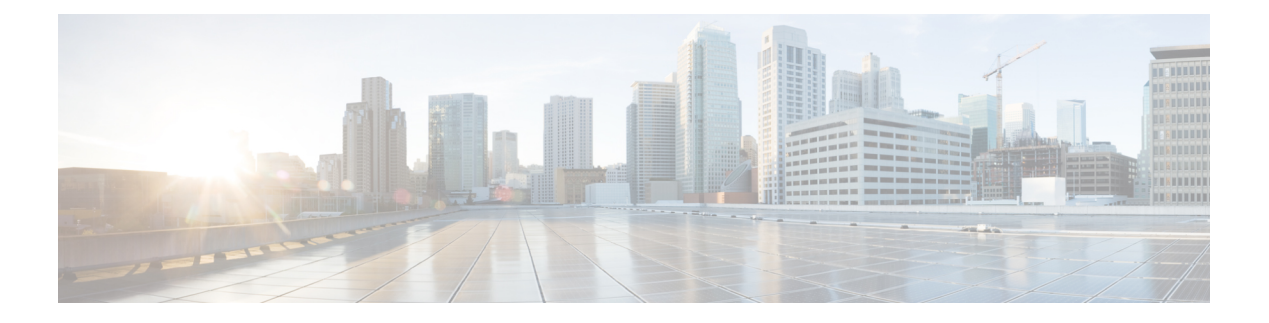

# **Appendix**

- Migrate CCE Servers to the New [Domain,](#page-0-0) on page 1
- Add CUCM [SUBSCRIBER](#page-1-0) Mobile Agent Call flow, on page 2
- [Supported](#page-2-0) Gadgets for HCS for CC , on page 3
- [Supported](#page-3-0) API for HCS for CC, on page 4
- Cisco Unified [Communications](#page-4-0) Manager Configurations , on page 5
- Base [Configuration](#page-21-0) Parameters , on page 22
- IOPS values for Unified [Communication](#page-58-0) Manager , on page 59
- [Mount](#page-58-1) ISO Files, on page 59
- Set Up NTP and Time [Configuration](#page-59-0) at the Customer Site, on page 60
- CCDM Logging and [MaxSizeRollBackups,](#page-60-0) on page 61
- Install and [Configure](#page-61-0) Jabber for Windows, on page 62
- Migrate Agents and [Supervisors](#page-62-0) to Single Sign-On Accounts, on page 63
- Globally Disable Single [Sign-On,](#page-64-0) on page 65

# <span id="page-0-1"></span><span id="page-0-0"></span>**Migrate CCE Servers to the New Domain**

- [Associate](#page-0-1) Virtual Machine with New Domain, on page 1
- [Associate](#page-1-1) Unified CCE with New Domain, on page 2

## **Associate Virtual Machine with New Domain**

Complete the following procedure to associate the virtual machine with the new domain.

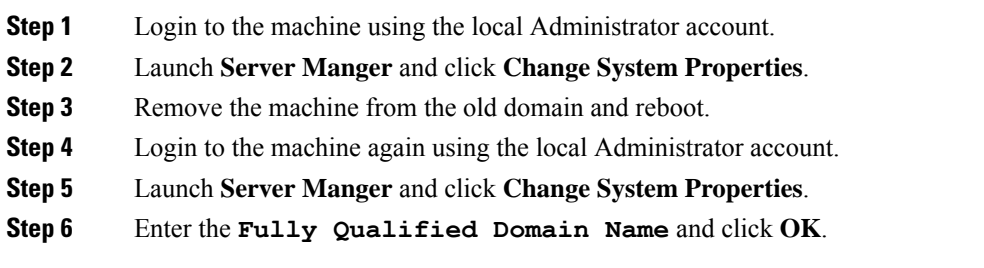

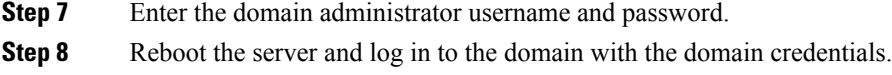

## <span id="page-1-1"></span>**Associate Unified CCE with New Domain**

Complete the following steps to associate the Unified CCE with the new domain.

#### **Procedure**

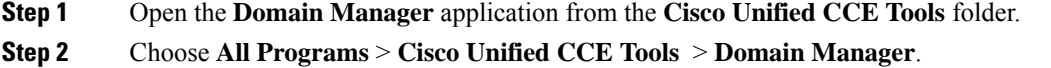

- **Step 3** Choose the Domain Name.
- **Step 4** Add the Cisco Root organizational unit (OU), a Facility organizational unit (OU), and an Instance organizational unit (OU).
- **Step 5** Configure the following to change the domain for Unified CCE applications:
	- a) Run Web Setup.
	- b) Choose **Instance Management**.
	- c) Select the Instance to be modified, then click **Change Domain**.

The **Change Domain** page appears, displaying the currently configured domain and the new domain name.

d) Click **Save**.

A query is sent to confirm that you want to change the domain.

e) Click **Yes**.

The **Instance List** page appears.

- Ensure that the domain user is created in the new domain to perform the service operation of Loggers and Administration & Data Servers component. **Note**
	- Use the same domain user account for all the distributor and logger services. If you want to use different domain accounts for the logger and the distributor, ensure that the distributor service user account is added to the local logger UcceService groups on Side A and Side B. **Caution**

# <span id="page-1-0"></span>**Add CUCM SUBSCRIBER Mobile Agent Call flow**

In this example, the adjacency is created for one of the sub-customer, that is SUBCUST1-CUCM-SUB-MOBILE-AGENT. For mobile agent login.

config

```
sbc
signaling
 adjacency sip SUBCUST1-CUCM-SUB-MOBILE-AGENT
      description "Trunk SUBCUSTOMER 1 CUCM subscriber for Mobile Agent call flow"
      account cust1
      interop
        preferred-transport tcp
        message-manipulation
          edit-profiles inbound he-dtmf
      force-signaling-peer all-requests
      adjacency-type preset-core
      service-address SA-cust1
         # service-network 1
         # signaling-local-address ipv4 20.20.20.2
      signaling-local-port 5078
      signaling-peer 20.20.20.130
      signaling-peer-port 5060
      statistics-setting summary
      activate
```
# <span id="page-2-0"></span>**Supported Gadgets for HCS for CC**

To access the gadget, on the Administration and Data server, click **Start** and navigate to **All Programs > Cisco Unified CCE Tools->Administration Tools** and open Unified CCE Web administration. The following table shows the CRUD operations supported by the HCS for CC gadgets.

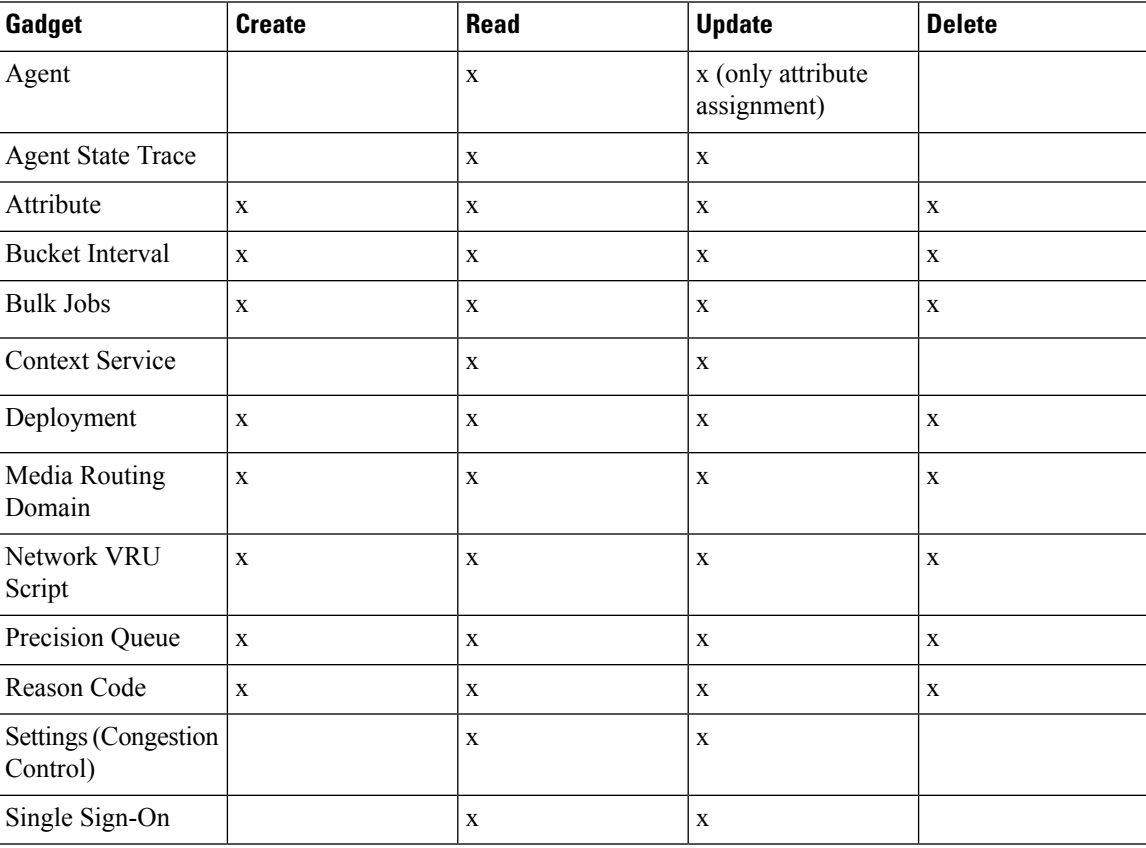

**x**- Stands for supported

# <span id="page-3-0"></span>**Supported API for HCS for CC**

# 

**Note** Agents can only perform attribute update.

API filters are built to look at the URL and the deployment model to determine if the API is accessible. It also supports read-write (GET/PUT/POST/DELETE) or read-only access to each API.

The following tables show the supported API for the HCS for CC deployment model.

#### **Table 1: Supported API for HCS for CC**

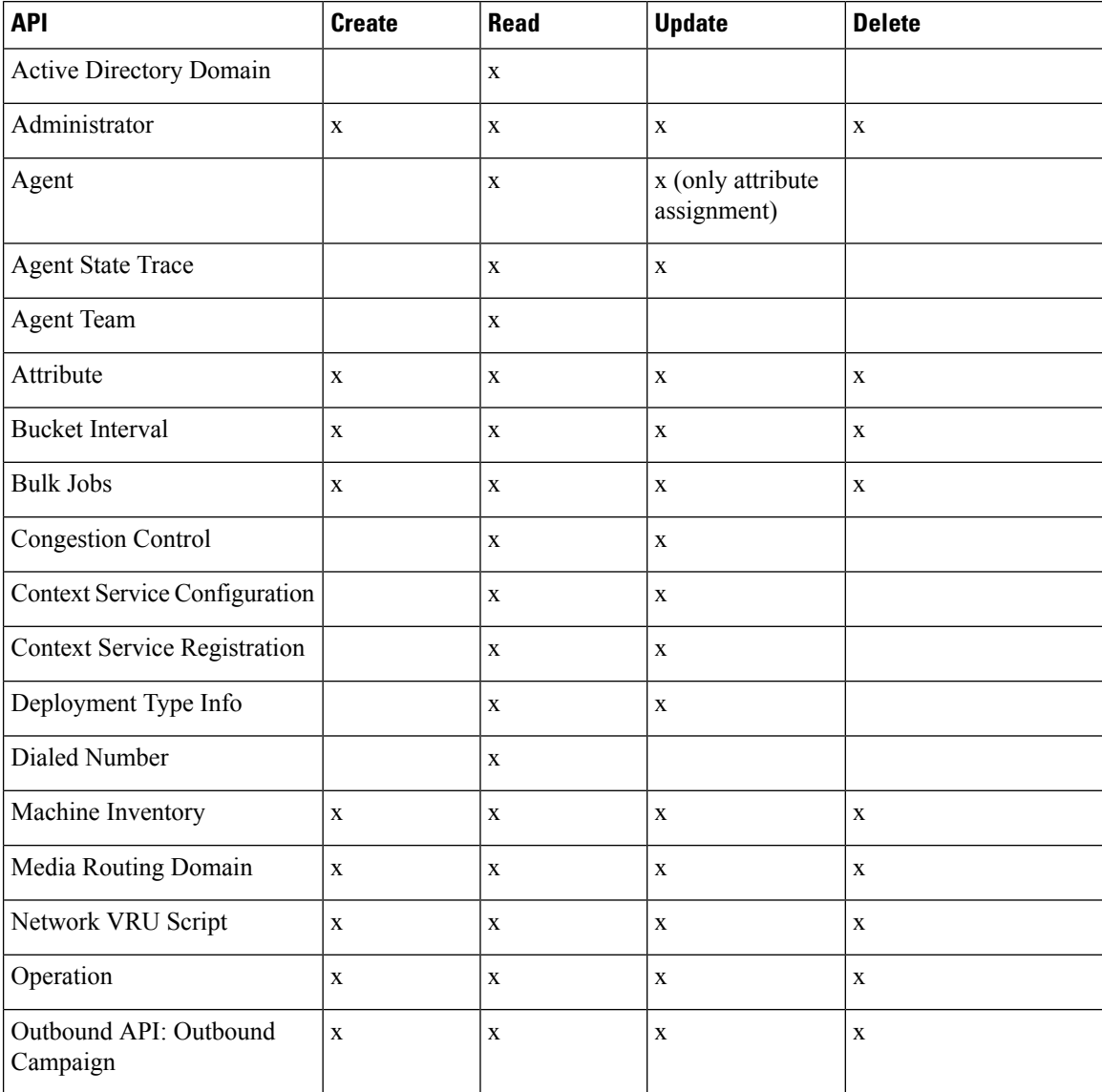

#### **Appendix**

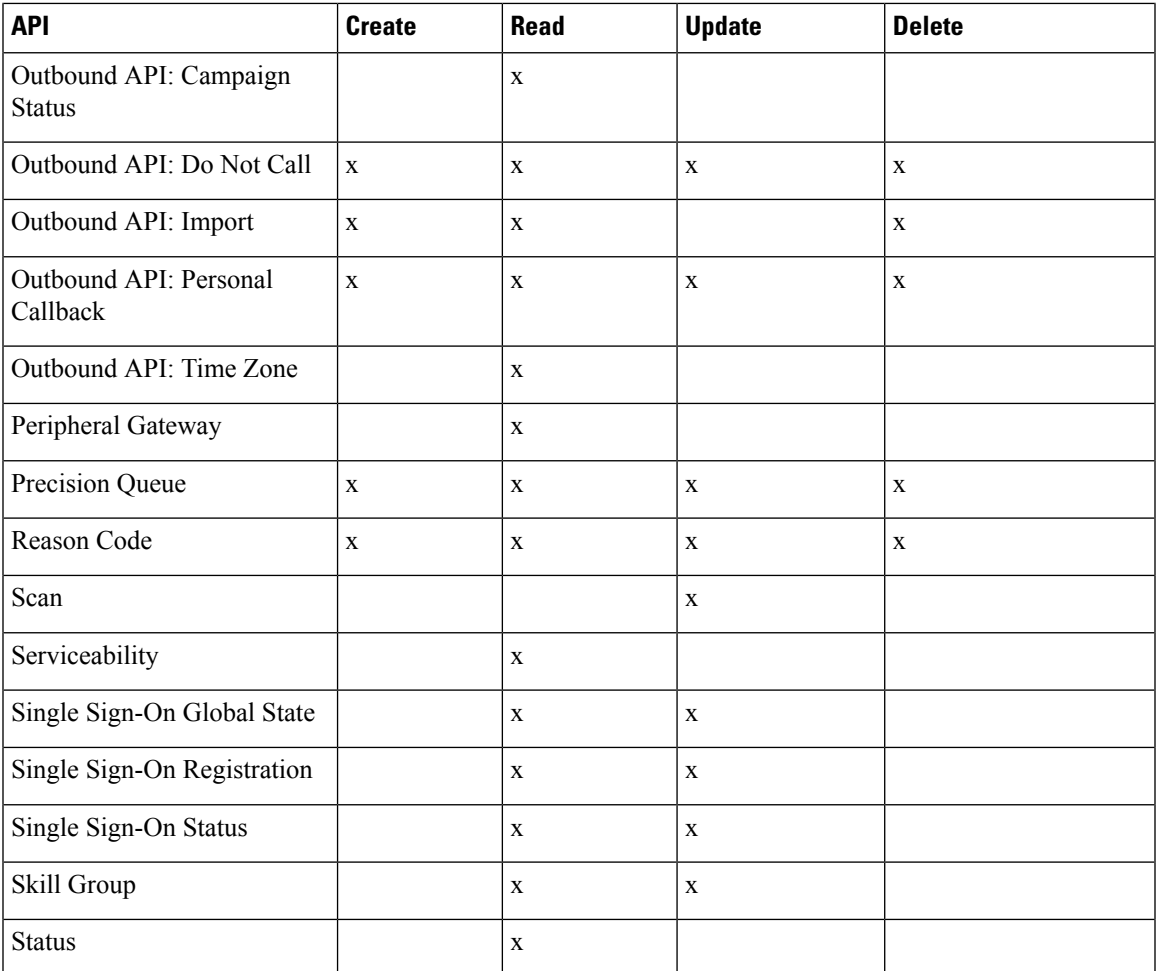

**x**- Stands for supported

# **Administrator API**

An administrator is an Active Directory user who has been provided access to the system.

Use the Administrator API to list the administrators currently defined in the database, define new administrators, and view, edit, and delete existing administrators.

**URL**

https://<server>:<serverport>/unifiedconfig/config/administrator

For more details on Administrator API, see the *Cisco Packaged Contact Center Enterprise Developer Reference Guide* at [https://developer.cisco.com/site/packaged-contact-center/documentation/index.gsp.](https://developer.cisco.com/site/packaged-contact-center/documentation/index.gsp)

# <span id="page-4-0"></span>**Cisco Unified Communications Manager Configurations**

• Provision Cisco Unified [Communications](#page-5-0) Manager, on page 6

• Provision Cisco Unified [Communications](#page-15-0) Manager for Core Component Integrated Options, on page [16](#page-15-0)

# <span id="page-5-0"></span>**Provision Cisco Unified Communications Manager**

Complete the following procedures to provision Cisco Unified Communications Manager.

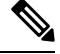

This section is only for reference. You must configure Unified CM using Unified Communications Domain Manager. **Note**

- Set Up [Device](#page-5-1) Pool , on page 6
- Set Up Unified [Communications](#page-6-0) Manager Groups , on page 7
- Set Up CTI [Route](#page-6-1) Point , on page 7
- Set Up [Trunk](#page-7-0) , on page 8
- Set Up SIP [Options,](#page-8-0) on page 9
- Set Up [Application](#page-7-1) User, on page 8
- Set Up Route [Pattern](#page-8-1) , on page 9
- Set Up [Conference](#page-9-0) Bridge , on page 10
- Set Up Media [Termination](#page-9-1) Point , on page 10
- Set Up [Transcoder](#page-9-2) , on page 10
- Set Up Media [Resource](#page-9-3) Group , on page 10
- Set Up Enterprise [Parameters](#page-11-0) , on page 12
- Set Up Service [Parameters,](#page-11-1) on page 12
- Set up Music on Hold Server Audio [Source,](#page-13-0) on page 14
- Set up Service [Parameters](#page-13-1) for Music on Hold, on page 14
- Set up Phone [Configuration](#page-13-2) for Music on Hold, on page 14

#### <span id="page-5-1"></span>**Set Up Device Pool**

Complete the following procedure to configure a device pool.

- **Step 1** Choose **System** > **device pool**.
- **Step 2** Click **Add new**.
- **Step 3** Provide an appropriate device pool name in **Device Pool Name**.
- **Step 4** Select a corresponding Call manager group in **Cisco Unified Communications Manager group**.

**Step 5** Select appropriate **Date/Time Group** and **Region**. **Step 6** Select an appropriate Media resource group list in **Media Resource Group List. Step 7** Click **Save**.

#### <span id="page-6-0"></span>**Set Up Unified Communications Manager Groups**

Complete the following procedure to add a Unified Communications Manager to the Unified Communications Manager Group.

Before you configure a Unified Communications Manager Group, you must configure the Unified Communications Managers that you want to assign as members to that group.

#### **Procedure**

**Step 1** Login to the **Cisco Unified Communication Manager Administration** page, choose **System** > **Server**.

#### **Step 2** Make sure that you configure both the Publisher and Subscriber.

- a) Click **Add New**.
- b) Select appropriate Server Type Eg: CUCM Voice/Video Select **Next**.
- c) Enter the **Host Name/IP Address**.
- d) Click **Save**.
- **Step 3** Choose **System** > **Cisco Unified CM**.
- **Step 4** Click **Find**.
- **Step 5** Make sure that you configured both the Publisher and Subscriber.
- **Step 6** Choose **System** > **Cisco Unified CM Group**.
- **Step 7** Add both Cisco Unified Communications Managers to the Default Unified Communications Manager Group. Select **Default** and from the Available Cisco unified communication managers select both Publisher and Subscriber to Selected Cisco Unified Communications Managers
- <span id="page-6-1"></span>**Step 8** Click **Save**.

### **Set Up CTI Route Point**

Complete the following procedure to add a computer telephony integration (CTI) route point for agents to use for transfer and conference.

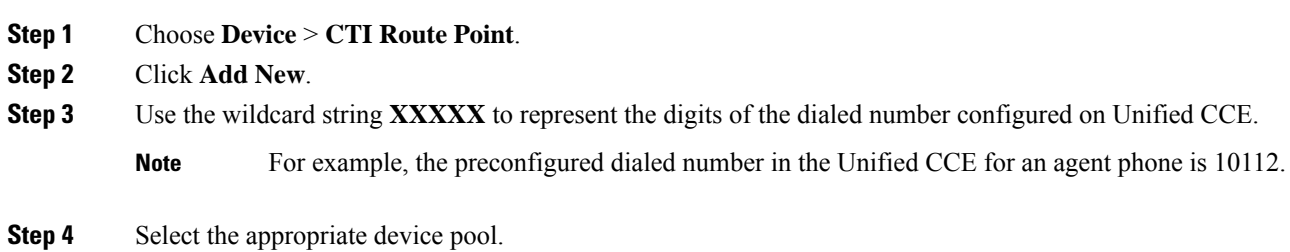

I

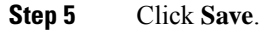

# <span id="page-7-0"></span>**Set Up Trunk**

Complete the following procedure to configure a trunk for the Unified CVP Servers.

#### **Procedure**

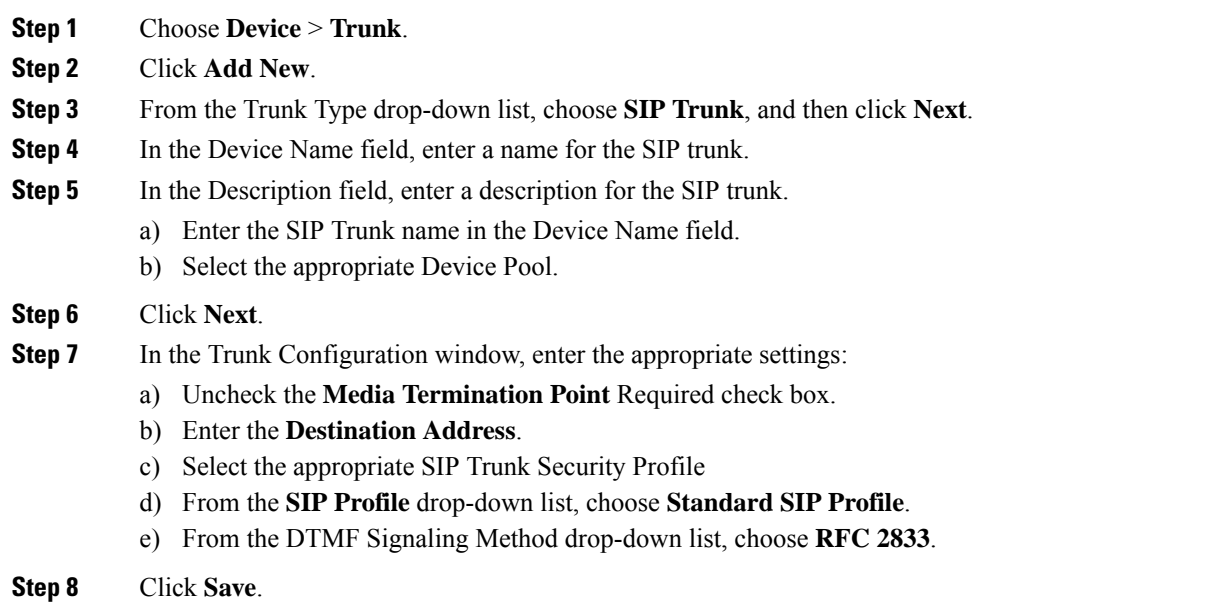

# <span id="page-7-1"></span>**Set Up Application User**

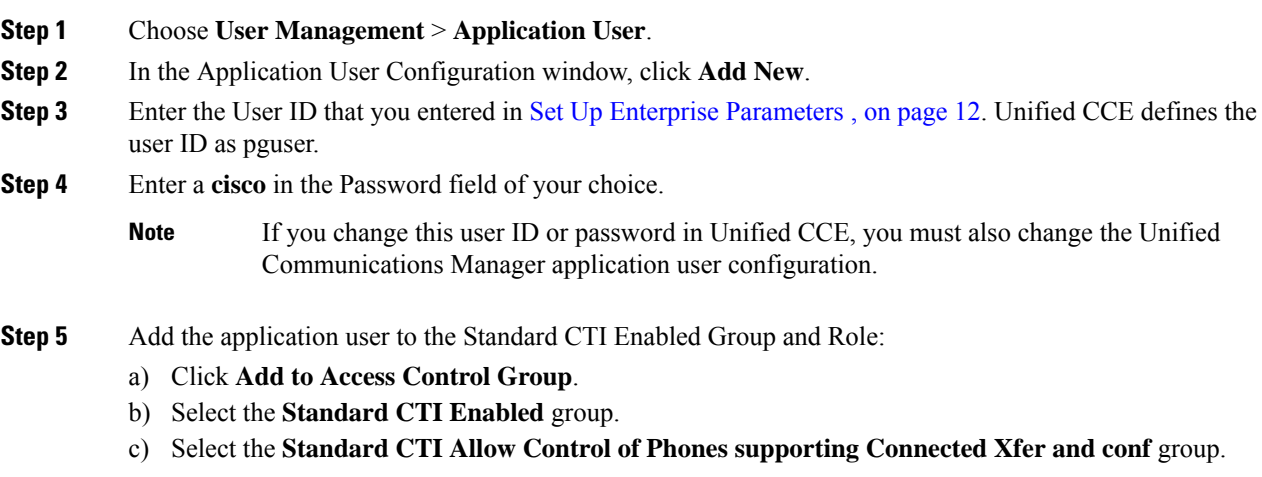

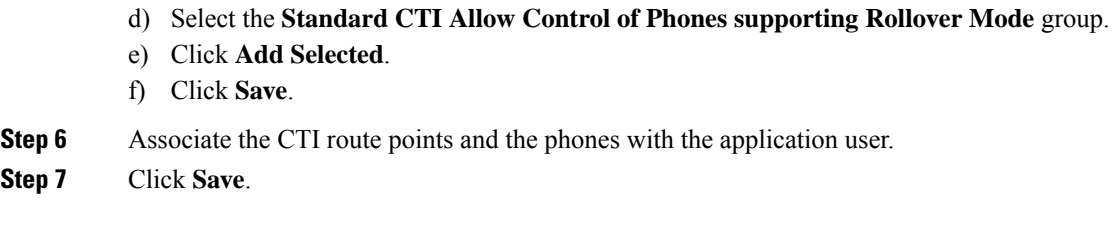

## <span id="page-8-0"></span>**Set Up SIP Options**

#### **Procedure**

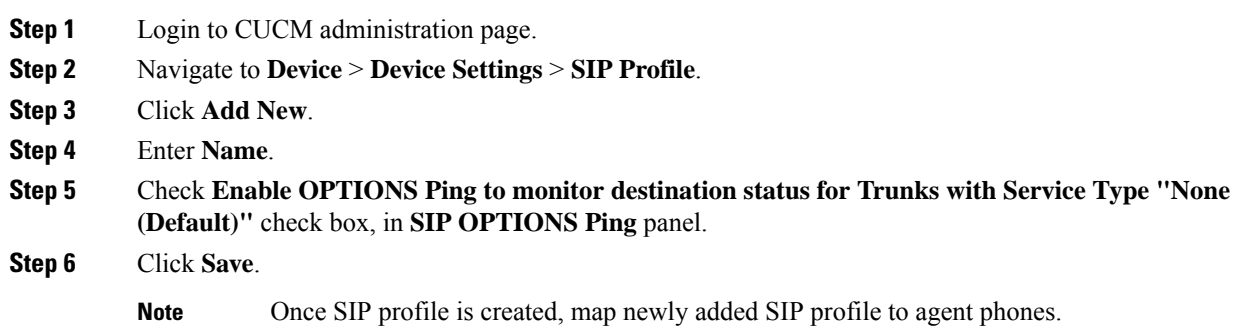

## <span id="page-8-1"></span>**Set Up Route Pattern**

#### **Procedure**

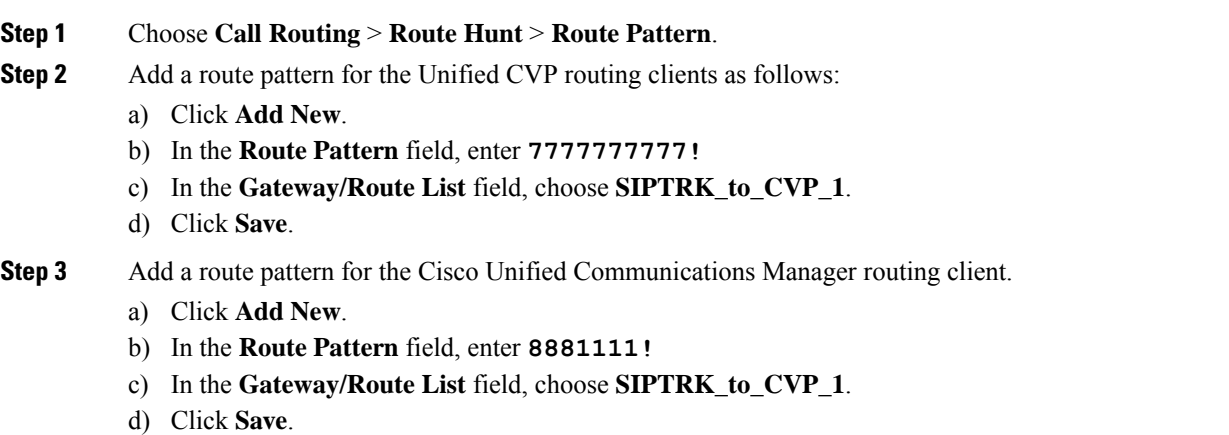

**Note** These route patterns must match the network VRU label defined in Unified CCE.

## <span id="page-9-0"></span>**Set Up Conference Bridge**

#### **Procedure**

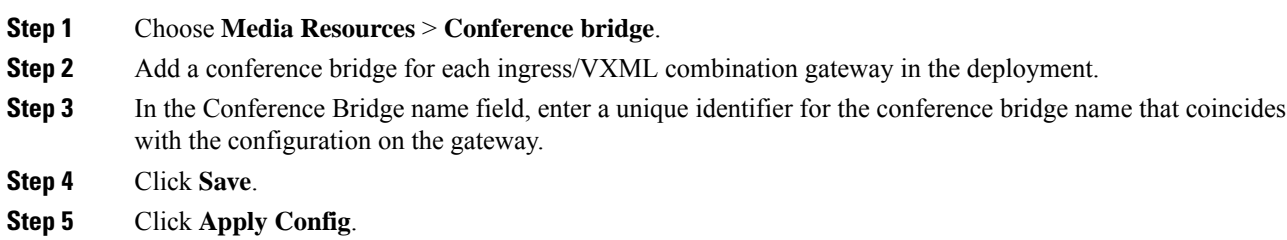

## <span id="page-9-1"></span>**Set Up Media Termination Point**

#### **Procedure**

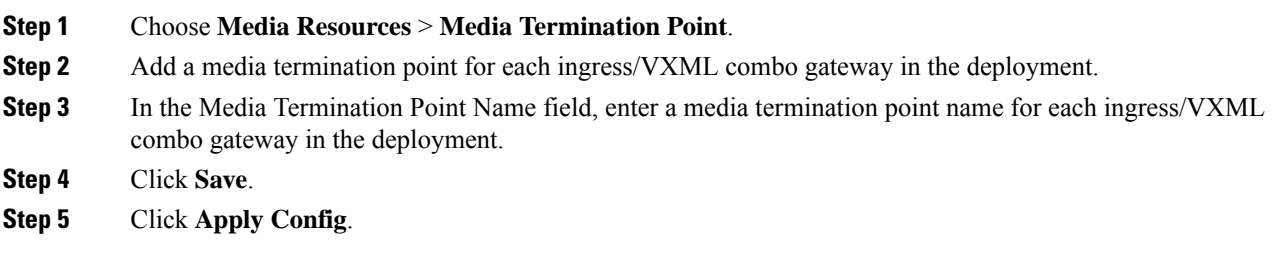

## <span id="page-9-2"></span>**Set Up Transcoder**

#### **Procedure**

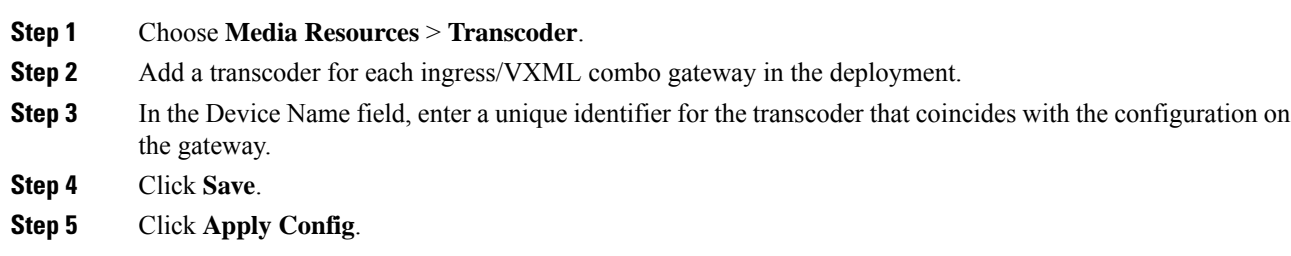

## <span id="page-9-3"></span>**Set Up Media Resource Group**

Complete the following procedure to configure a media resource group for conference bridge, media termination point, and transcoder.

#### **Procedure**

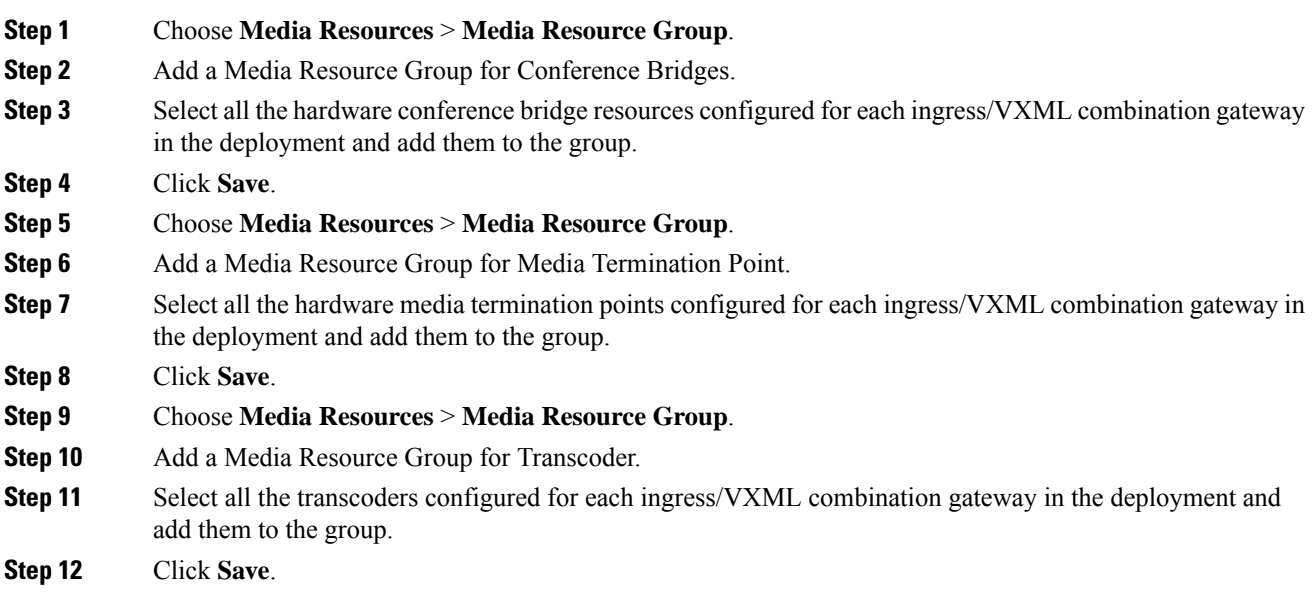

# **Set Up and Associate Media Resource Group List**

Complete the following procedure to configure and associate a media resource group list. Add the media resource group list to the following devices and device pool.

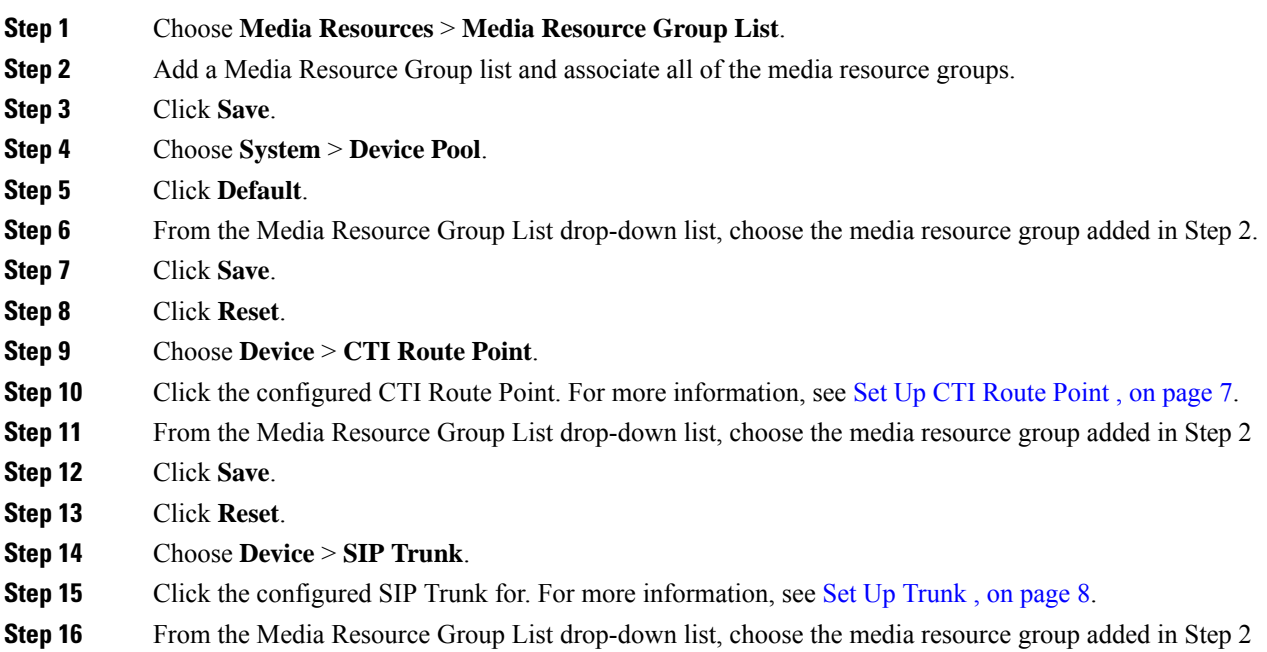

**Step 17** Click **Save**. **Step 18** Click **Reset**.

### <span id="page-11-0"></span>**Set Up Enterprise Parameters**

#### **Procedure**

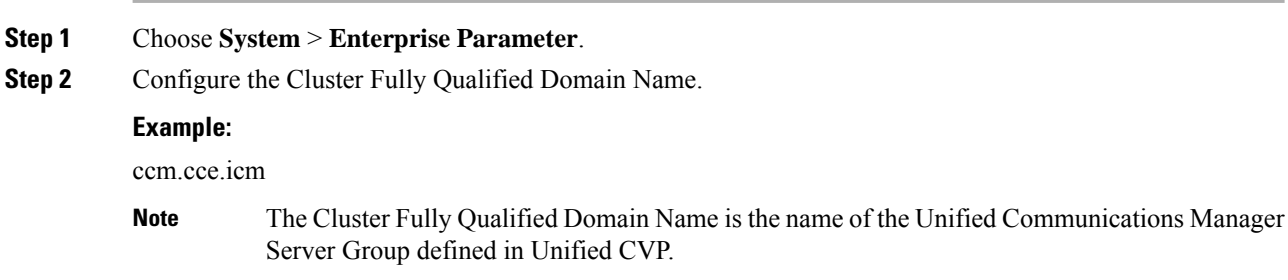

## <span id="page-11-1"></span>**Set Up Service Parameters**

Complete the following procedure to modify the maximum number of conference participants that the conference bridge support and maximum total number of call parties that the media termination point will support. This parameter change is required only for SCC deployment model.

#### **Procedure**

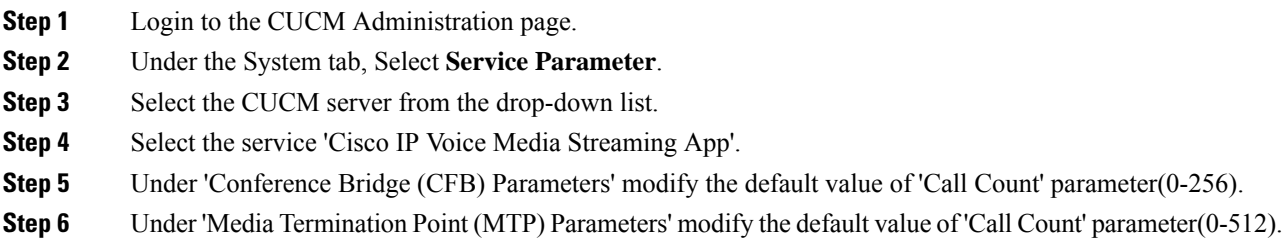

#### **Set up Recording Profile**

**Procedure**

**Step 1** Login to CUCM Administration page.

**Step 2** Select **Device** > **Device Settings** > **Recording Profile**.

**Step 3** Configure the recording profile name, and the recording destination address (enter the route pattern number you configured), and click **Save.**

## **Configuring Device**

#### **Procedure**

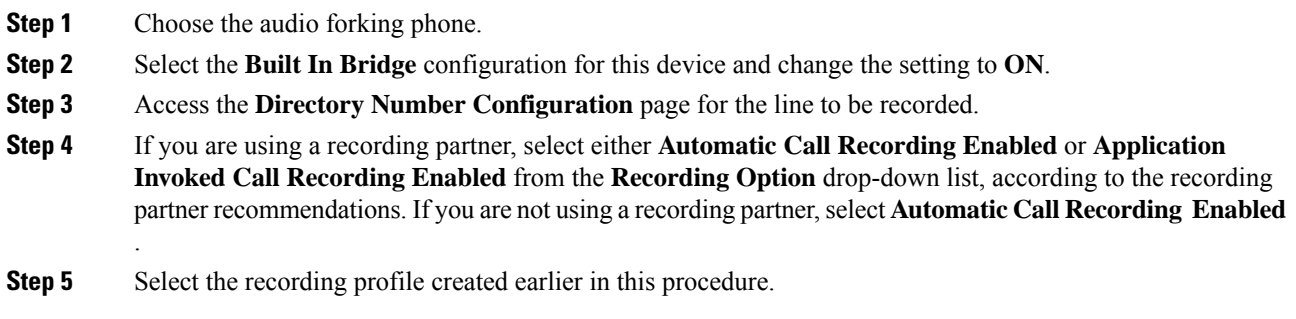

## **Disable iLBC, iSAC and g.722 for Recording Device**

Cisco MediaSense recording sessions using the following supported Codecs:

- Audio recordings: g.711 (aLaw or μLaw) or g.729(a or b) codecs
- Video recordings: h.264 baseline (48k Hz sampling rate only) codecs

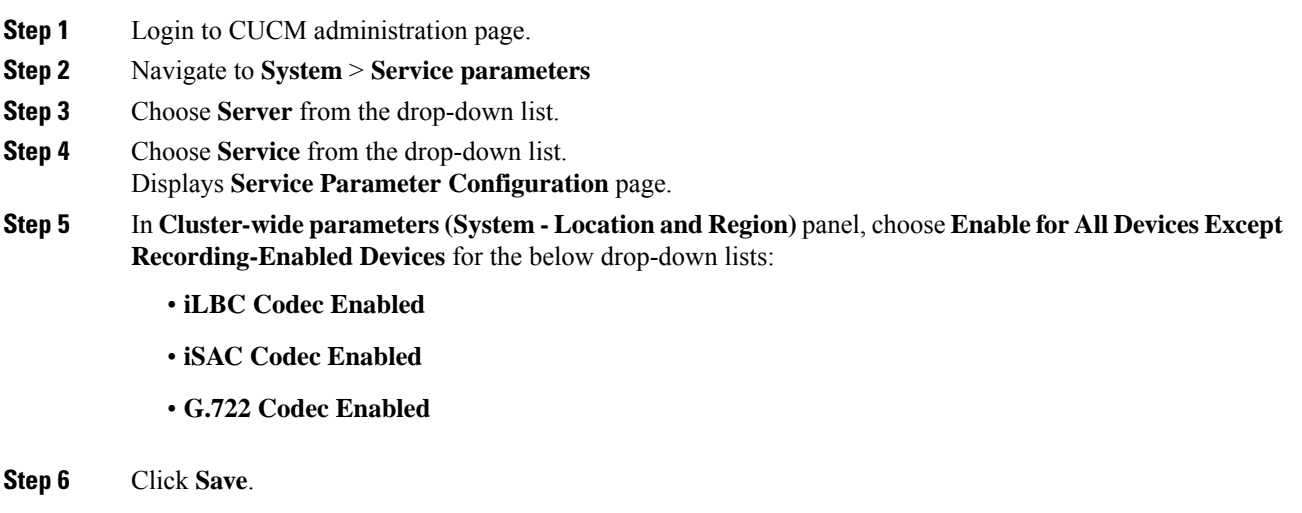

#### **Procedure**

- <span id="page-13-0"></span>**Step 1** Navigate to **Media Resources** > **Music On Hold Audio Source**.
- **Step 2** Select the default Sample Audio Source.
- **Step 3** Select **Initial Announcement** from drop-down list, it is optional.
- **Step 4** Click **Save**.

**Note** If you have to create new Audio Source then follow the below steps:

- a) Click **Add New**.
- b) Select **MOH Audio Stream Number** from drop-down list.
- c) Choose **MOH Audio Source File** from the drop-down list.
- d) Enter **MOH Source Name**.
- e) Choose **Initial Announcement** from the drop-down list.
- f) Click **Save**.

#### <span id="page-13-1"></span>**Set up Service Parameters for Music on Hold**

#### **Procedure**

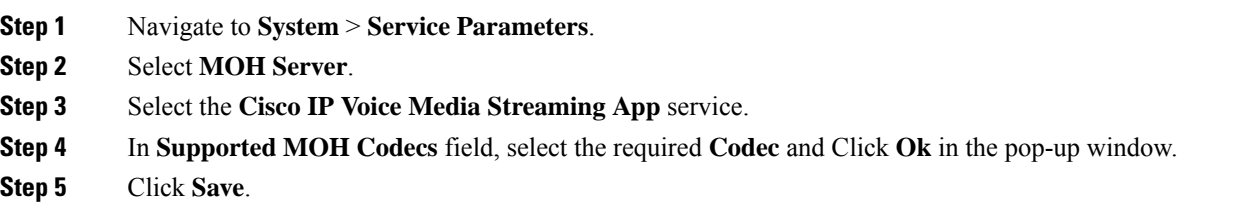

### <span id="page-13-2"></span>**Set up Phone Configuration for Music on Hold**

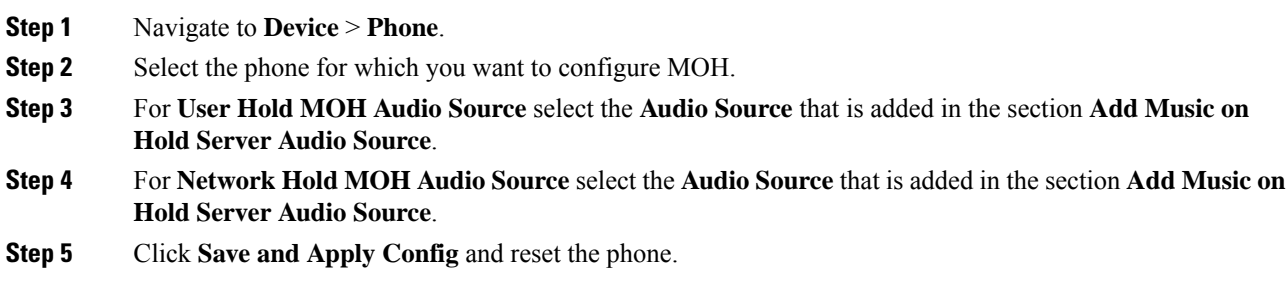

## **Setup Partition**

Follow the below procedure for each sub customer.

#### **Procedure**

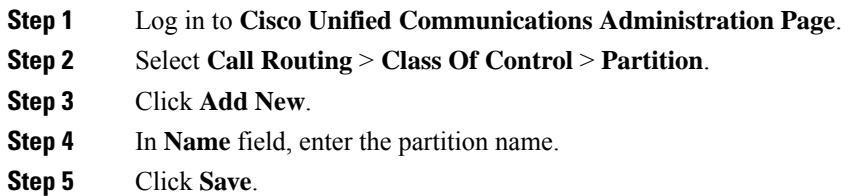

## <span id="page-14-0"></span>**Setup Calling Search Space**

Follow the below procedure for each sub customer.

#### **Procedure**

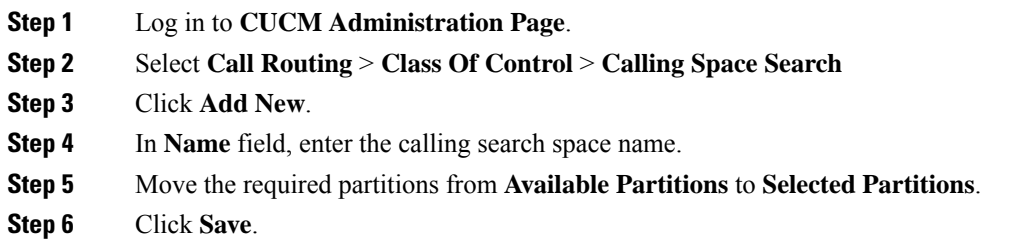

## **Associate CSS and Partition with Phones and Lines**

Follow the below procedure for each sub customer.

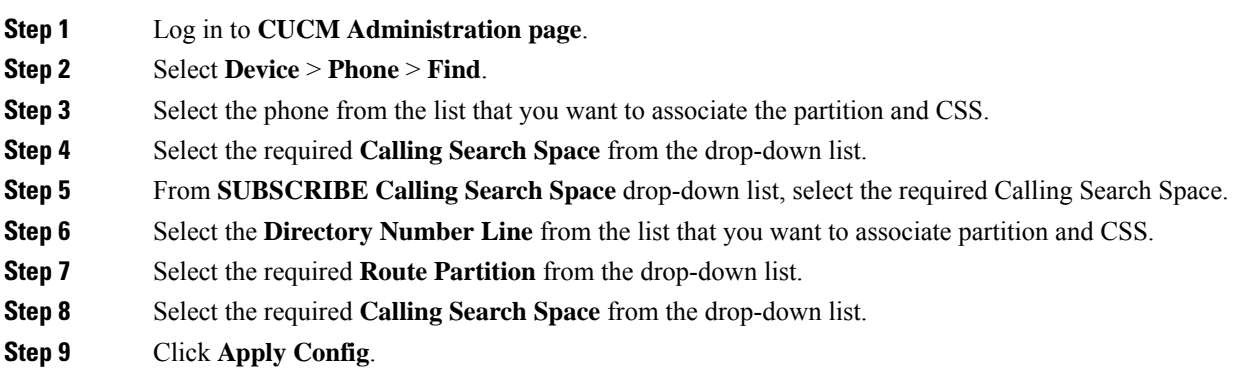

#### **Step 10** Click **Reset** and click **Close**.

#### **What to do next**

Associate the required sub customer partitions with CSS, see Setup [Calling](#page-14-0) Search Space, on page 15.

#### **Associate CSS with Trunk**

#### **Procedure**

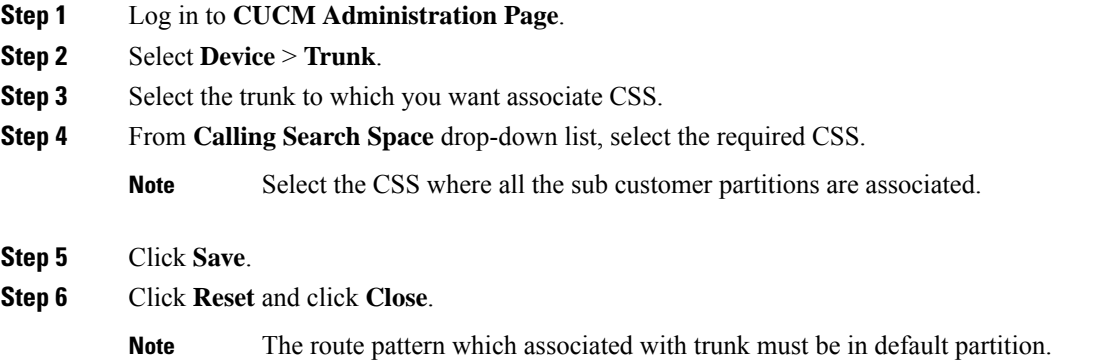

# <span id="page-15-0"></span>**Provision Cisco Unified Communications Manager for Core Component Integrated Options**

- [Configure](#page-15-1) Agent Greeting, on page 16
- [Configure](#page-16-0) Mobile Agent, on page 17
- [Configure](#page-17-0) Local Trunk, on page 18
- [Configure](#page-18-0) Outbound Dialer, on page 19
- [Configure](#page-18-1) A-Law Codec, on page 19
- Create SIP Trunk [between](#page-18-2) CUCM and CUBE (SP), on page 19

### <span id="page-15-1"></span>**Configure Agent Greeting**

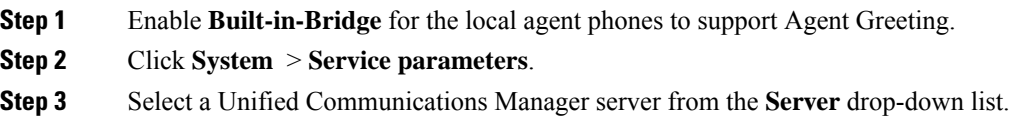

I

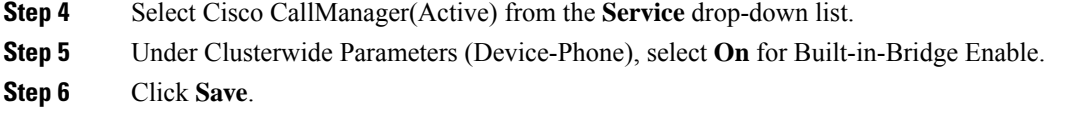

# <span id="page-16-0"></span>**Configure Mobile Agent**

Complete the following procedure to configure CTI ports for Unified Mobile Agent.

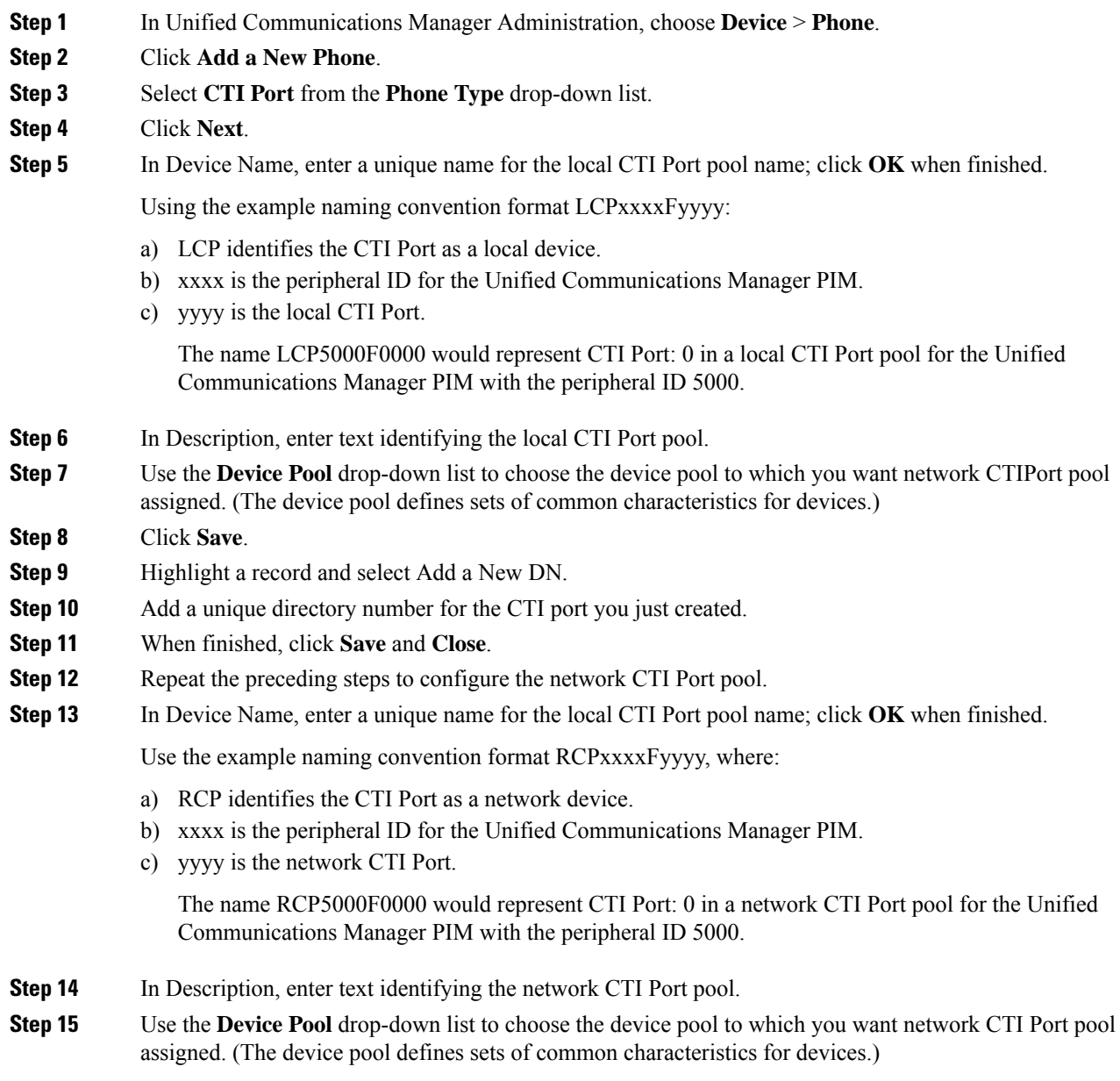

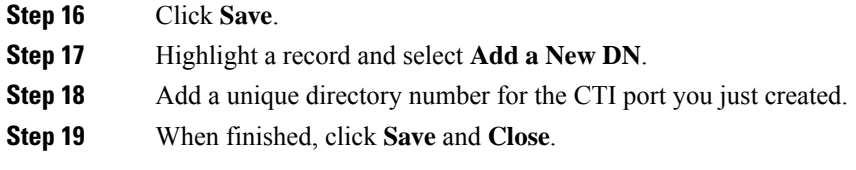

#### <span id="page-17-0"></span>**Configure Local Trunk**

Complete the following procedure to configure Unified Communications Manager for Local Trunk.

#### **Procedure**

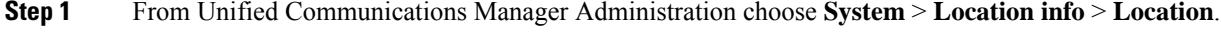

- **Step 2** Click **Find** to list the locations and add new ones with appropriate bandwidth (8000).
- **Step 3** For the branch phones, configure each phone so that it is assigned the branch location for that phone.
	- a) Choose **Device > Phone**.
	- b) Click **Find** to list the phones.
	- c) Select a phone and set the Location field.

#### **Step 4** Verify that the Cisco AXL Web Service is started and that an Application User is defined and has a role of Standard AXL API Access.

- a) Select **Cisco Unified Serviceability** from the **Navigation** drop-down list and click **Go**.
- b) Navigate to **Tools** > **Control Center** > **Feature Services** .
- c) Start the Cisco AXL Web Service, if it is not started.
- d) From Unified Communications Manager Administration, choose **User Management > Application User**. Verify you have a user with the role of Standard AXL API Access, or create a new one and add that user to a group that has the role of Standard AXL API Access.

#### **Deploy SIP Trunk**

Complete the following procedure to deploy the SIP trunk for local trunk:

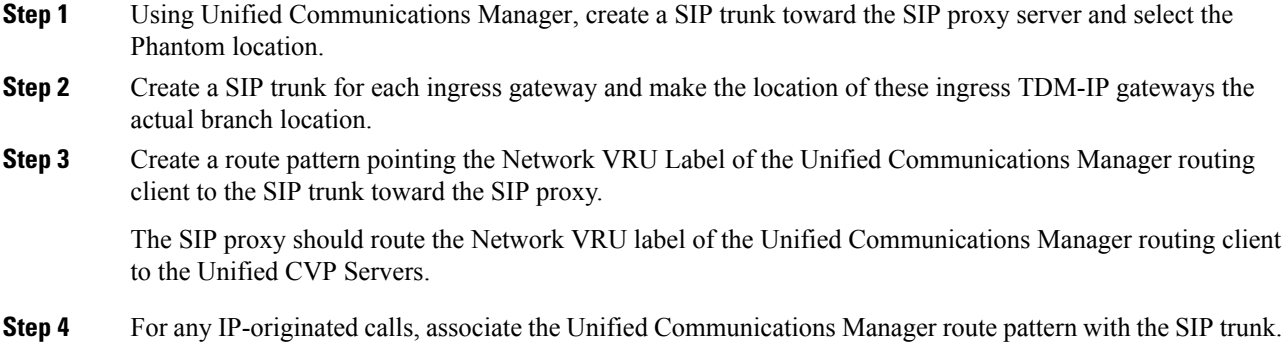

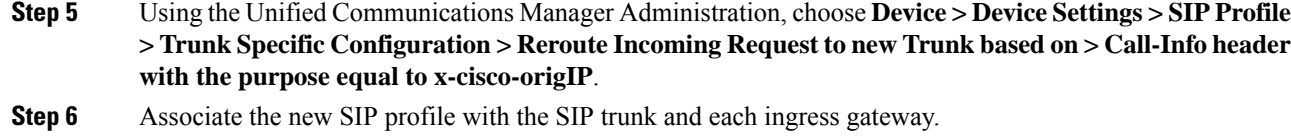

## <span id="page-18-0"></span>**Configure Outbound Dialer**

Complete the following procedure to configure Unified Communications Manager:

#### **Procedure**

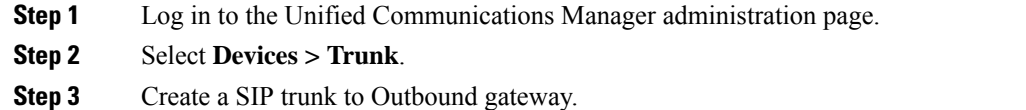

## <span id="page-18-1"></span>**Configure A-Law Codec**

Complete the following procedure to configure Unified Communications Manager.

#### **Procedure**

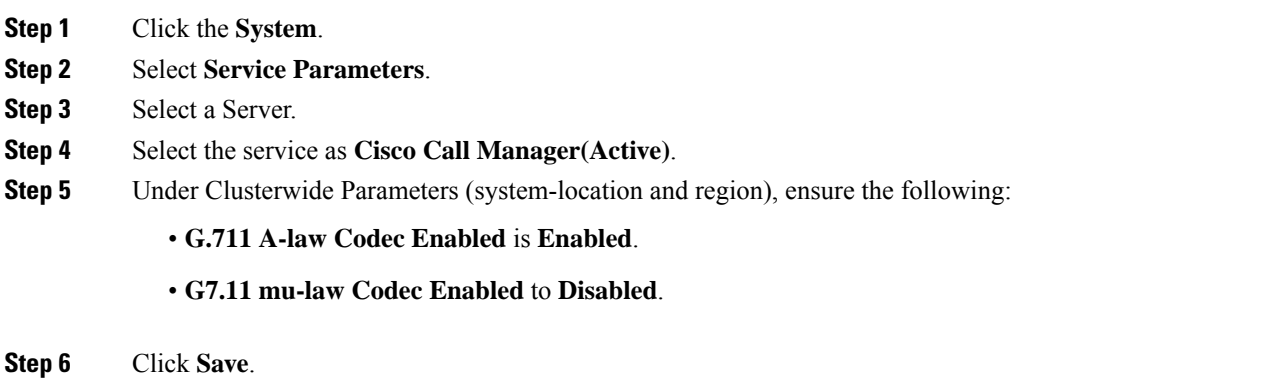

## <span id="page-18-2"></span>**Create SIP Trunk between CUCM and CUBE (SP)**

- Create SIP Trunk [Security](#page-19-0) Profile, on page 20
- Create SIP [Trunk,](#page-19-1) on page 20

#### <span id="page-19-0"></span>**Create SIP Trunk Security Profile**

#### **Procedure**

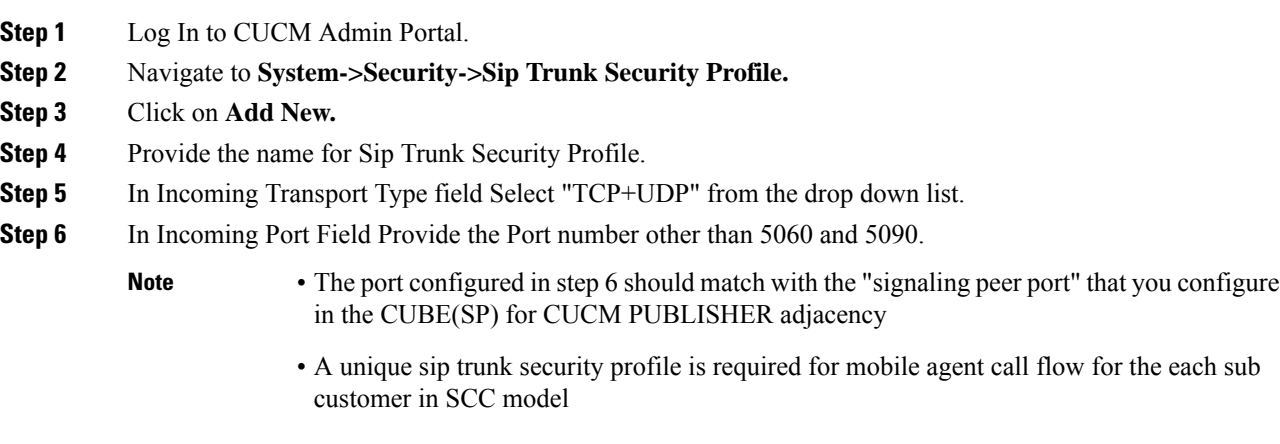

**Step 7** Click On **Save**.

#### <span id="page-19-1"></span>**Create SIP Trunk**

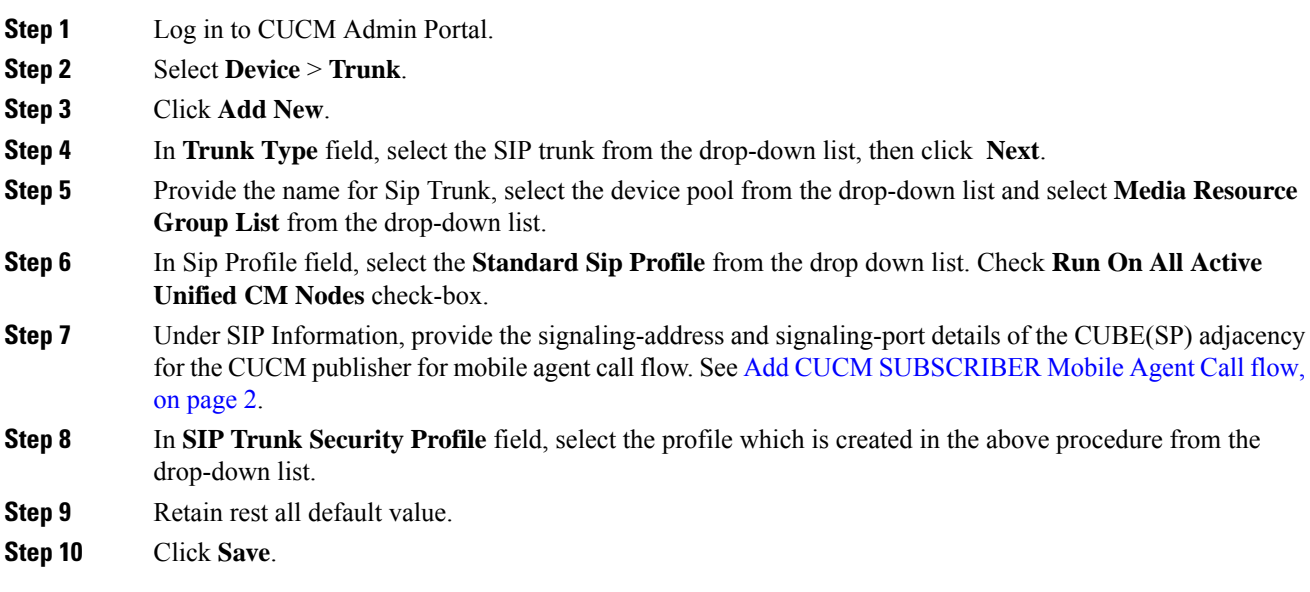

## **Configure Music on Hold**

#### **Configure Unified Communication Manager**

A Unified Communications Manager MoH server can generate a MoH stream from two types of sources, audio file and fixed source, either of which can be transmitted as unicast or multicast. There are two deployment modes:

- **1.** An MoH server is deployed along with Unified CM on the same server for HCS for CC deployments with less than 1250 users in a CM Cluster
- **2.** An MoH server is deployed as standalone node (TFTP/MoH Server) for HCS for CC deployments with more than 1250 users in a CM Cluster
	- [Configure](#page-20-0) Music on Hold Server Audio Source, on page 21
	- Configure Service [Parameters](#page-20-1) for Music on Hold , on page 21
	- Modify Phone [configuration](#page-21-1) for Music On Hold , on page 22

#### <span id="page-20-0"></span>Configure Music on Hold Server Audio Source

Hold Server Audio Source is also known as MOH Track in UCDM.

#### **Procedure**

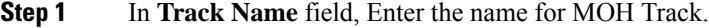

- **Step 2** Enter the **Track ID**.
- **Step 3** Choose **MOH Server** from the drop down list.
- **Step 4** Click **Submit**.

<span id="page-20-1"></span>Configure Service Parameters for Music on Hold

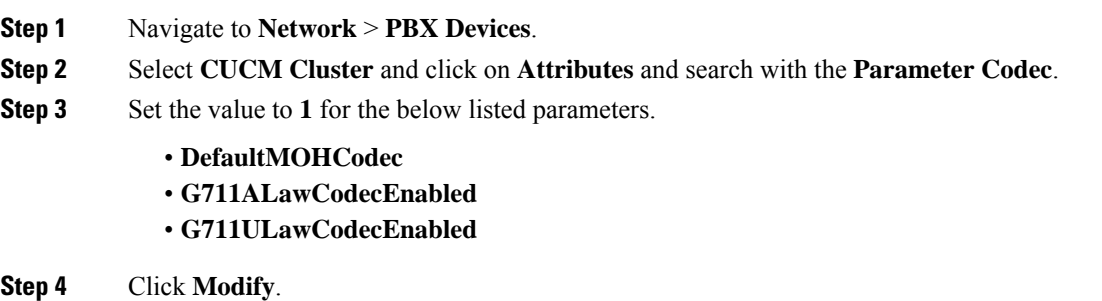

#### <span id="page-21-1"></span>Modify Phone configuration for Music On Hold

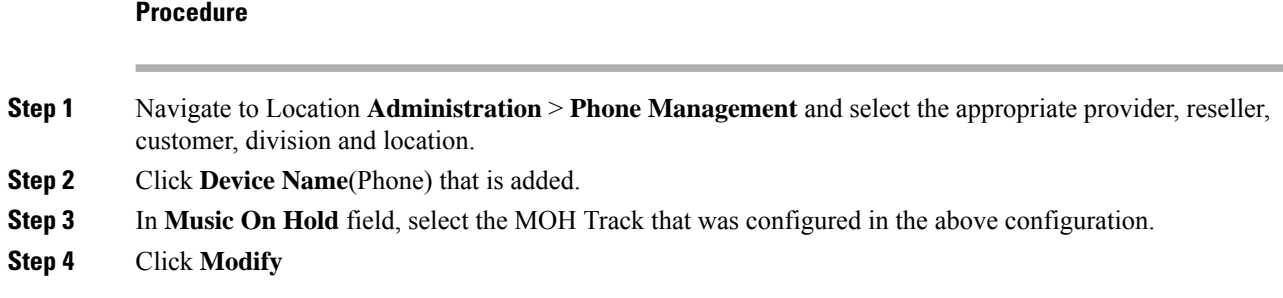

# <span id="page-21-0"></span>**Base Configuration Parameters**

# **Base Configuration Parameters for 2000 Agent Deployment**

## **Unified CCE Instance Explorer**

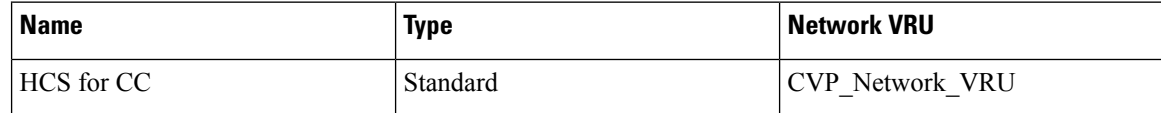

## **Agent Desk Settings List**

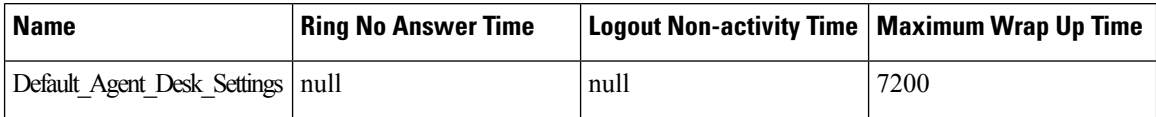

### **PG Explorer**

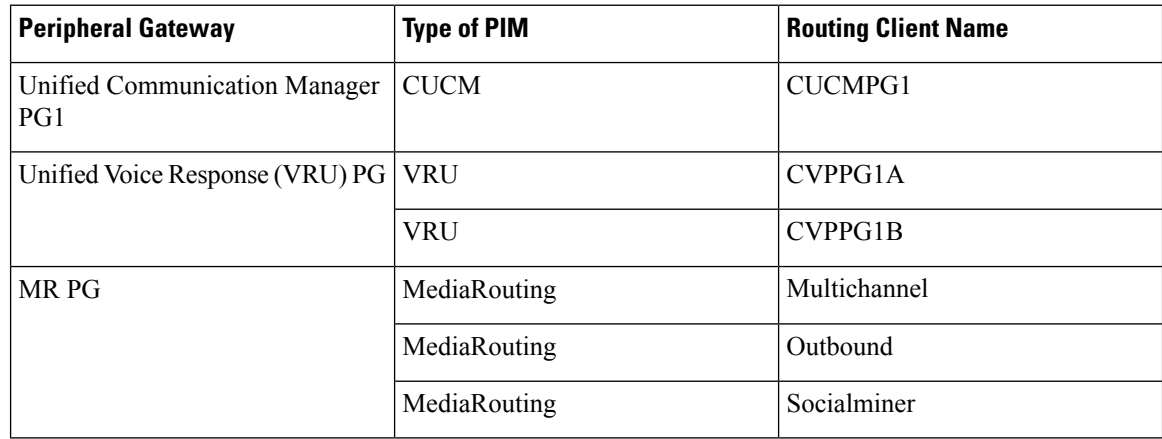

## **Network VRU Explorer**

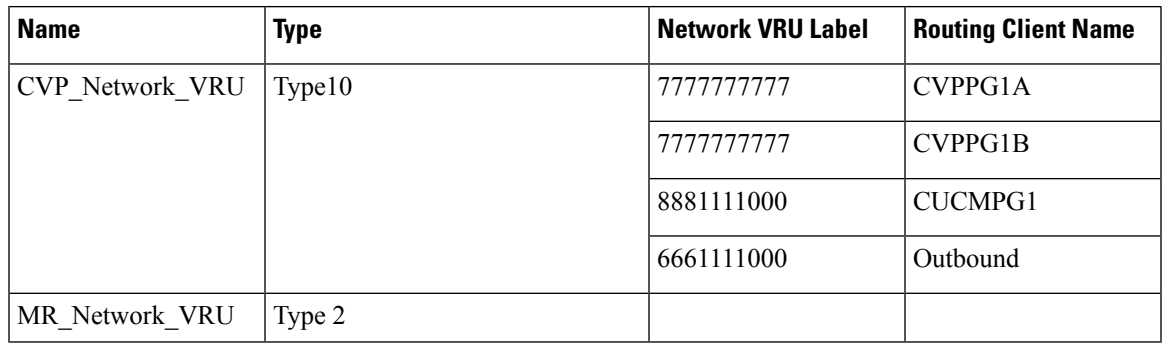

### **Network VRU Mapping**

- All Unified CVP routing clients are mapped to **CVP\_Network\_VRU** of **Type10**. This is displayed in the **Advanced** tab of the PG Explorer.
- All Media Routing clients are mapped to **MR\_Network\_VRU** of **Type2**. This is displayed in the **Advanced** tab of the PG Explorer.

## **Network VRU Script List**

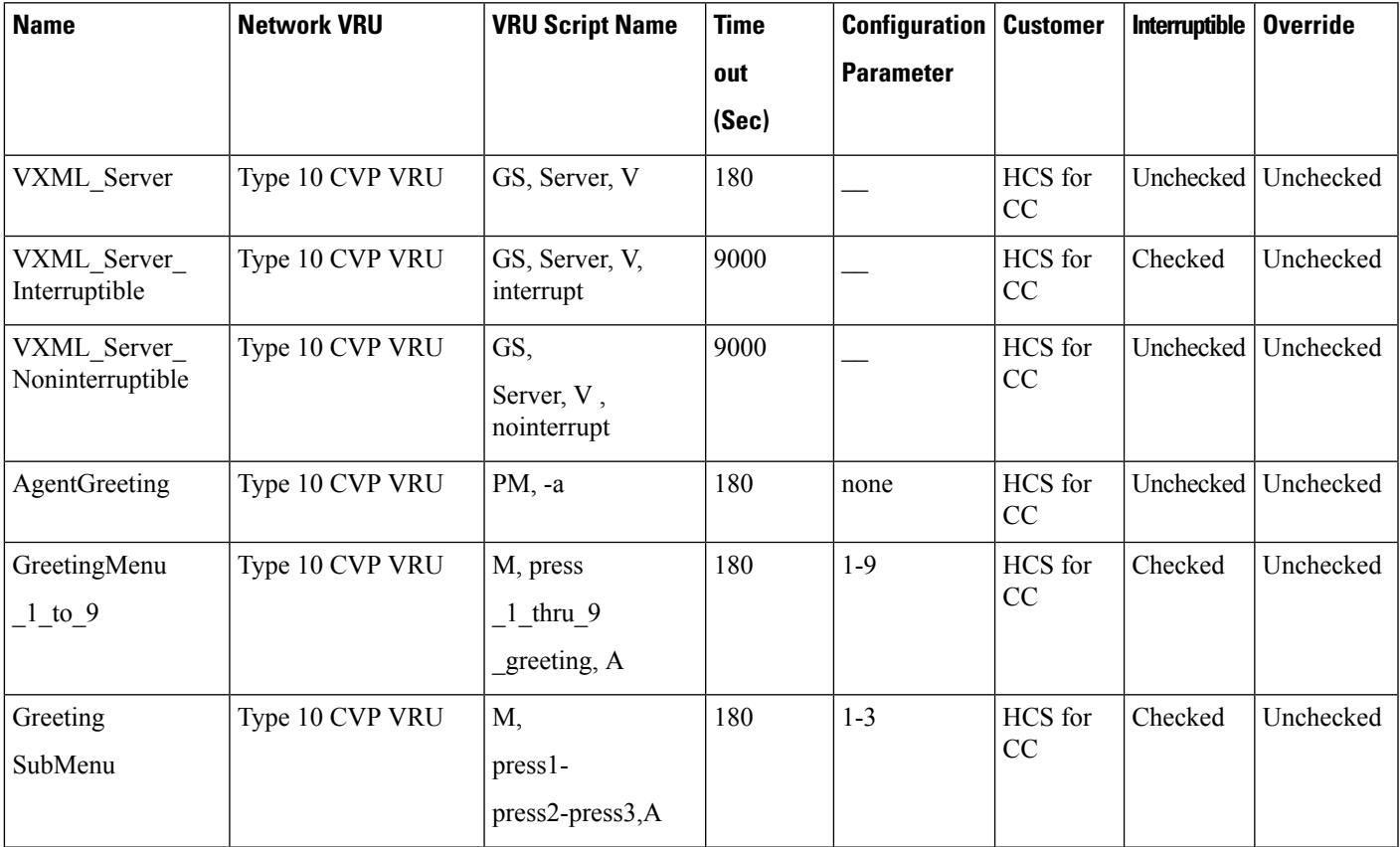

 $\mathbf l$ 

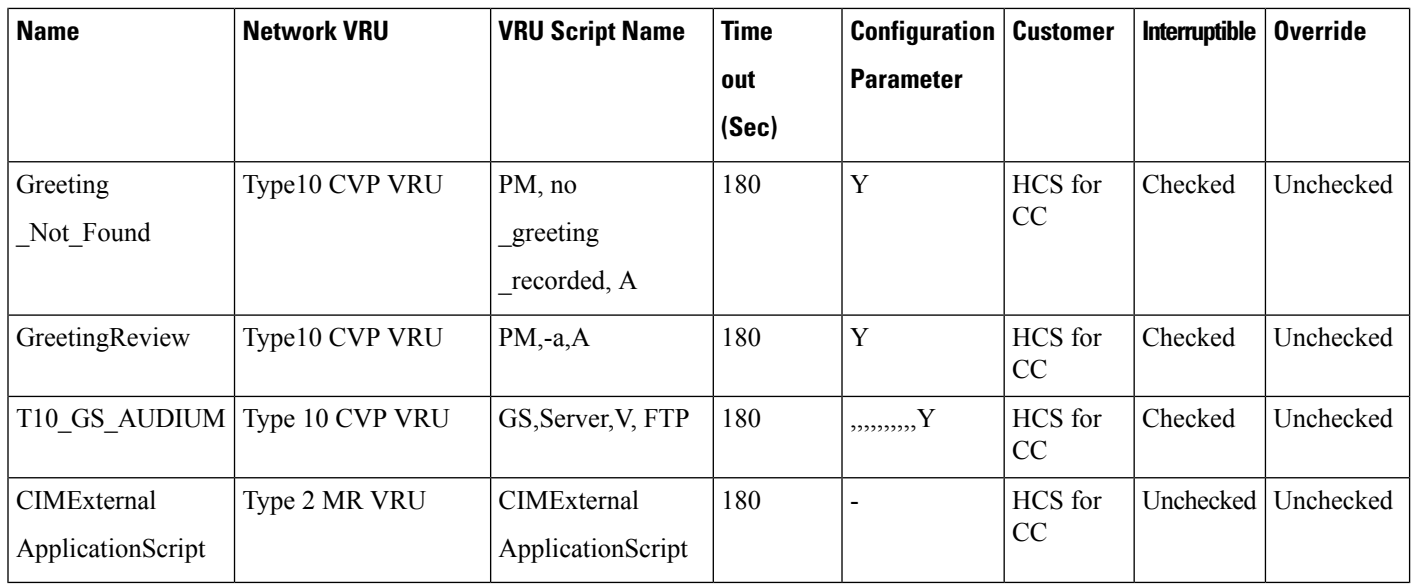

# **Application Instance List**

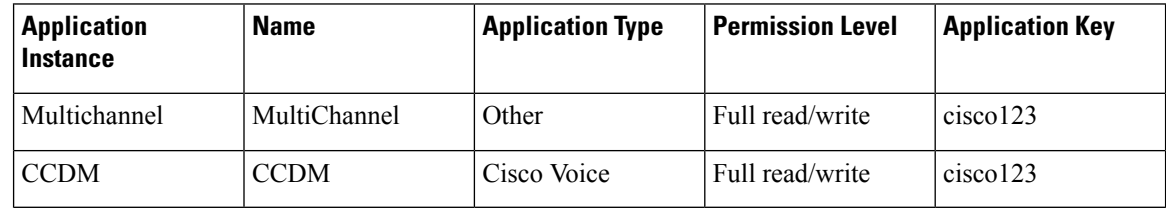

# **Application Path**

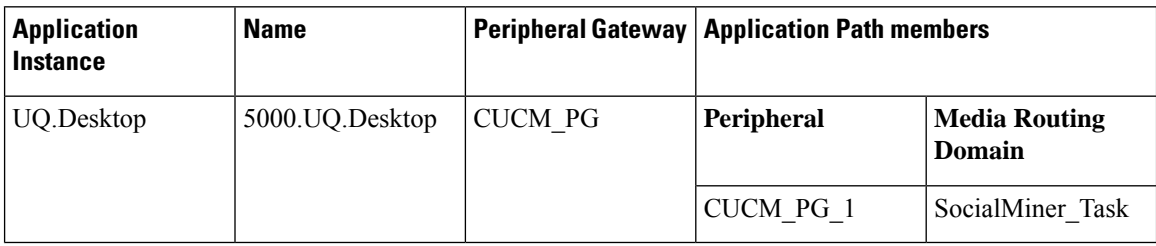

## **Media Class for Multi-Channel**

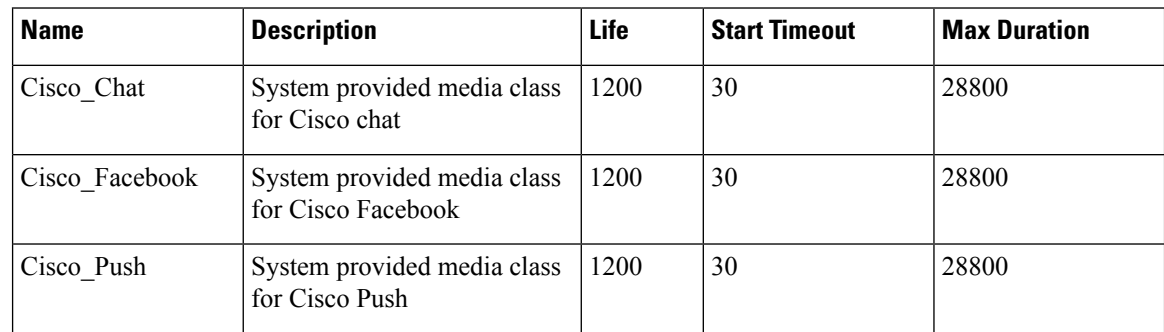

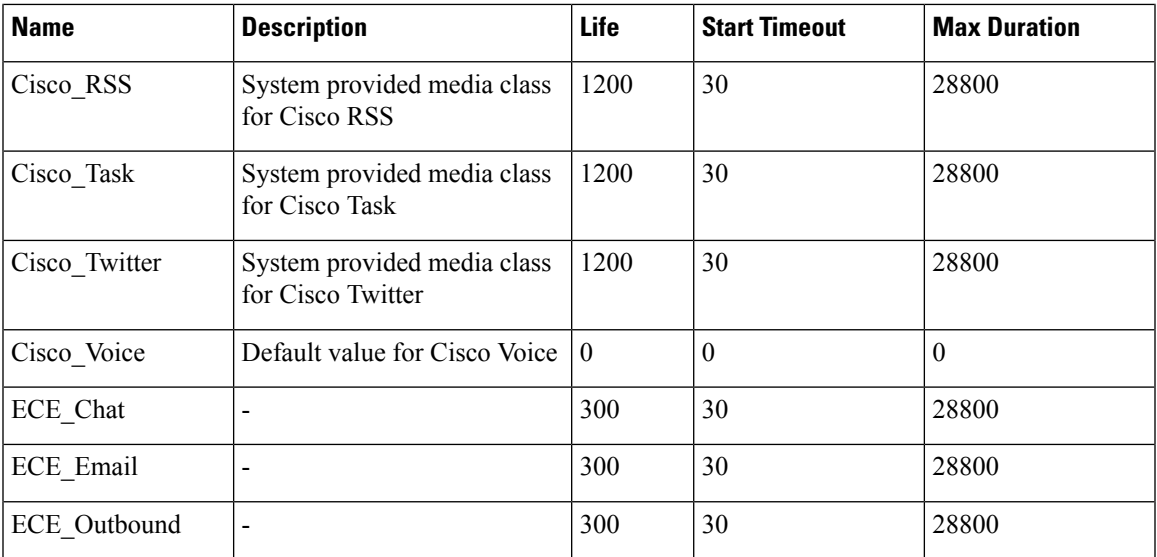

## **Media Routing Domain**

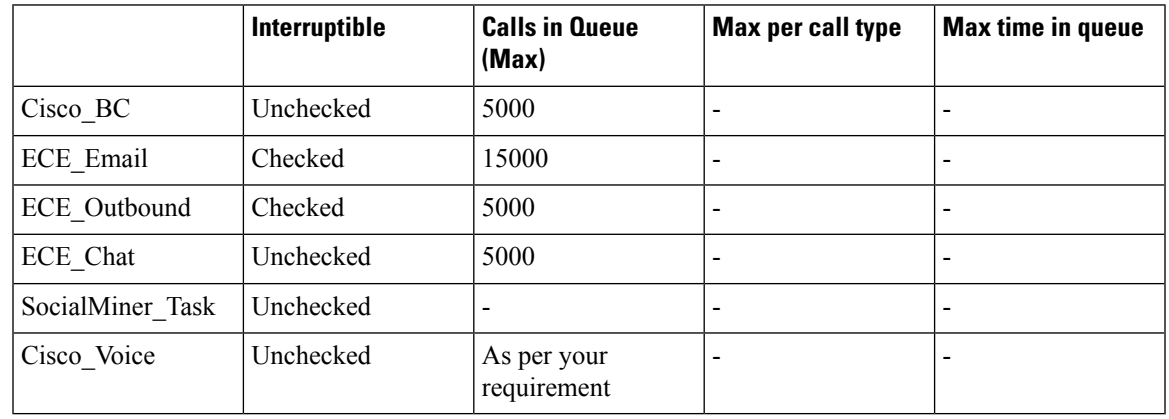

# $\frac{\mathcal{L}}{\mathcal{L}}$

**Note** Set the **Max Per Call Type** and **Max Time in Queue** values as per your requirement.

## **Expanded Call Variable List**

# $\label{eq:1} \mathscr{D}_{\mathbb{Z}}$

ECC variables will not be enabled by default. Use Unified CCE Configuration manager tool to enable the required ECC variables under the **Expanded Call Variable List**. **Note**

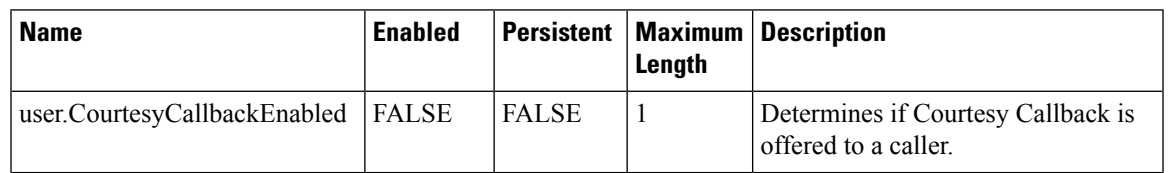

I

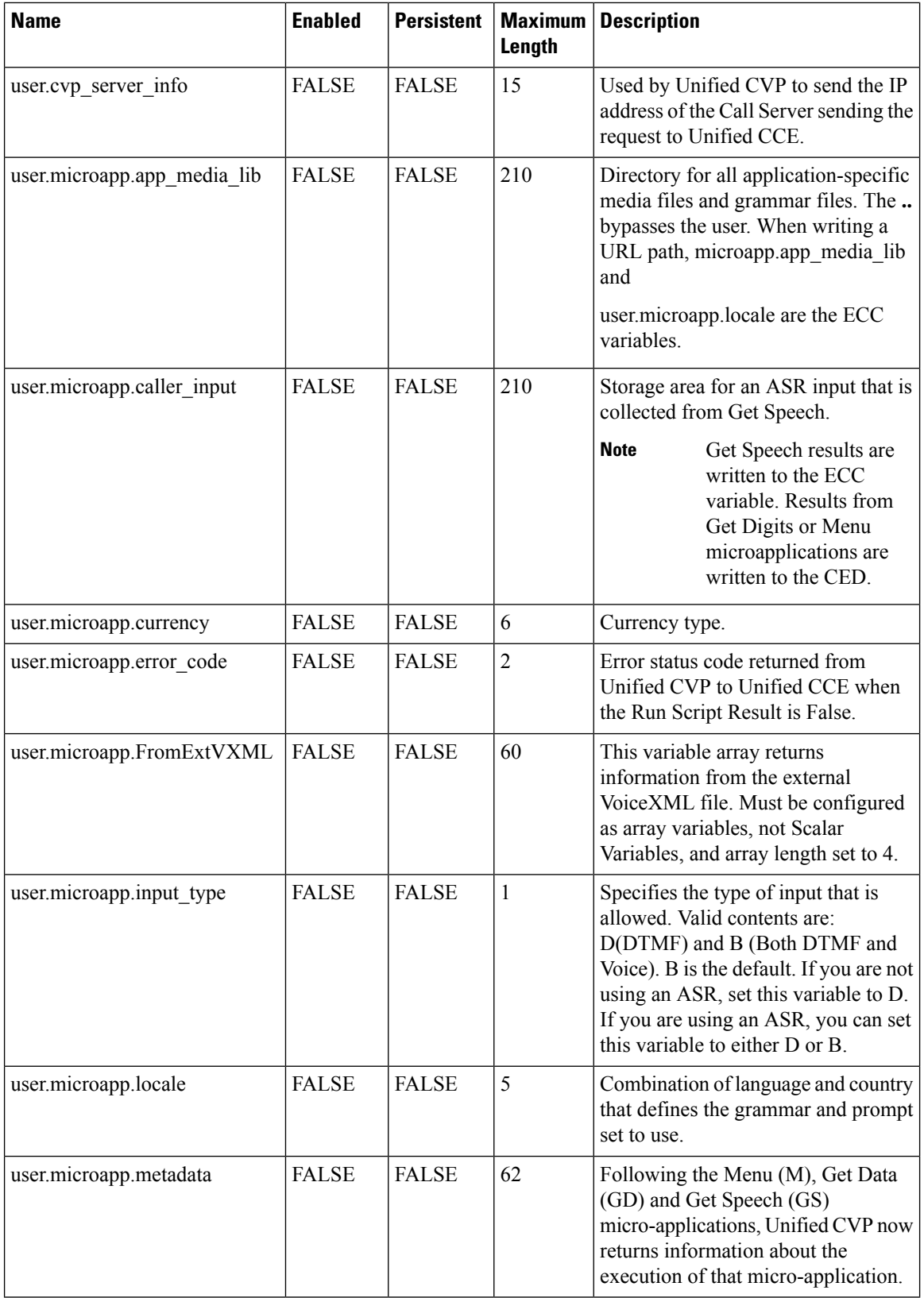

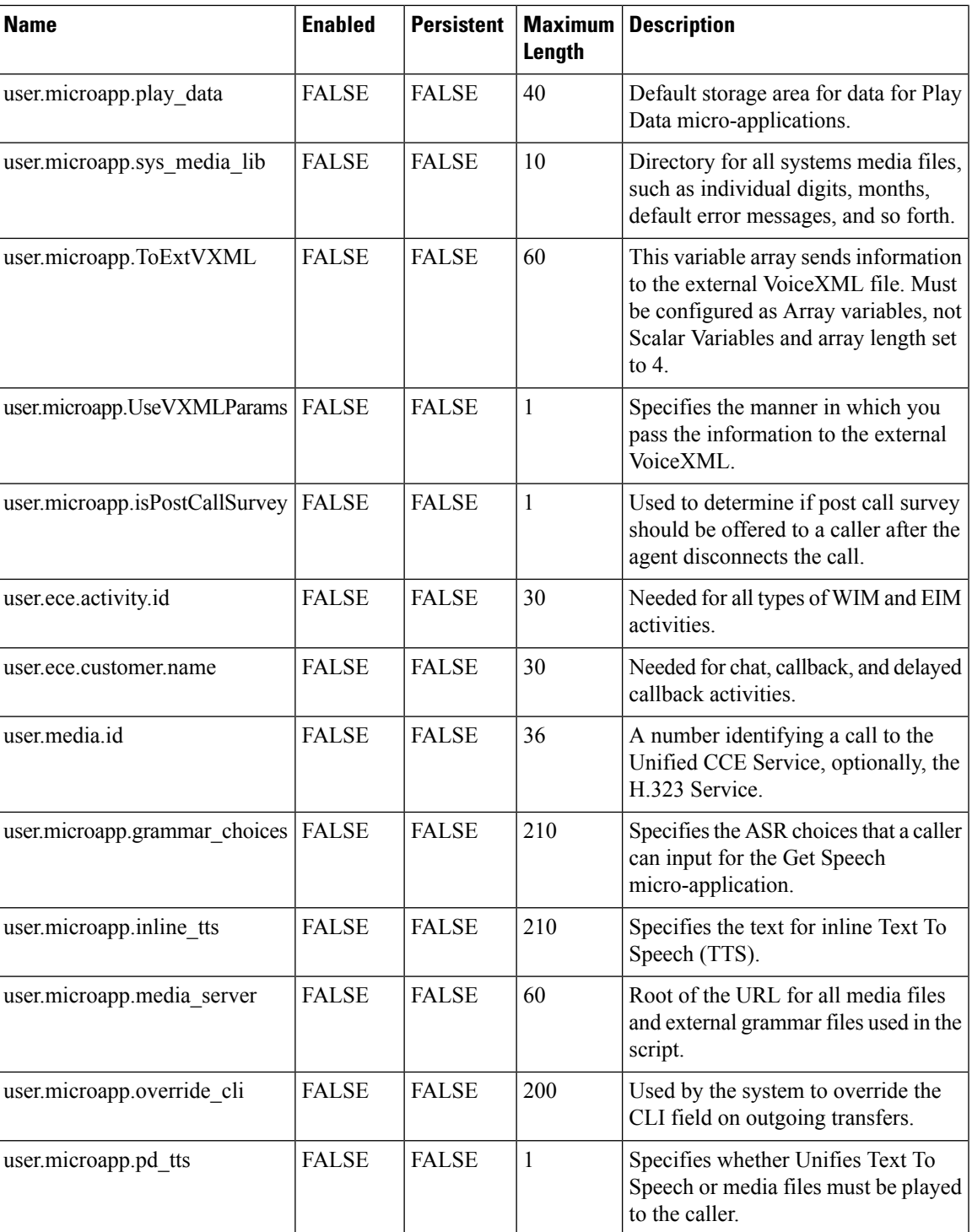

# **System Information**

- Expanded Call Context: Enabled
- Minimum Correlation number: 1001
- Maximum Correlation number: 9999
- Retain script versions:5

## **Agent Targeting Rule**

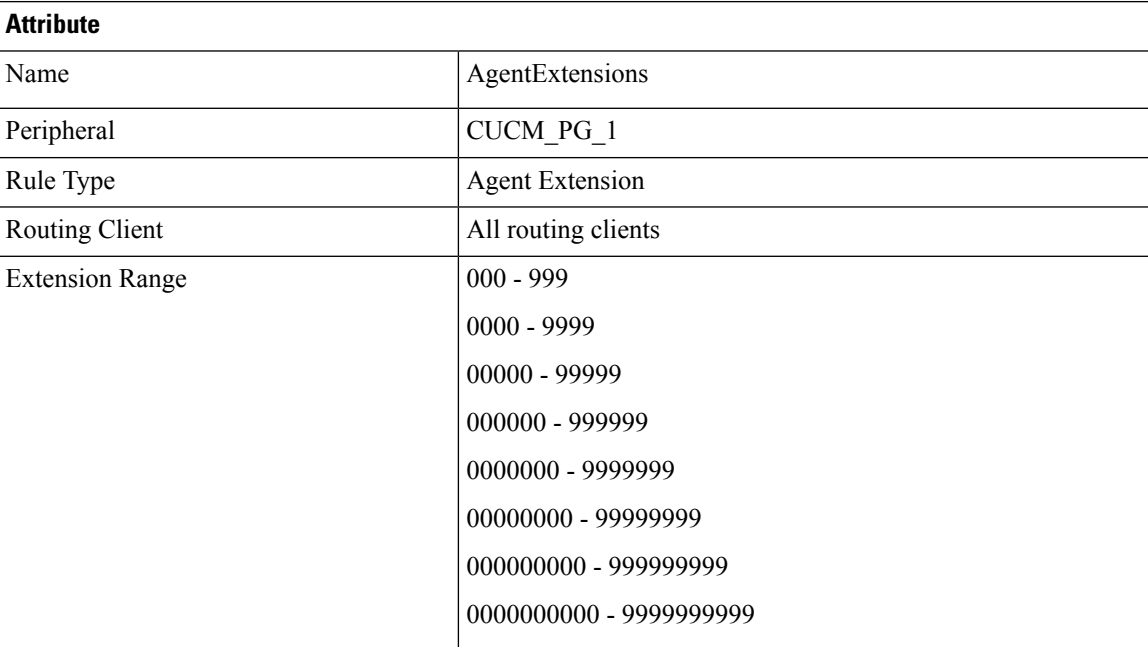

## **Outbound Dialer**

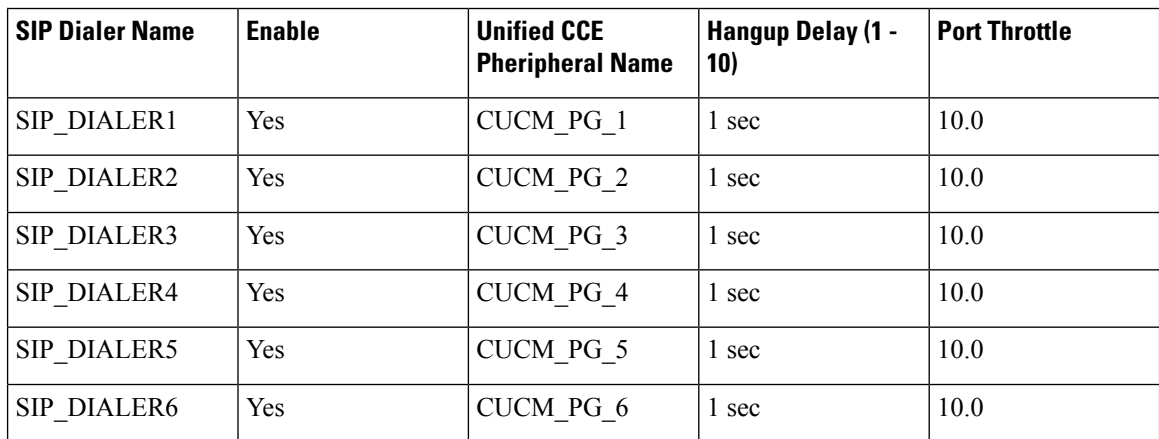

# **Base Configuration Parameters for 4000 Agent Deployment**

## **Unified CCE Instance Explorer**

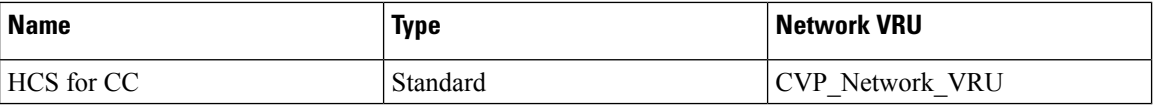

# **Agent Desk Settings List**

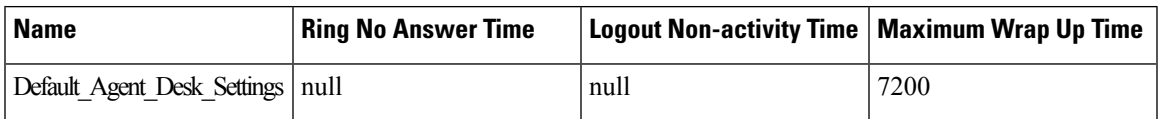

# **PG Explorer**

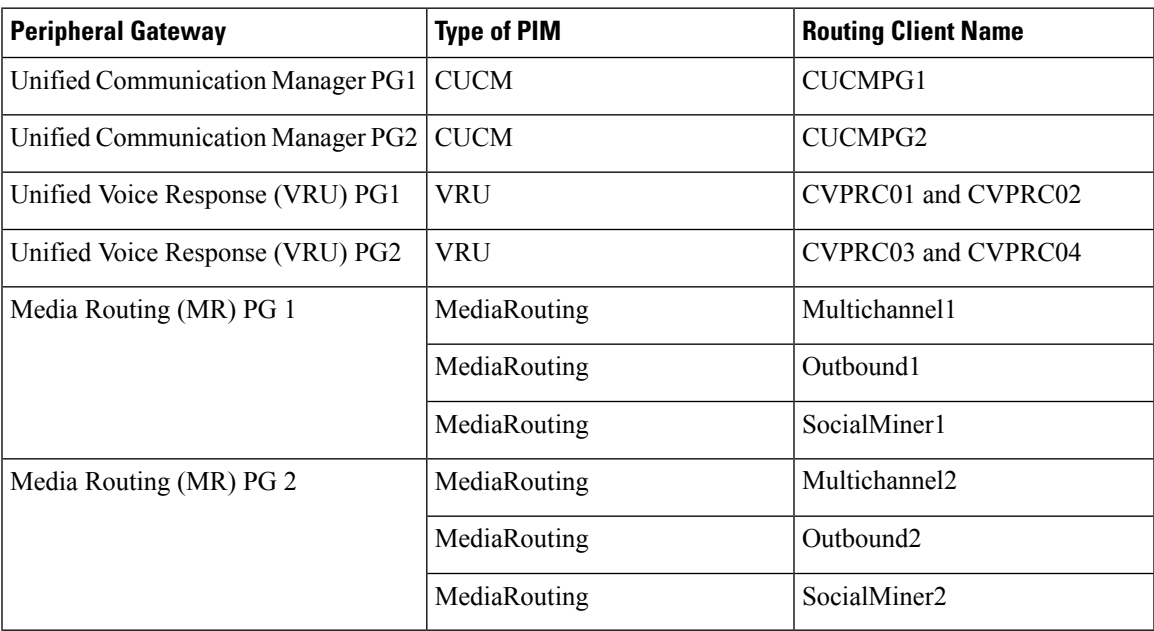

# **Network VRU Explorer**

I

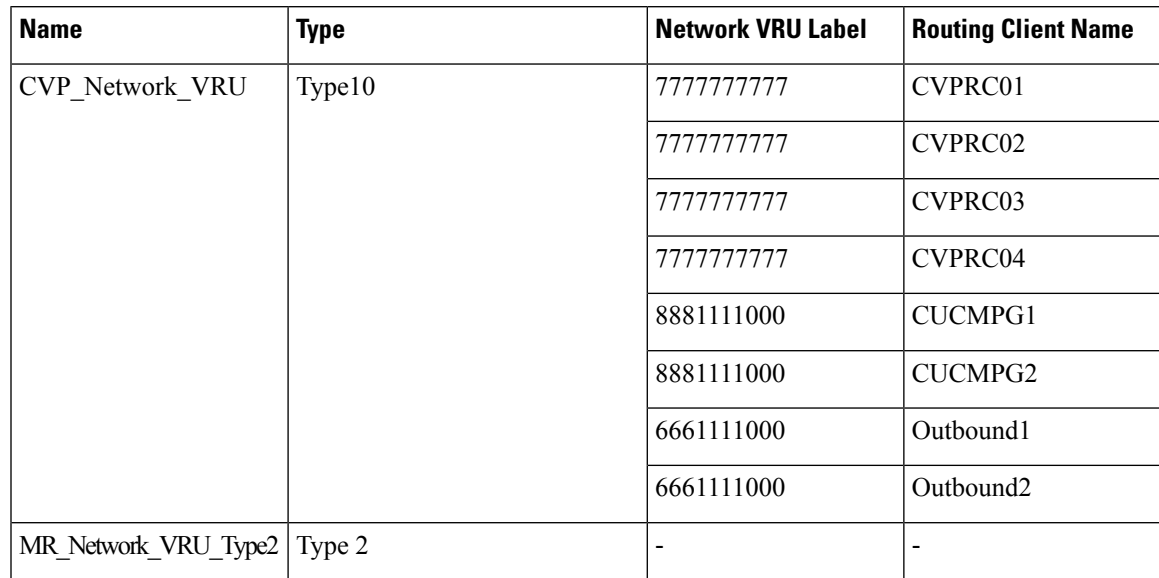

### **Network VRU Mapping**

- All Unified CVP routing clients are mapped to **CVP\_Network\_VRU** of **Type10**. This is displayed in the **Advanced** tab of the PG Explorer.
- All Media Routing clients are mapped to **MR\_Network\_VRU\_Type2** of **Type2**. This is displayed in the **Advanced** tab of the PG Explorer.

### **Network VRU Script List**

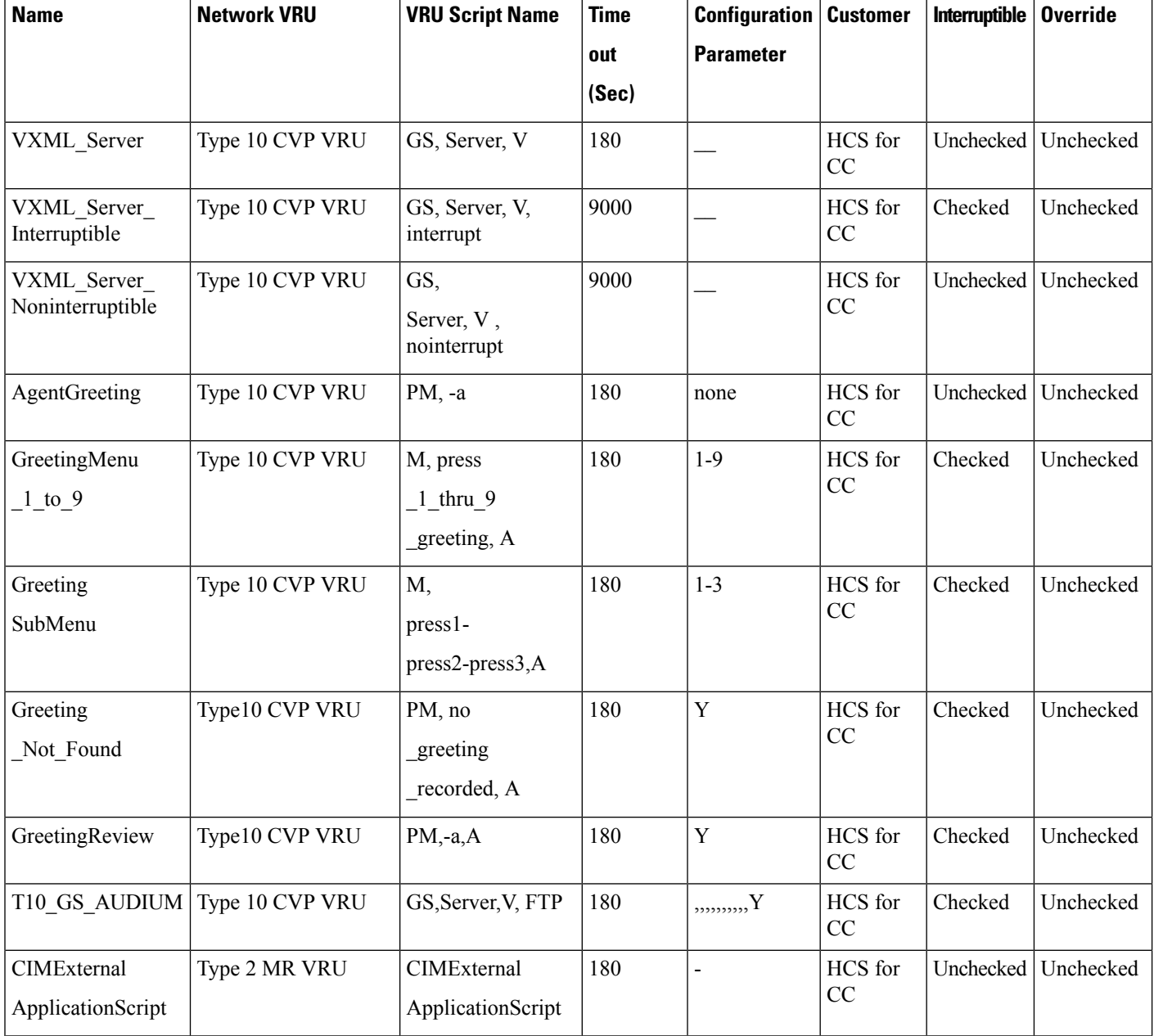

# **Application Instance List**

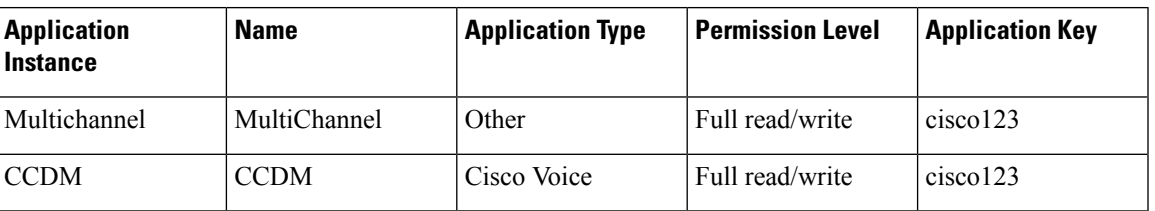

# **Application Path**

I

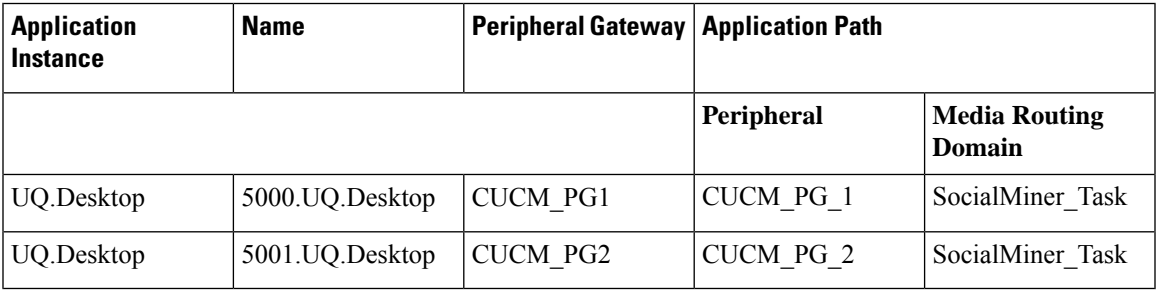

## **Media Class for Multi-Channel**

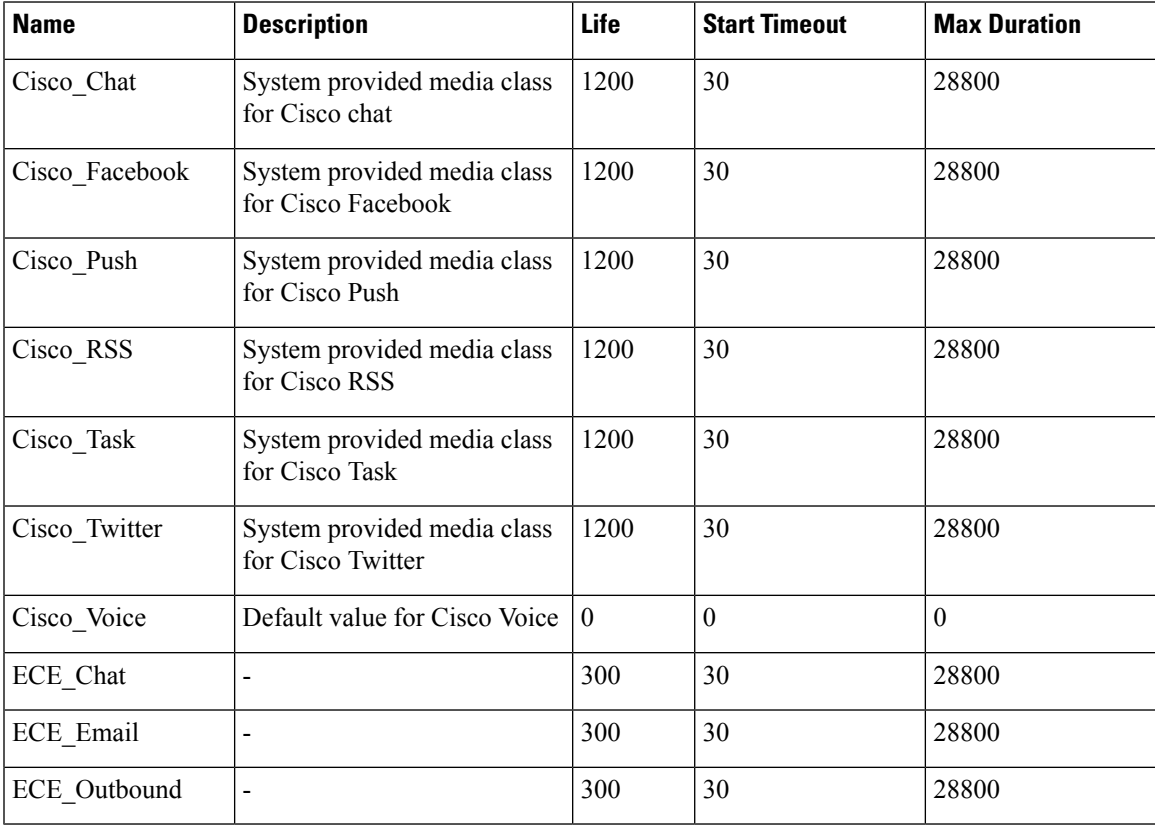

### **Media Routing Domain**

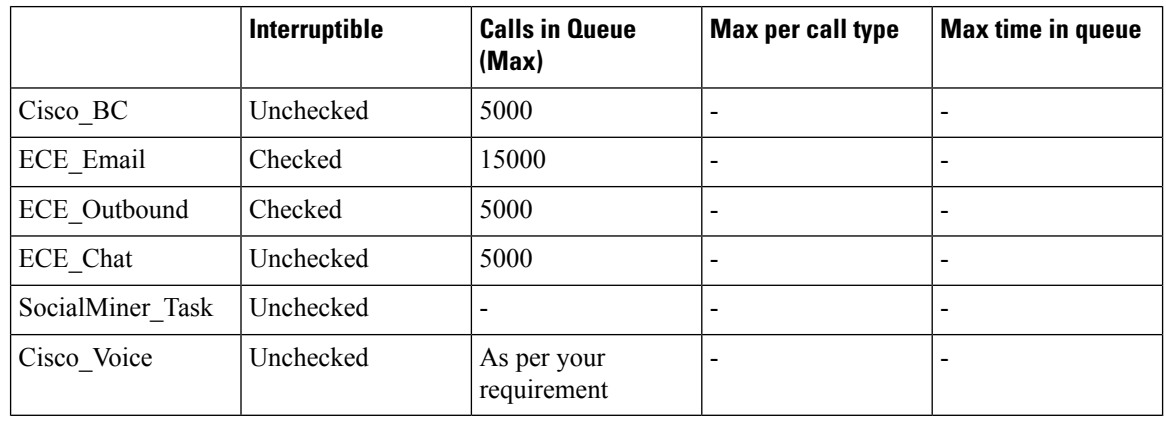

**Note** Set the **Max Per Call Type** and **Max Time in Queue** values as per your requirement.

## **Expanded Call Variable List**

# $\mathscr{D}$

ECC variables will not be enabled by default. Use Unified CCE Configuration manager tool to enable the required ECC variables under the **Expanded Call Variable List**. **Note**

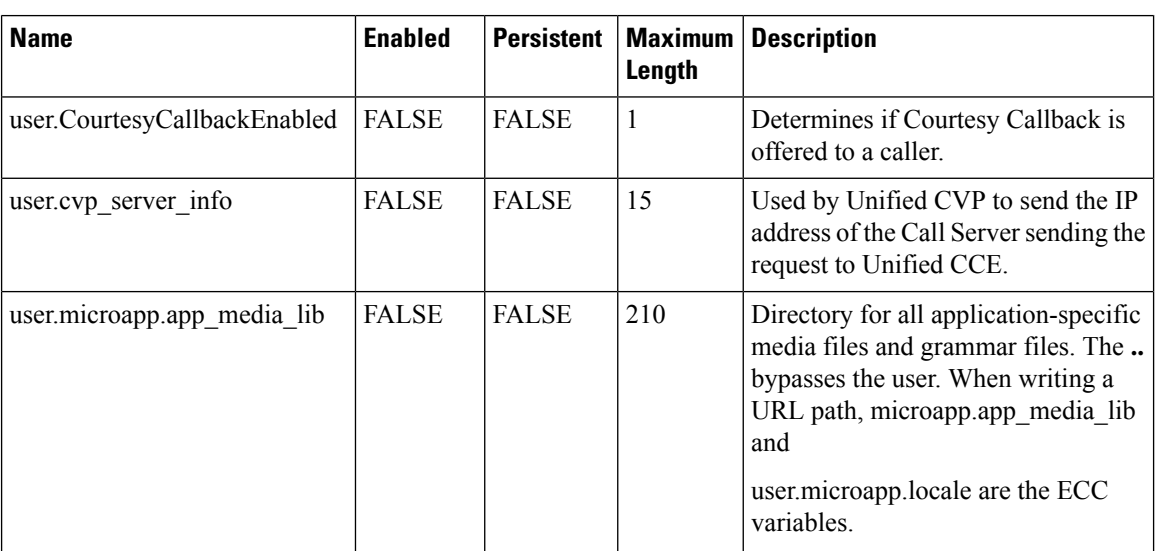

 $\mathbf I$ 

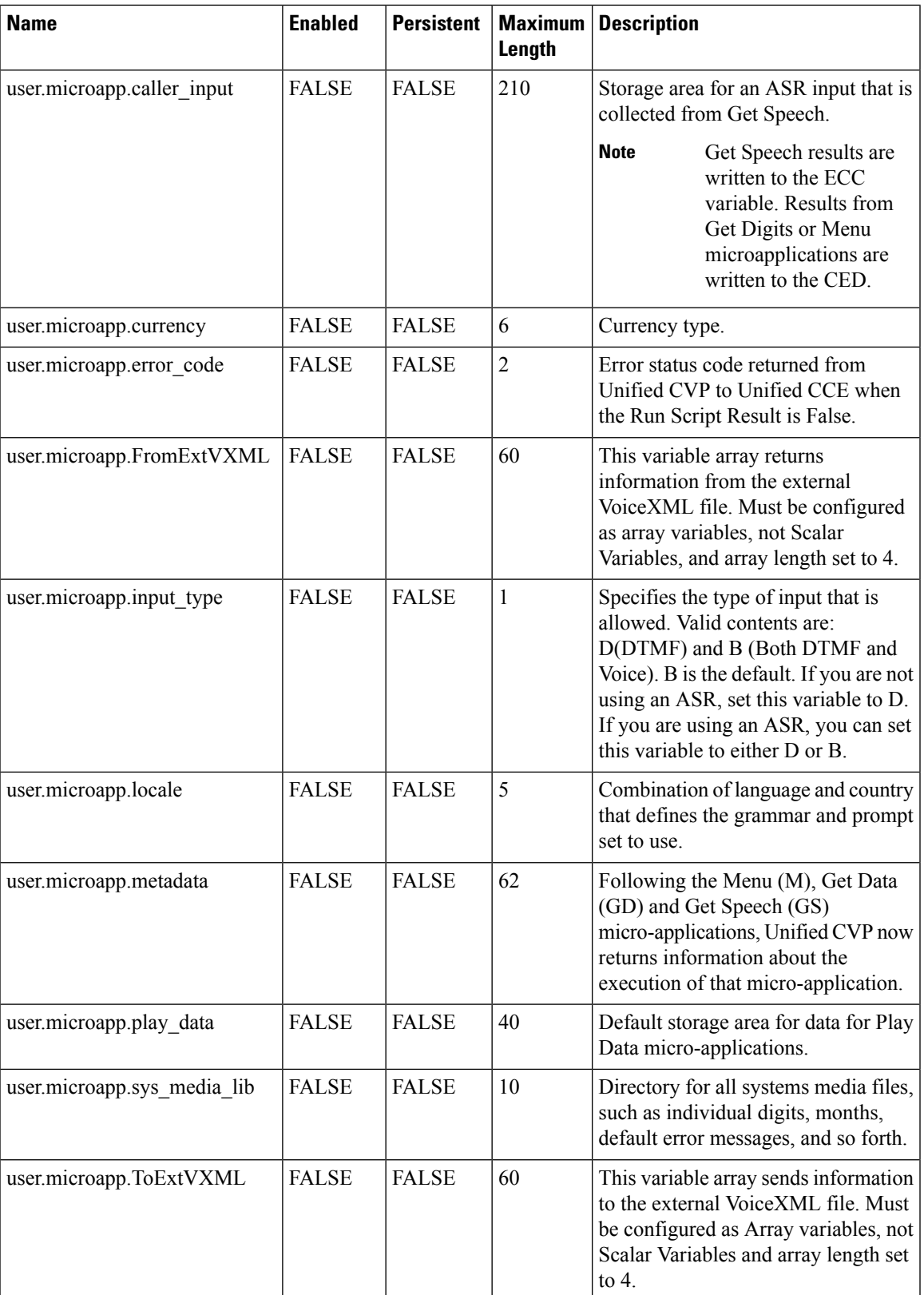

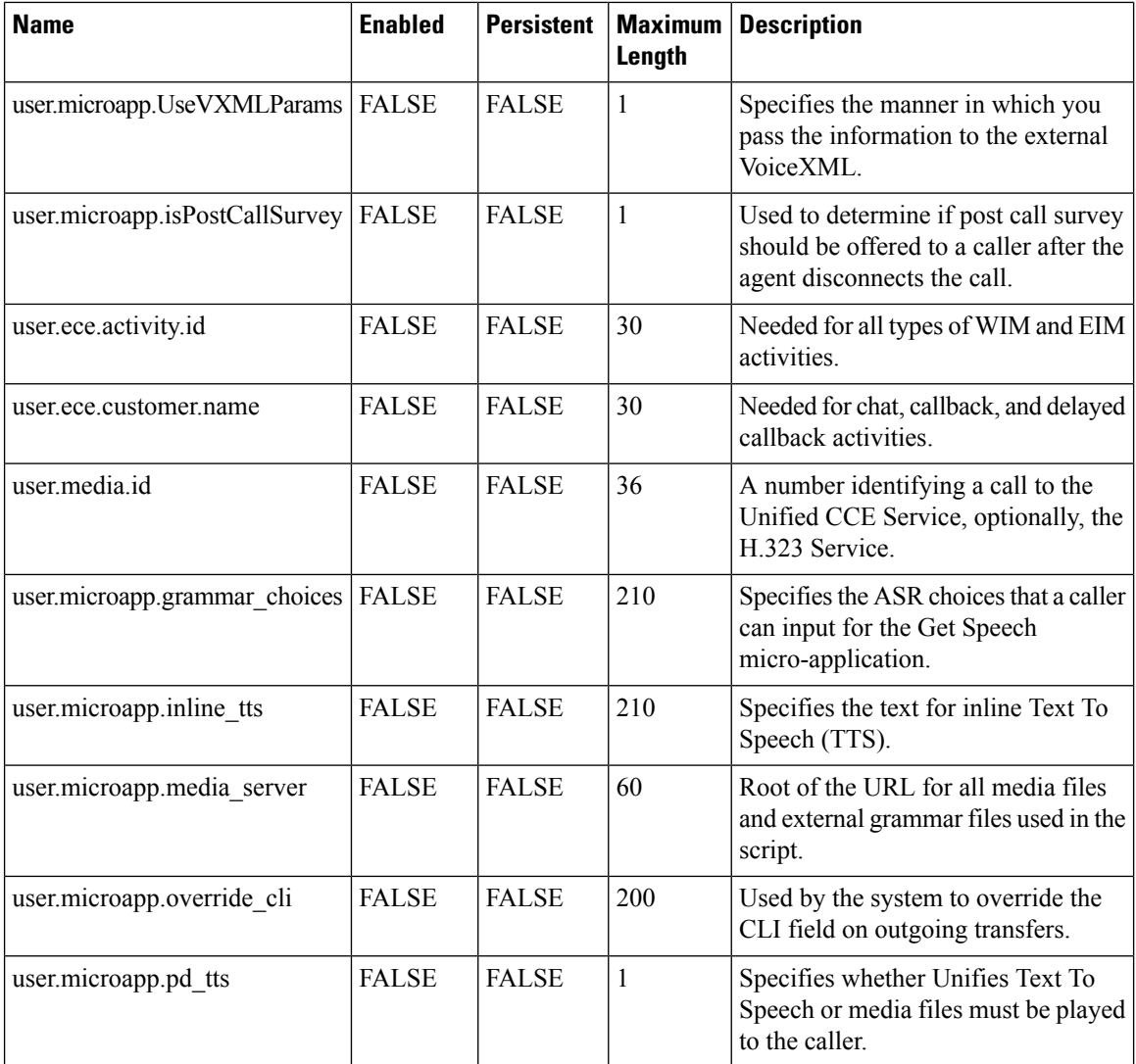

## **System Information**

- Expanded Call Context: Enabled
- Minimum Correlation number: 1001
- Maximum Correlation number: 9999
- Retain script versions:5

## **Agent Targeting Rule**

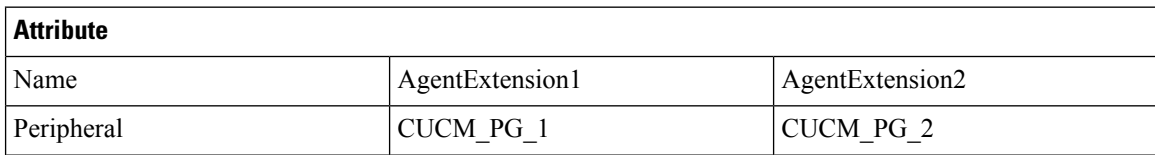

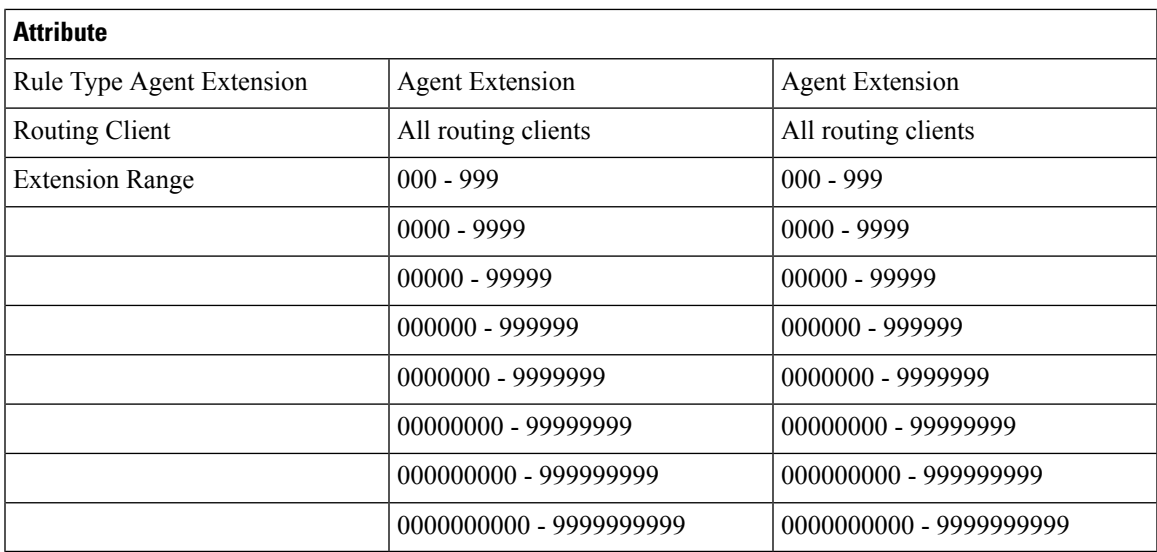

## **Outbound Dialer**

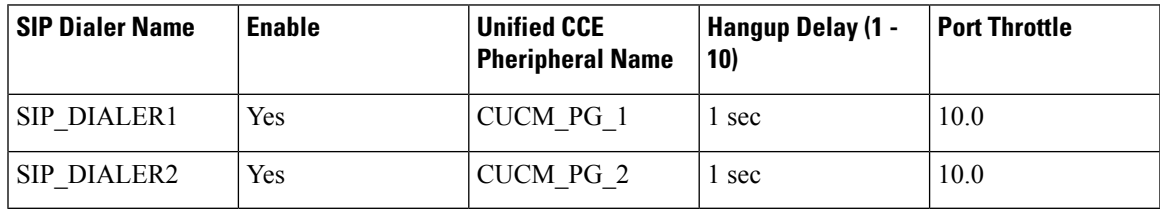

# **Base Configuration Parameters for 12000 Agent Deployment**

# **Unified CCE Instance Explorer**

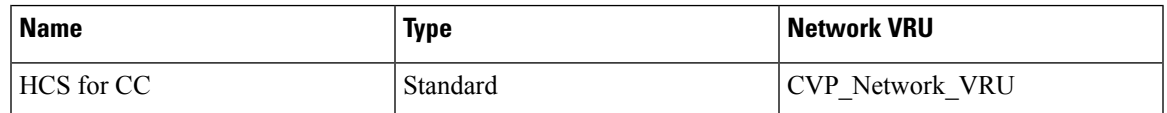

## **Agent Desk Settings List**

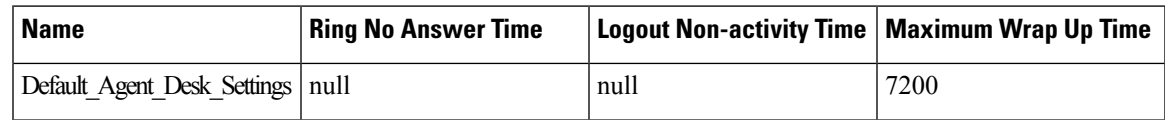

## **PG Explorer**

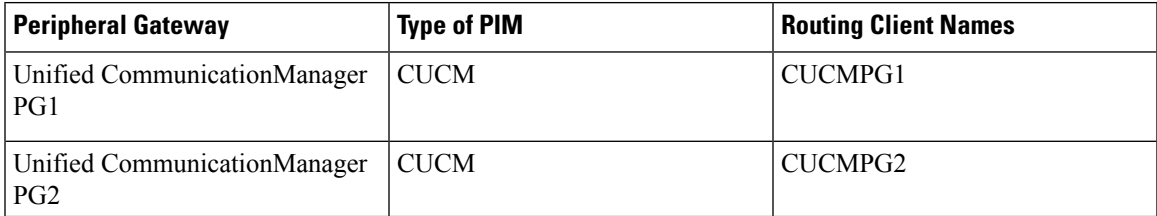

 $\mathbf{l}$ 

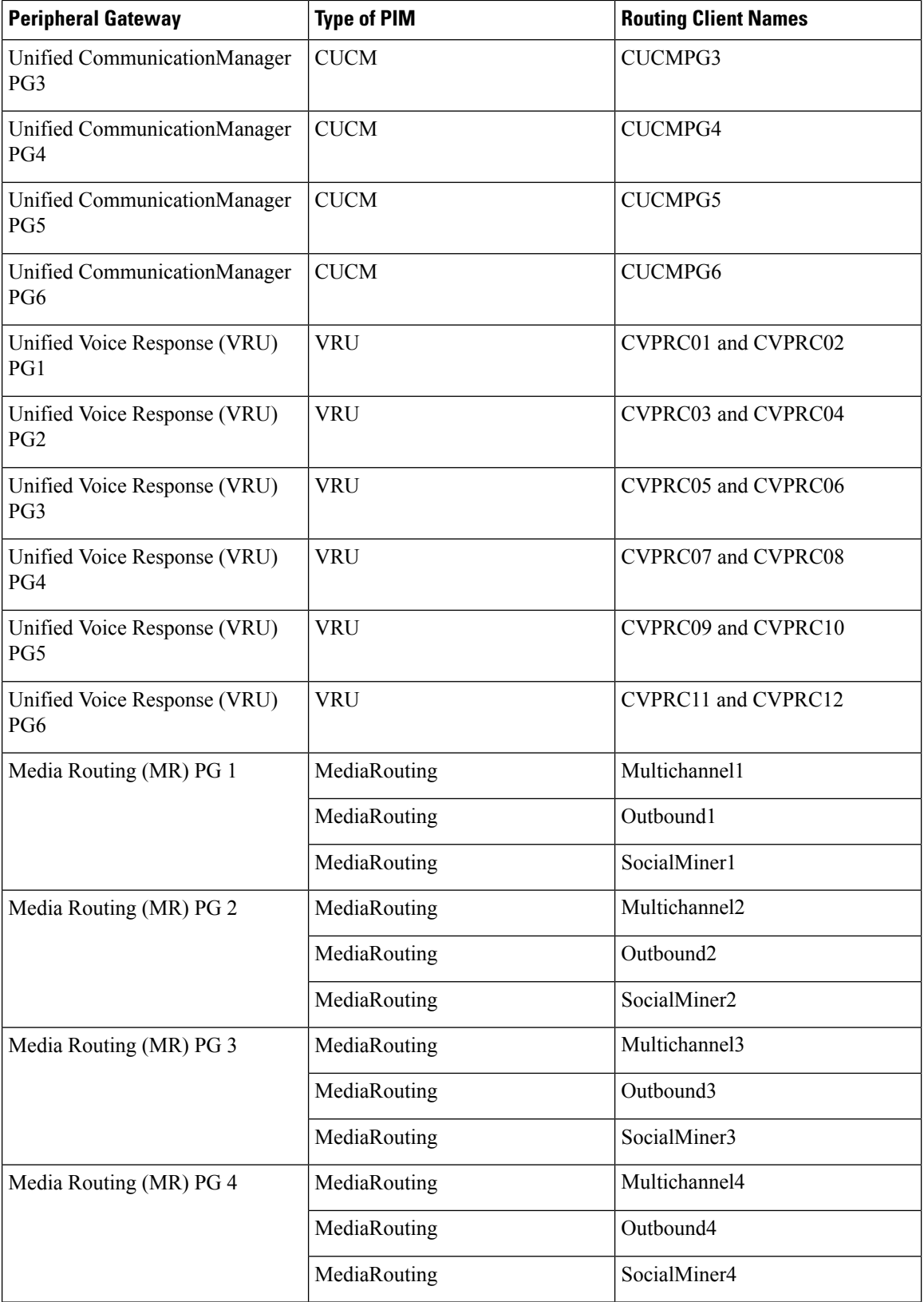

#### **Appendix**

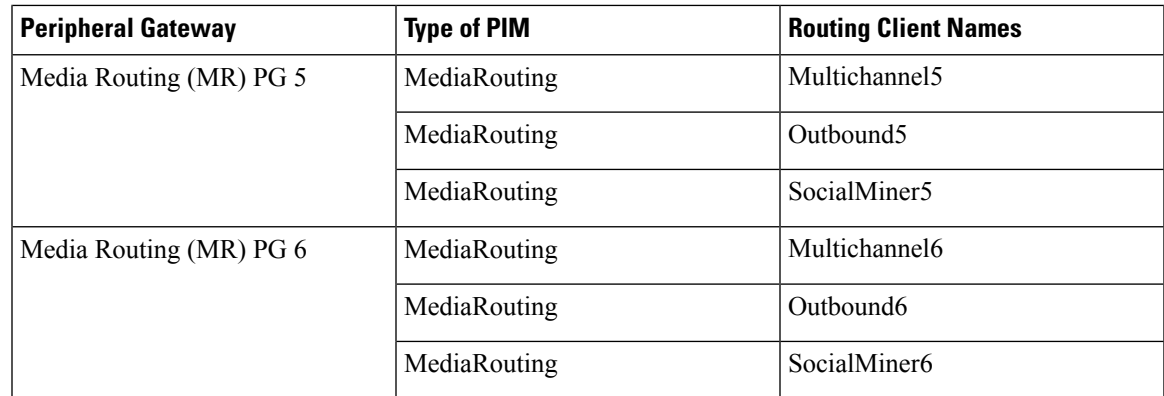

## **Network VRU Explorer**

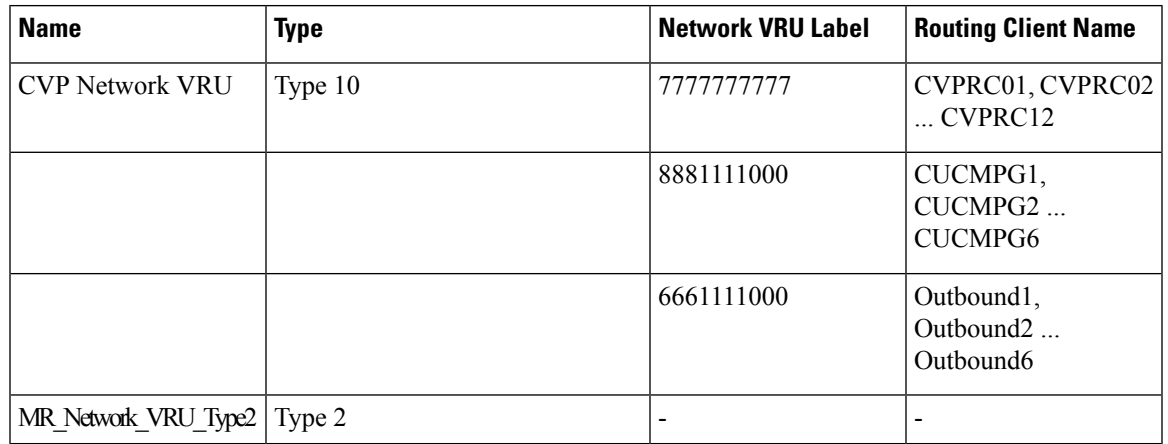

### **Network VRU Mapping**

- All Unified CVP routing clients are mapped to **CVP\_Network\_VRU** of **Type10**. This is displayed in the **Advanced** tab of the PG Explorer.
- All Media Routing clients are mapped to **MR\_Network\_VRU\_Type2** of **Type2**. This is displayed in the **Advanced** tab of the PG Explorer.

## **Network VRU Script List**

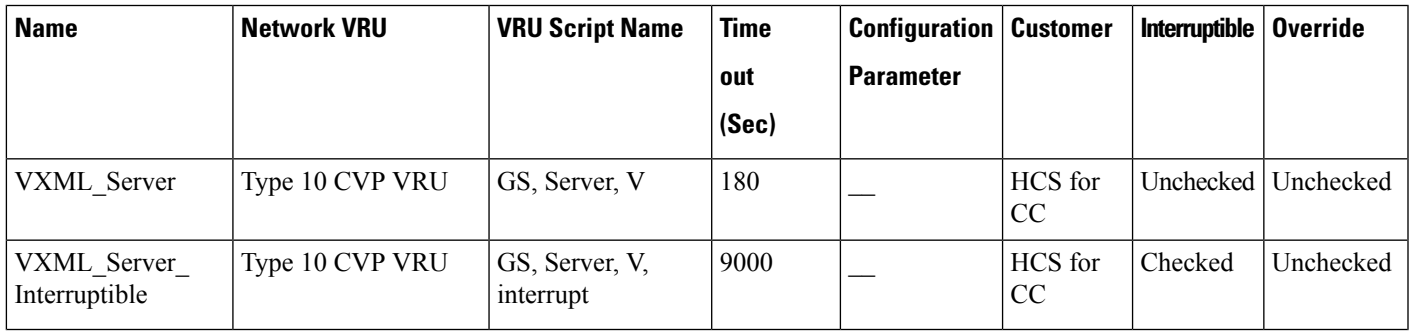

 $\mathbf I$ 

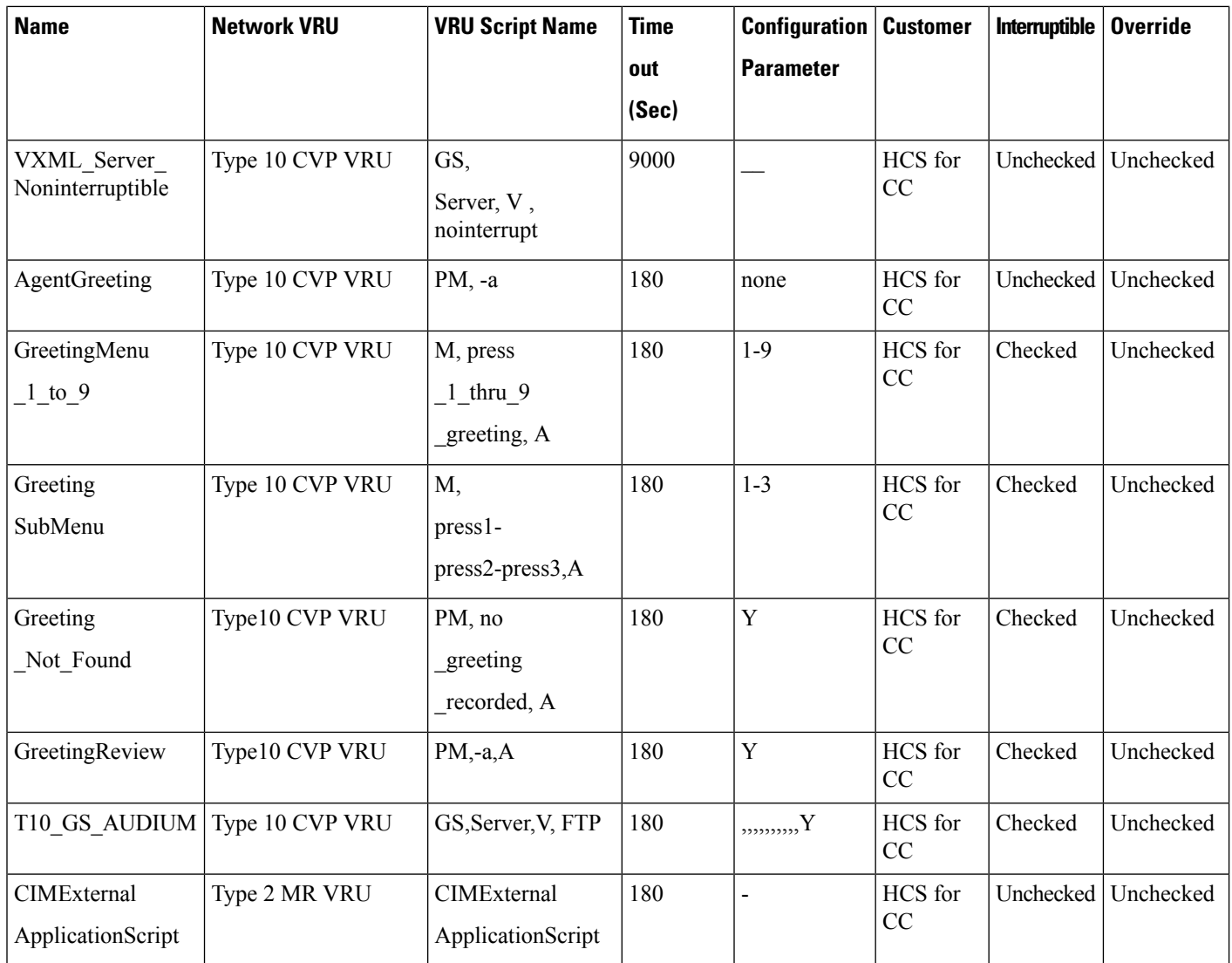

# **Application Instance List**

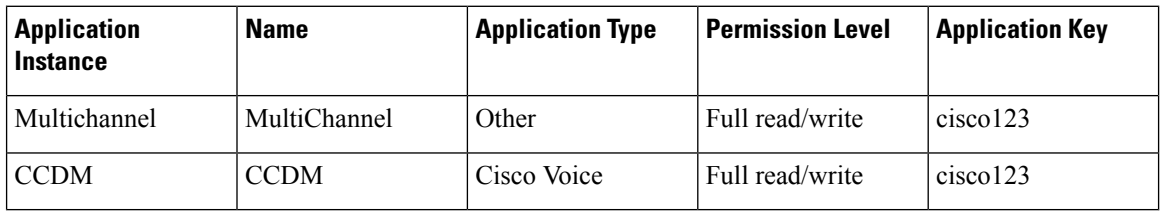

i.

 $\mathbf{l}$ 

# **Application Path 12K**

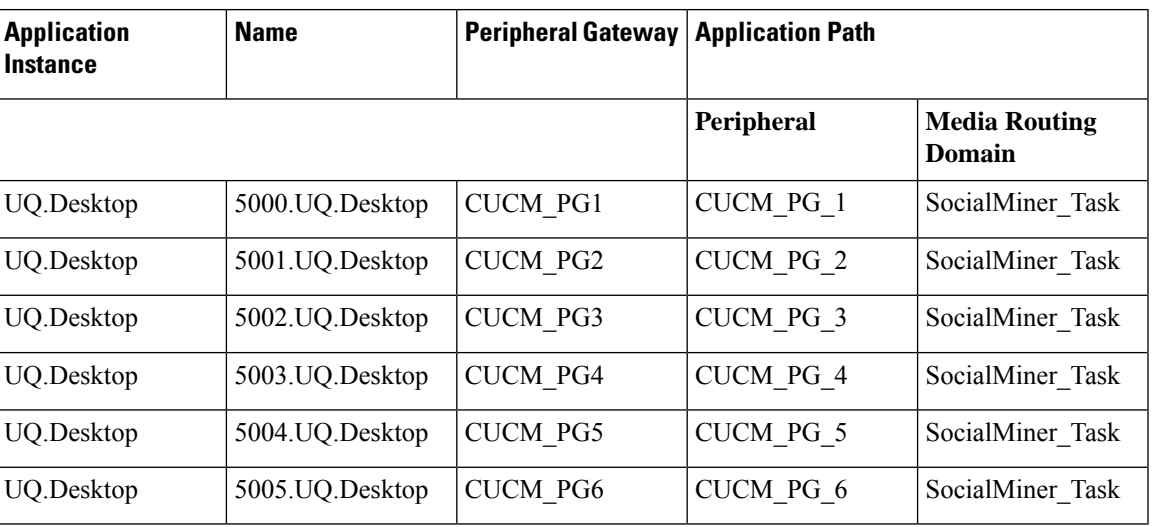

## **Media Class for Multi-Channel**

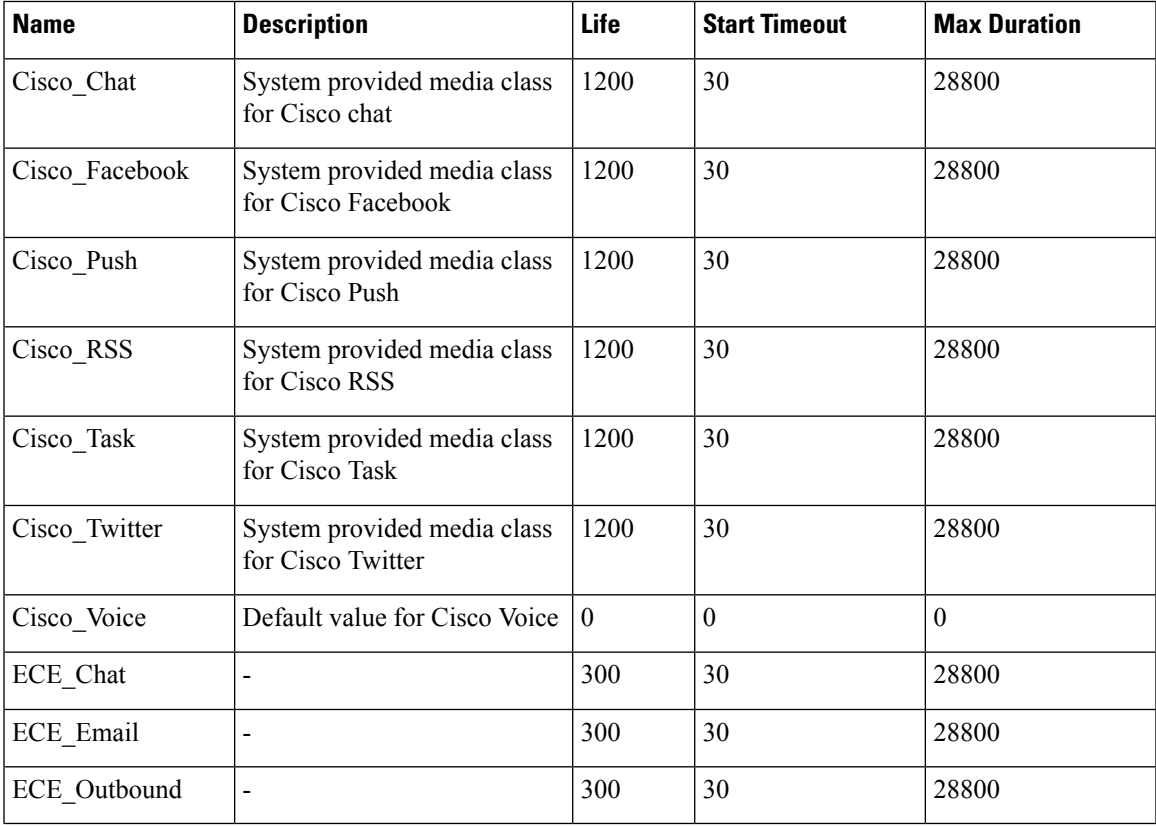

### **Media Routing Domain**

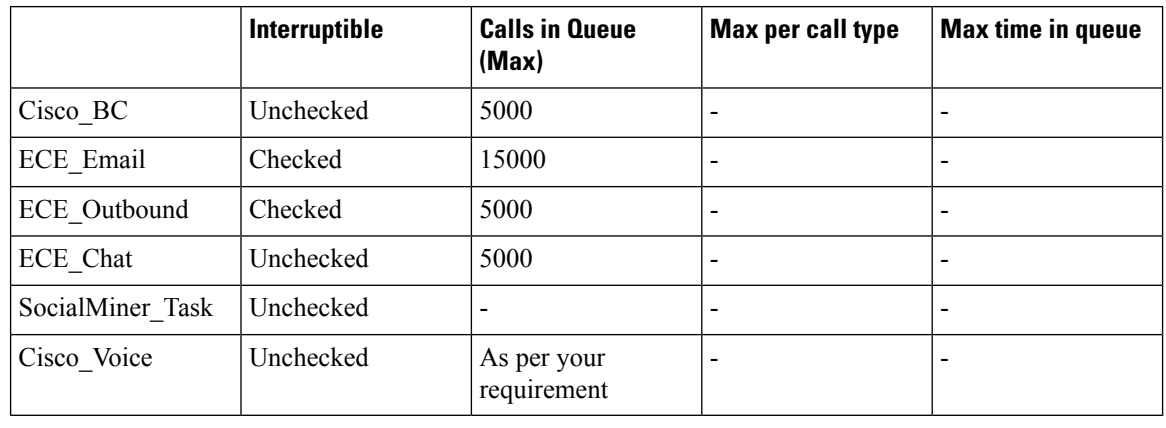

**Note** Set the **Max Per Call Type** and **Max Time in Queue** values as per your requirement.

## **Expanded Call Variable List**

# $\mathscr{D}$

ECC variables will not be enabled by default. Use Unified CCE Configuration manager tool to enable the required ECC variables under the **Expanded Call Variable List**. **Note**

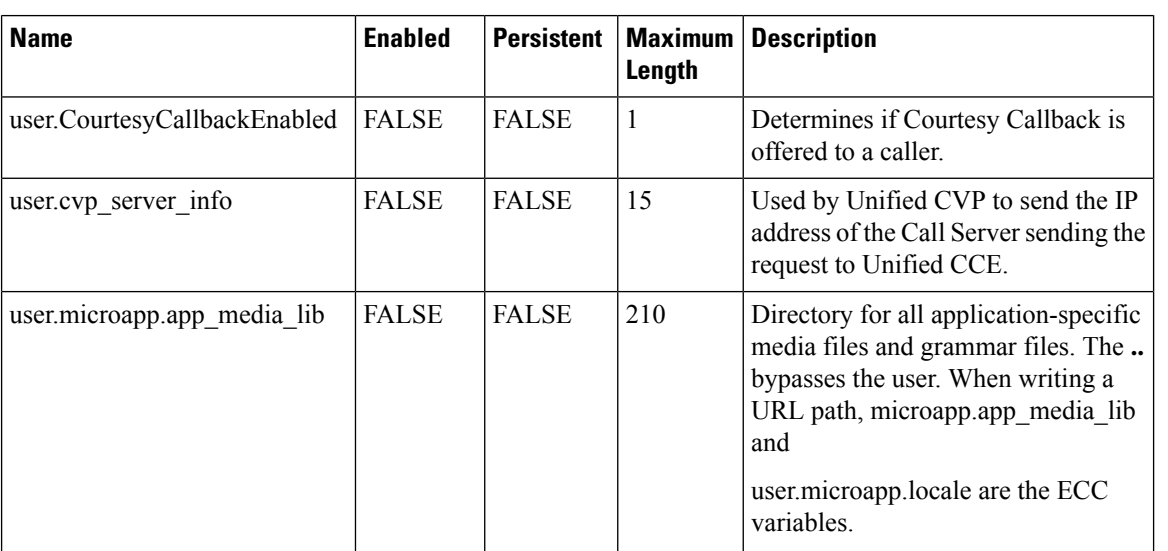

 $\mathbf I$ 

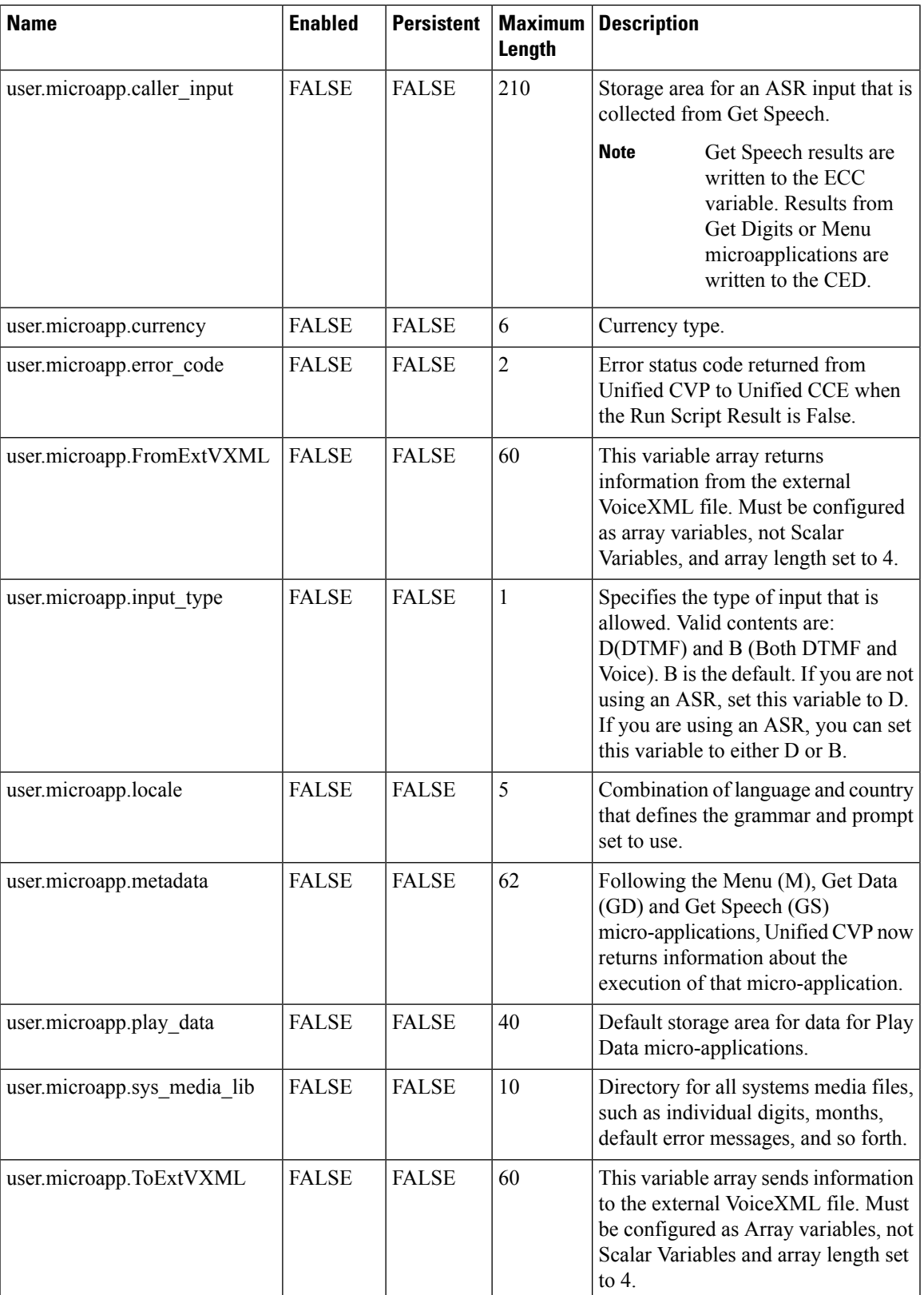

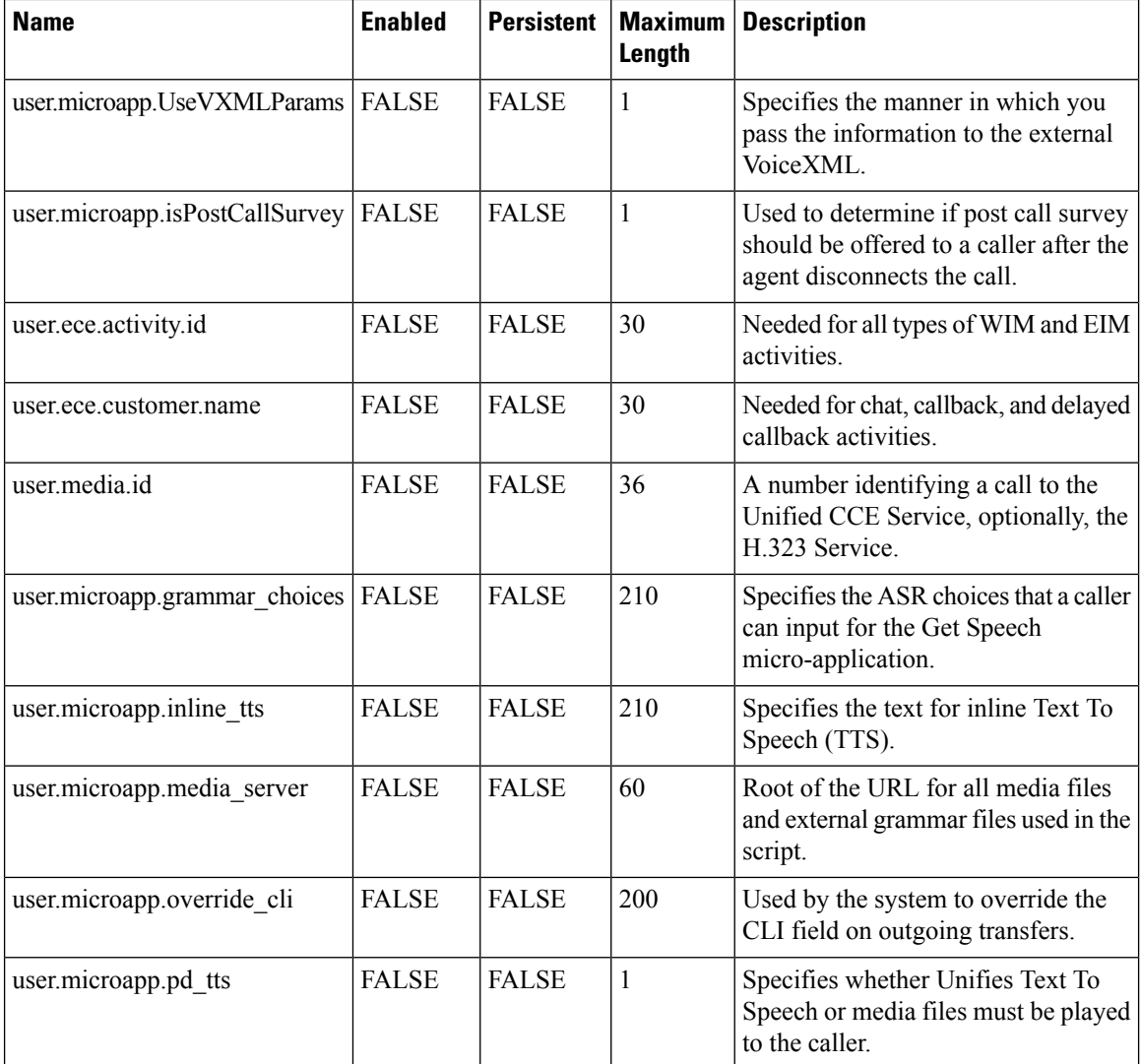

## **System Information**

- Expanded Call Context: Enabled
- Minimum Correlation number: 1001
- Maximum Correlation number: 9999
- Retain script versions:5

## **Agent Targeting Rule**

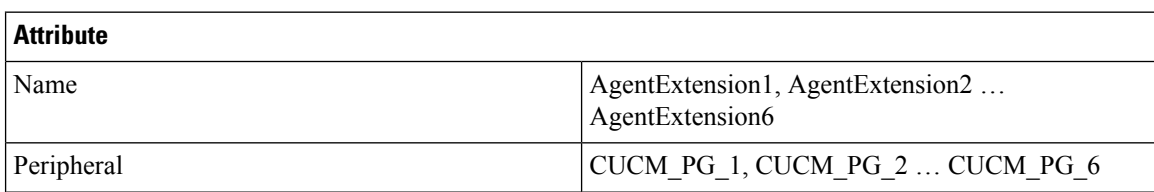

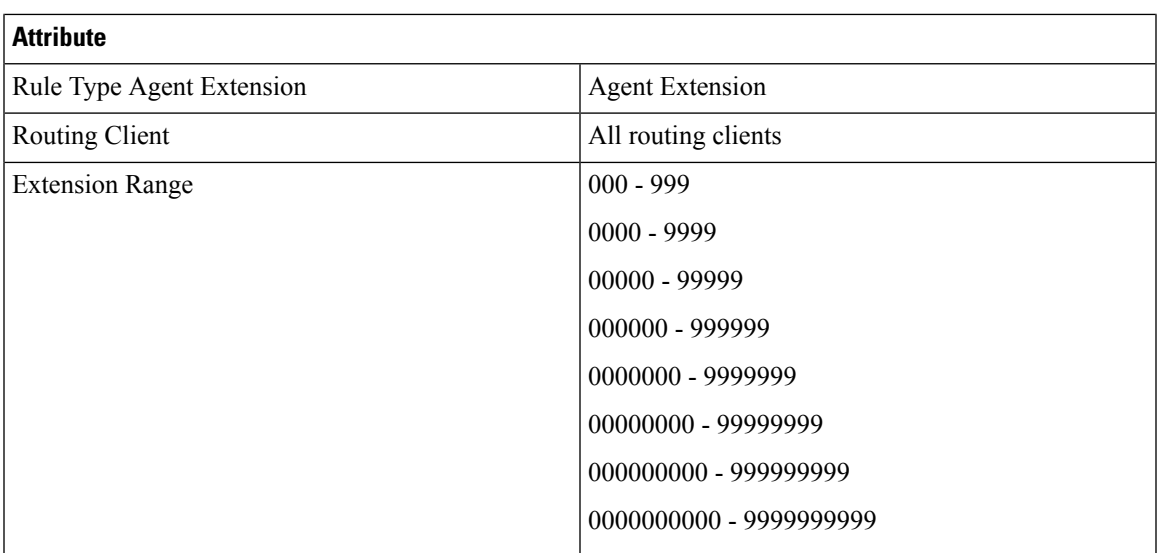

## **Outbound Dialer**

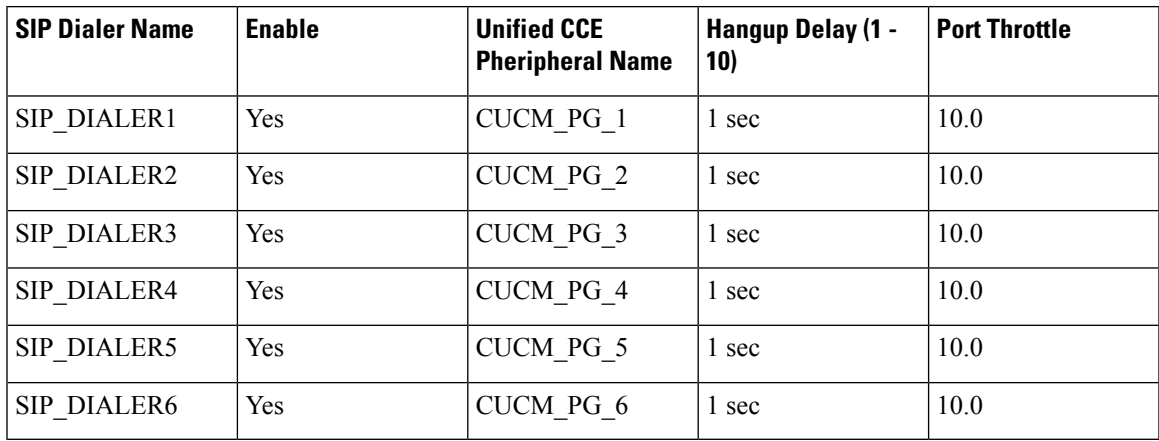

# **Base Configuration Parameters for 24000 Agent Deployment**

# **Unified CCE Instance Explorer**

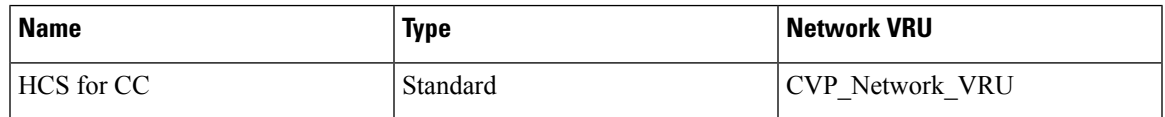

# **Agent Desk Settings List**

Ι

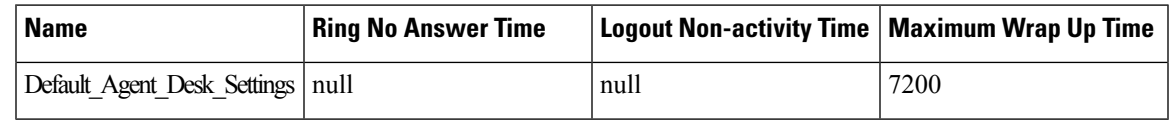

 $\mathbf l$ 

# **PG Explorer**

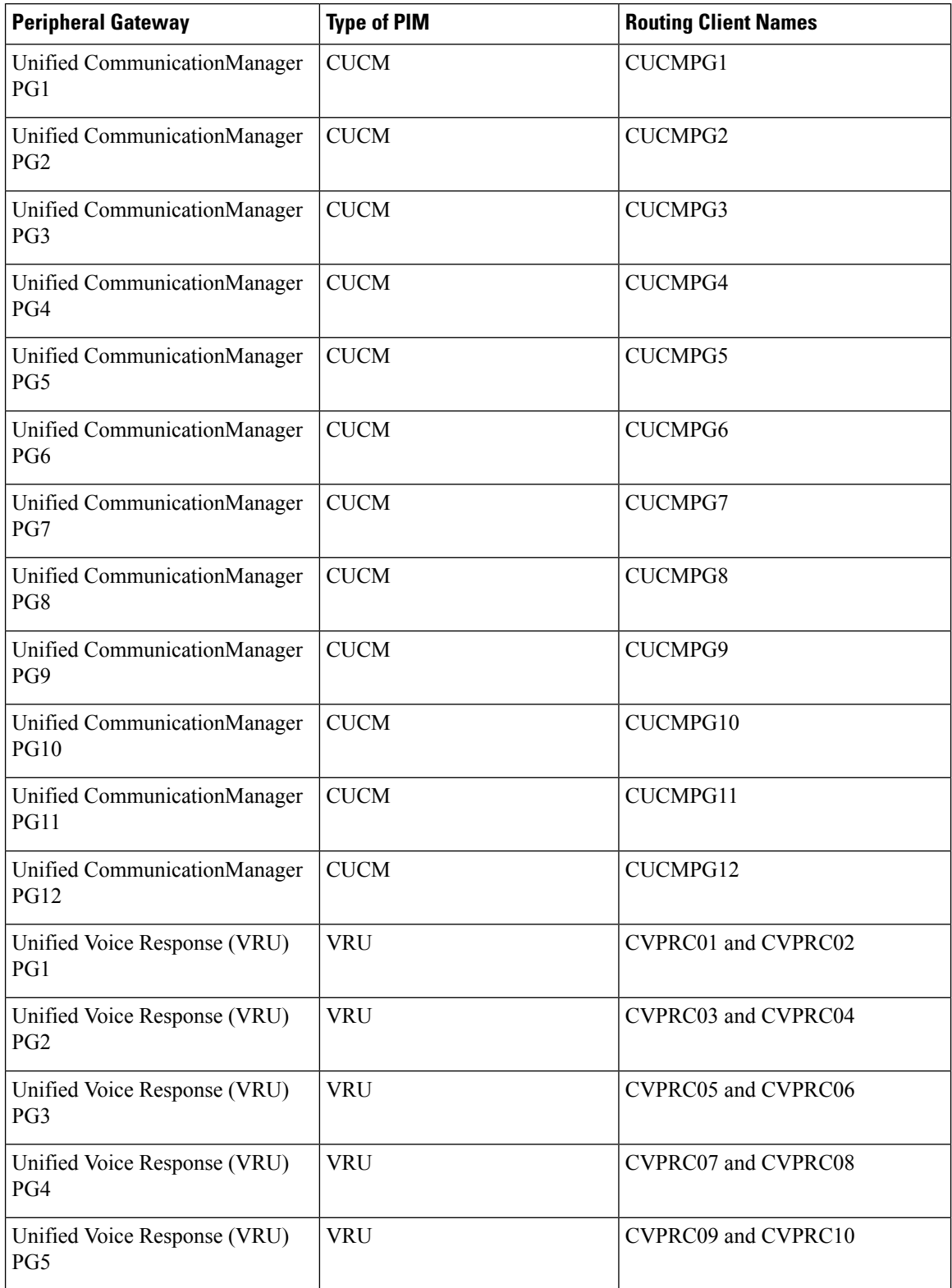

i.

 $\mathbf l$ 

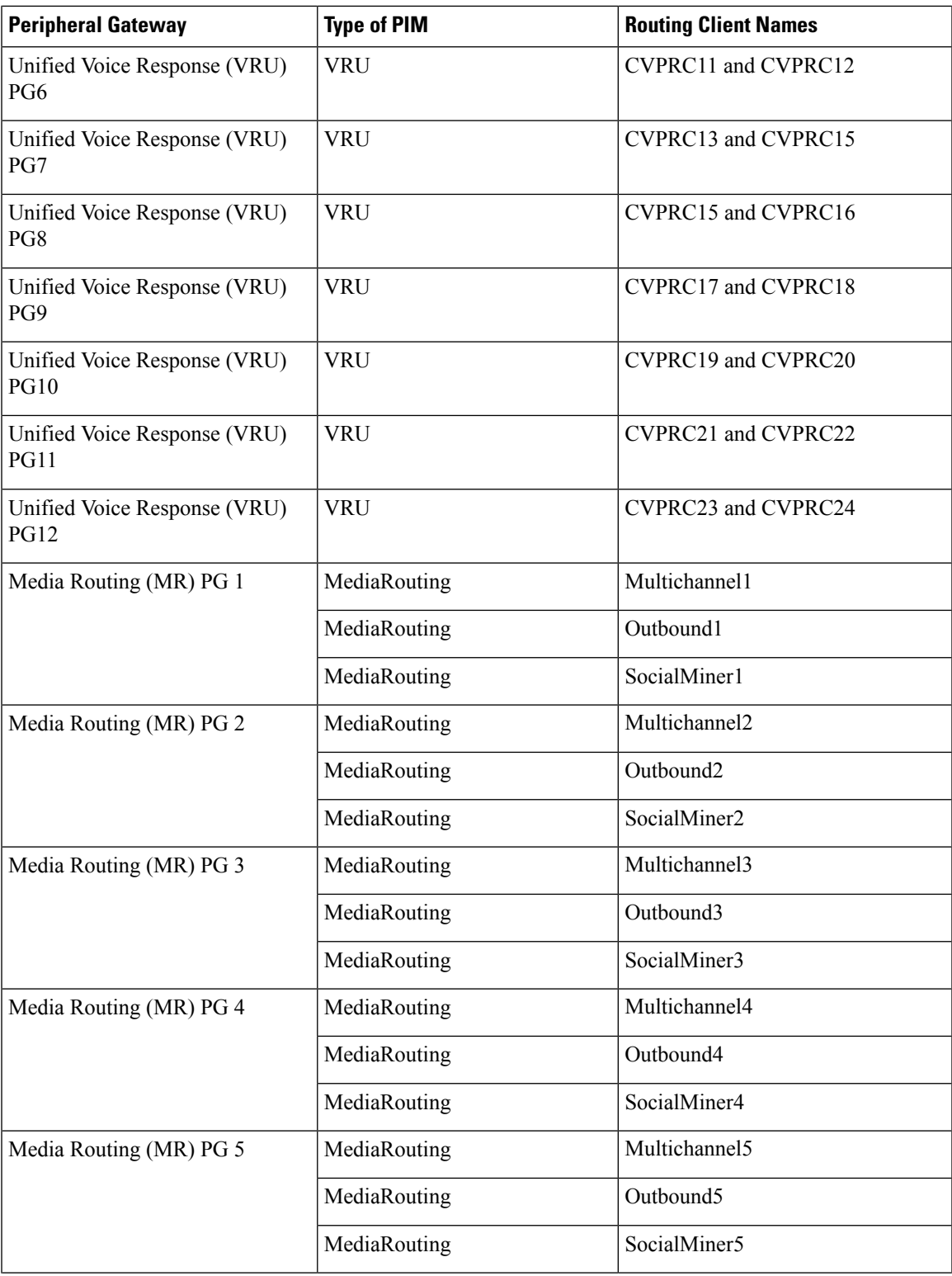

I

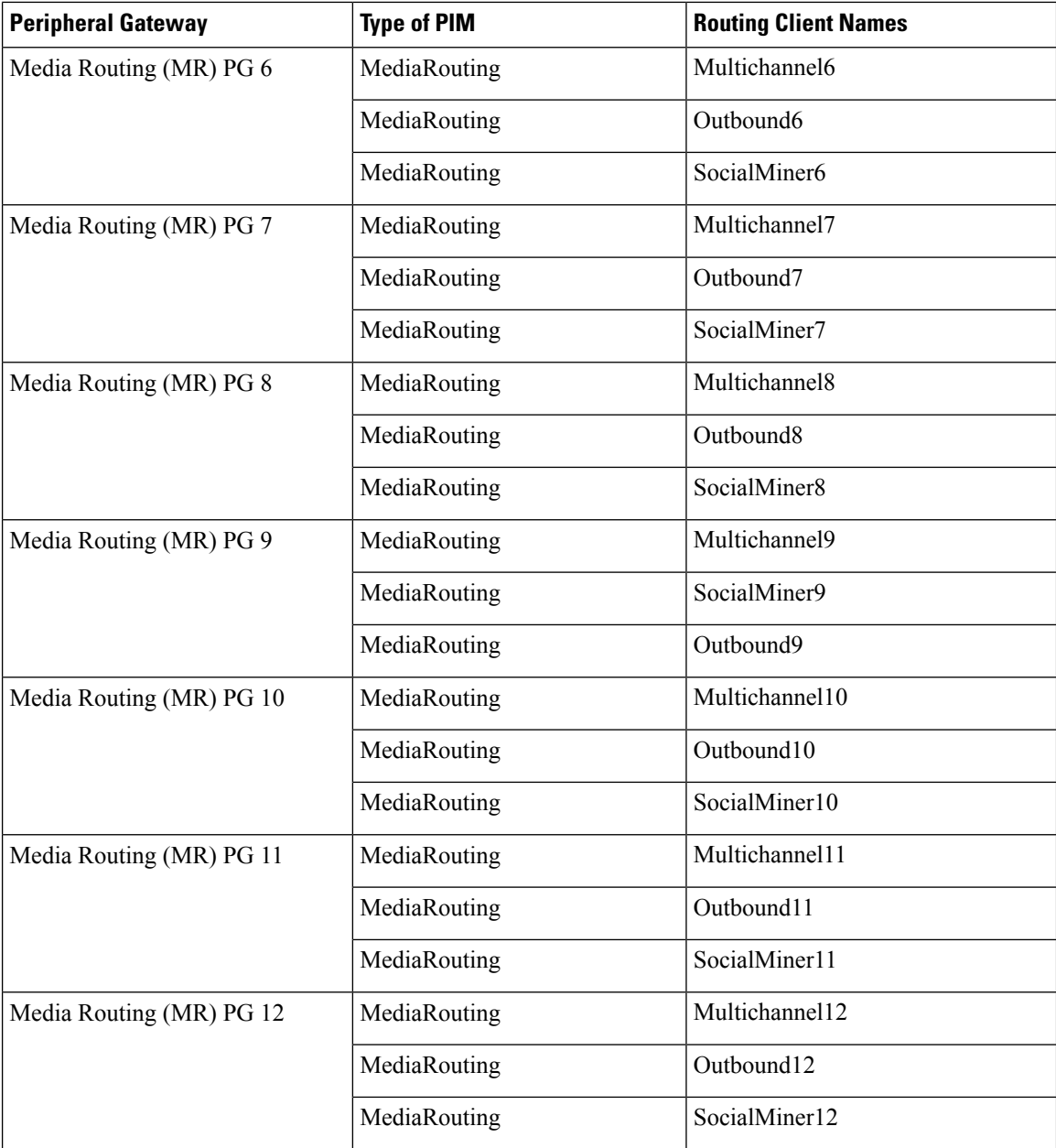

# **Network VRU Explorer**

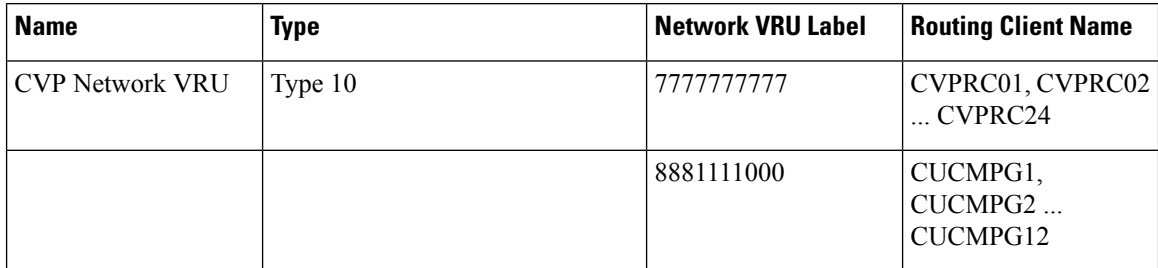

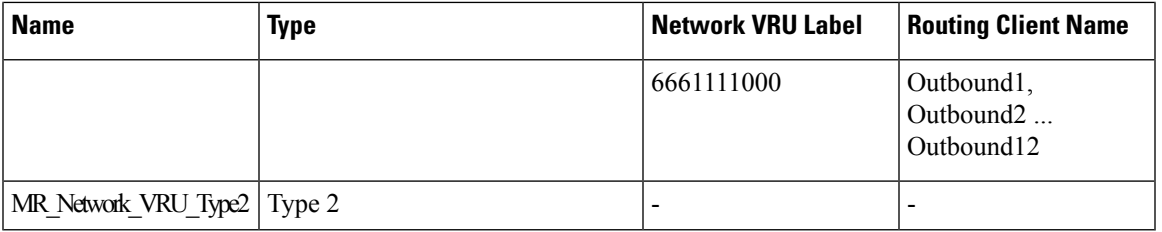

## **Network VRU Mapping**

- All Unified CVP routing clients are mapped to **CVP\_Network\_VRU** of **Type10**. This is displayed in the **Advanced** tab of the PG Explorer.
- All Media Routing clients are mapped to **MR\_Network\_VRU\_Type2** of **Type2**. This is displayed in the **Advanced** tab of the PG Explorer.

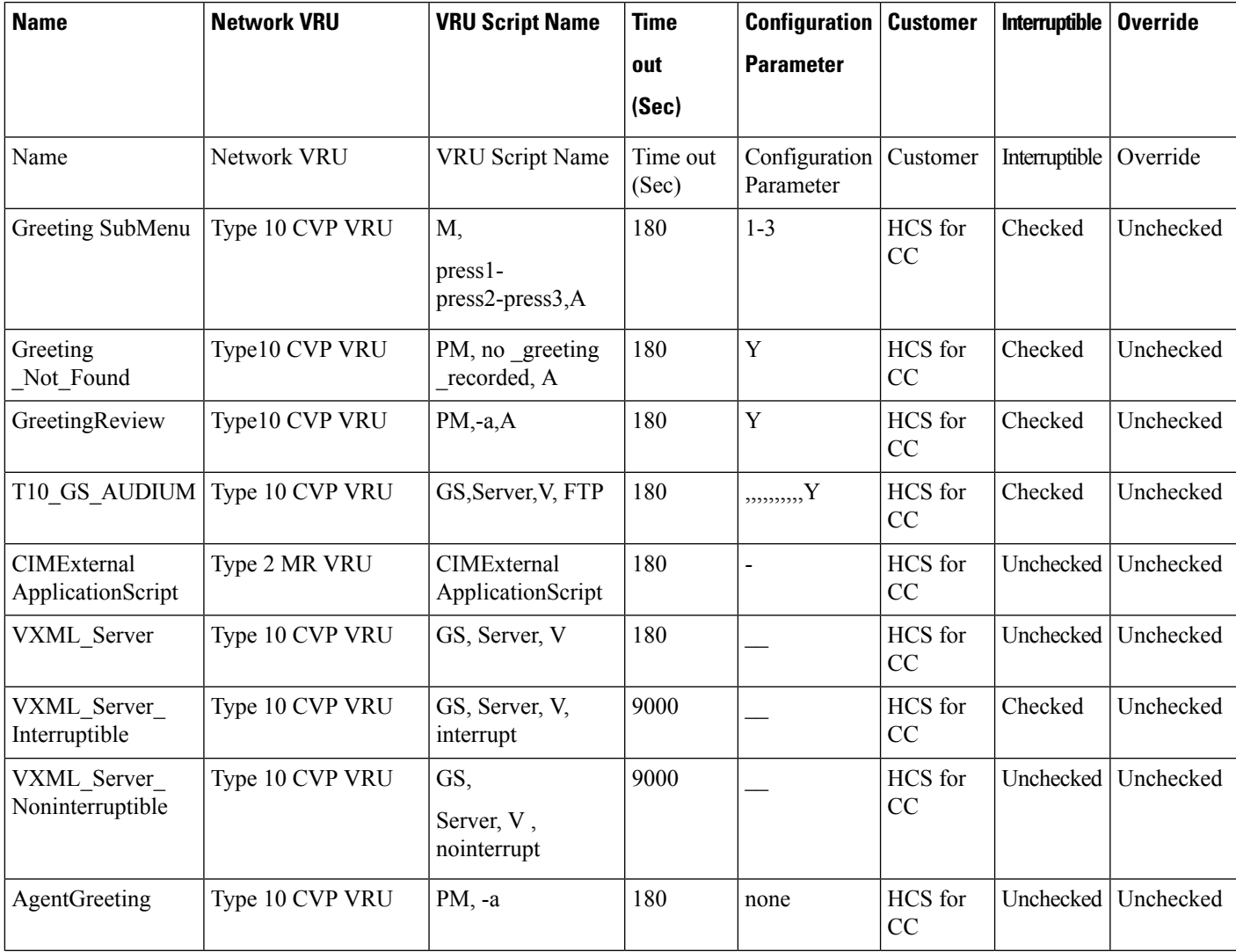

## **Network VRU Script List**

 $\mathbf l$ 

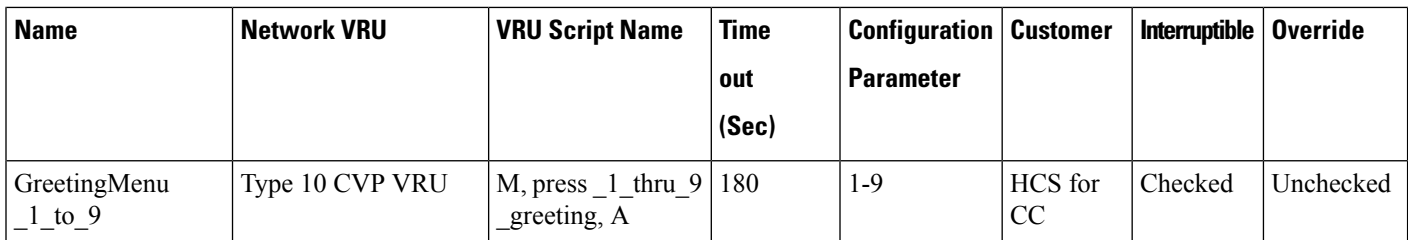

# **Application Instance List**

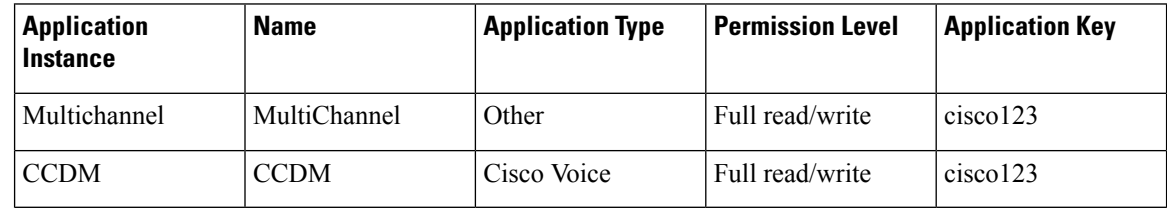

# **Application Path 24K**

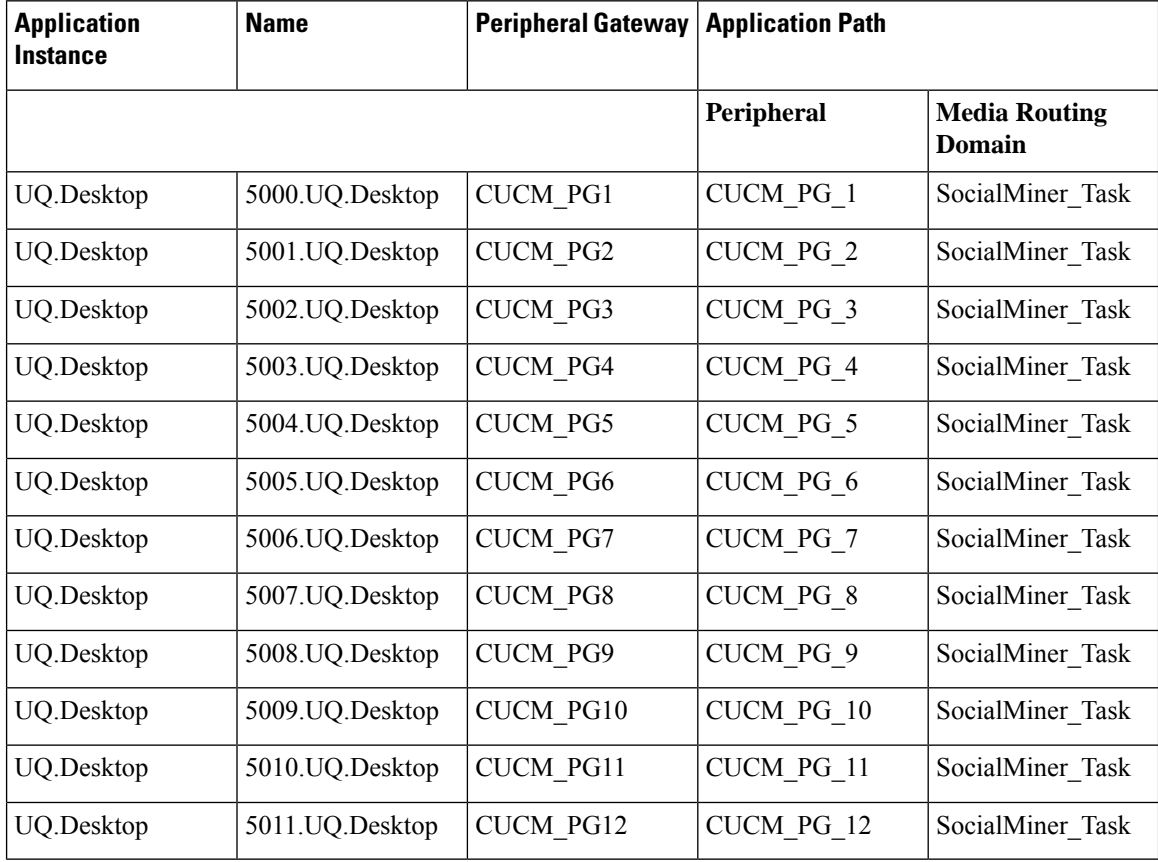

٠

# **Expanded Call Variable List**

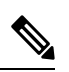

ECC variables will not be enabled by default. Use Unified CCE Configuration manager tool to enable the required ECC variables under the **Expanded Call Variable List**. **Note**

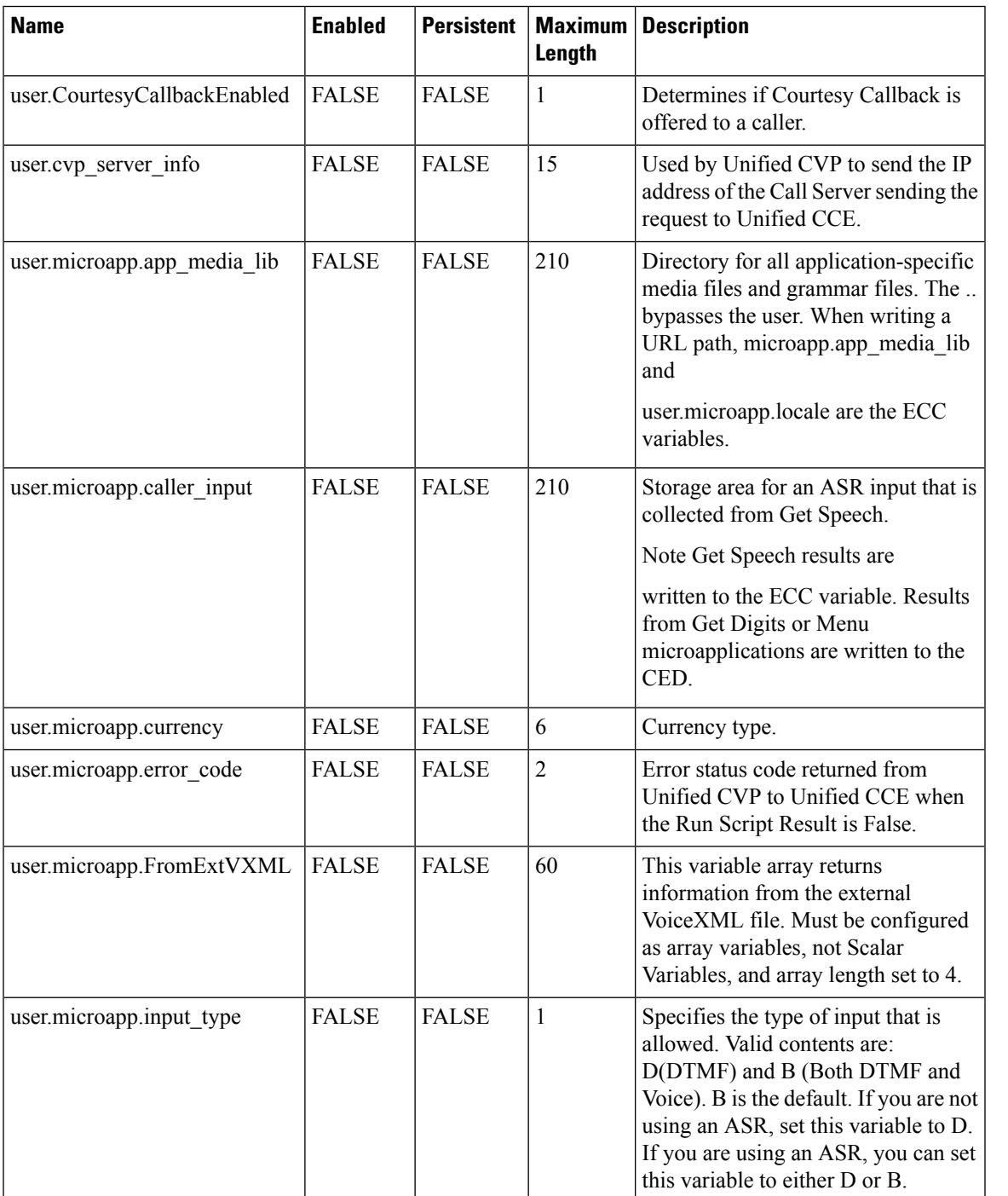

I

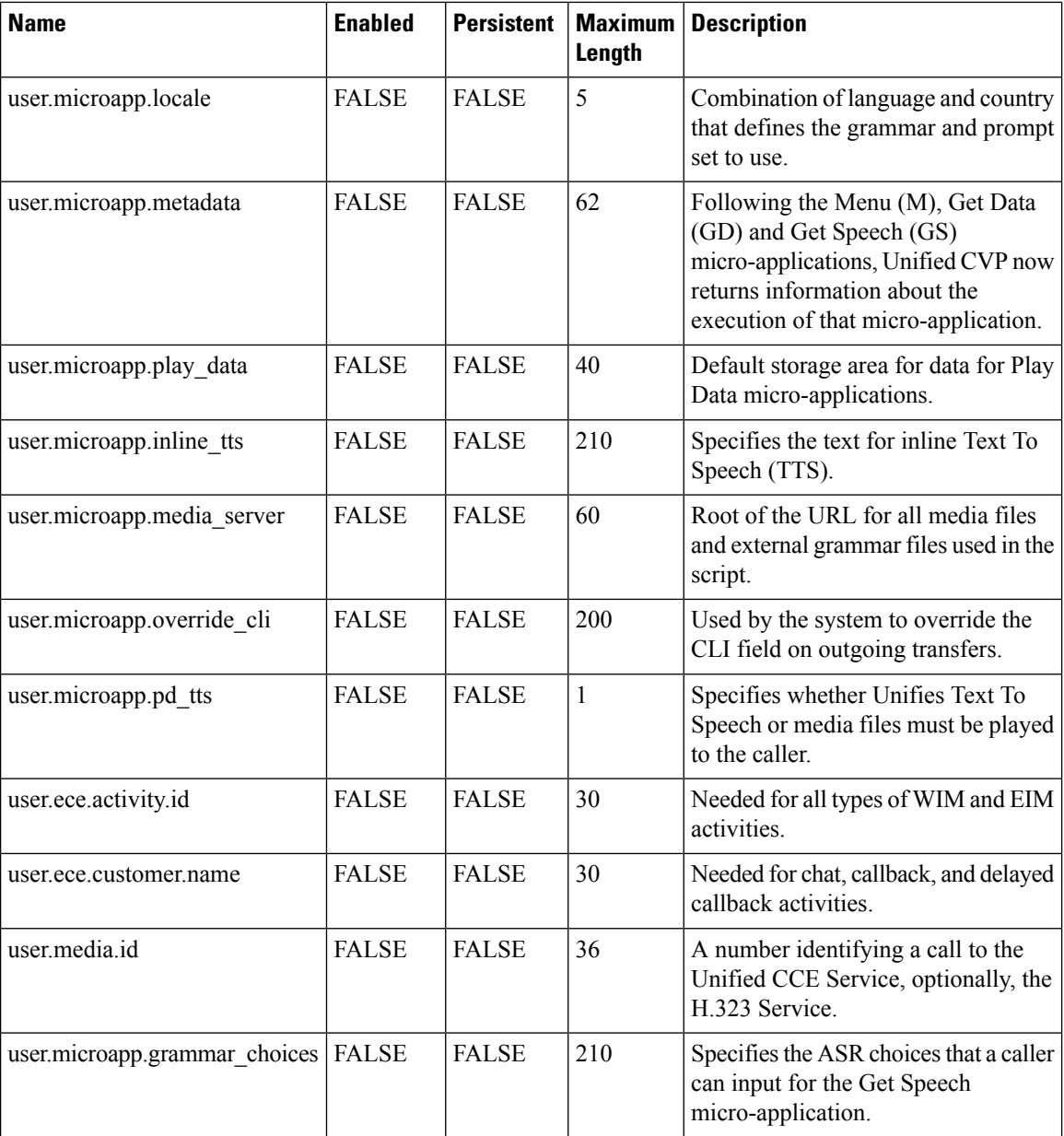

## **Media Class for Multi-Channel**

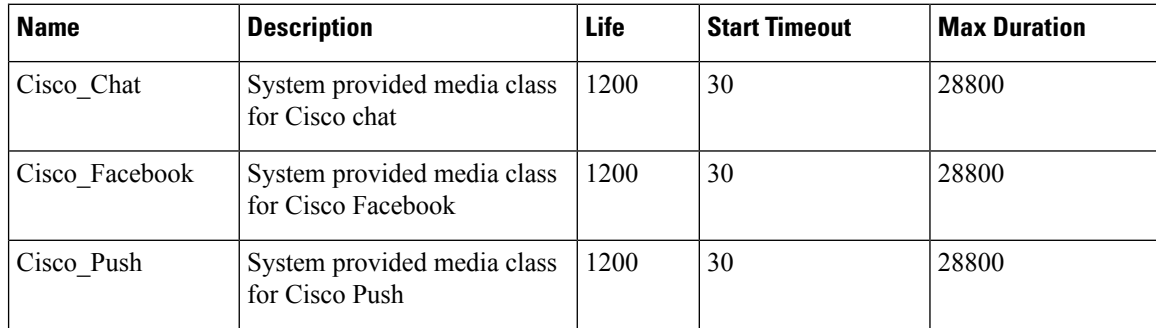

٦

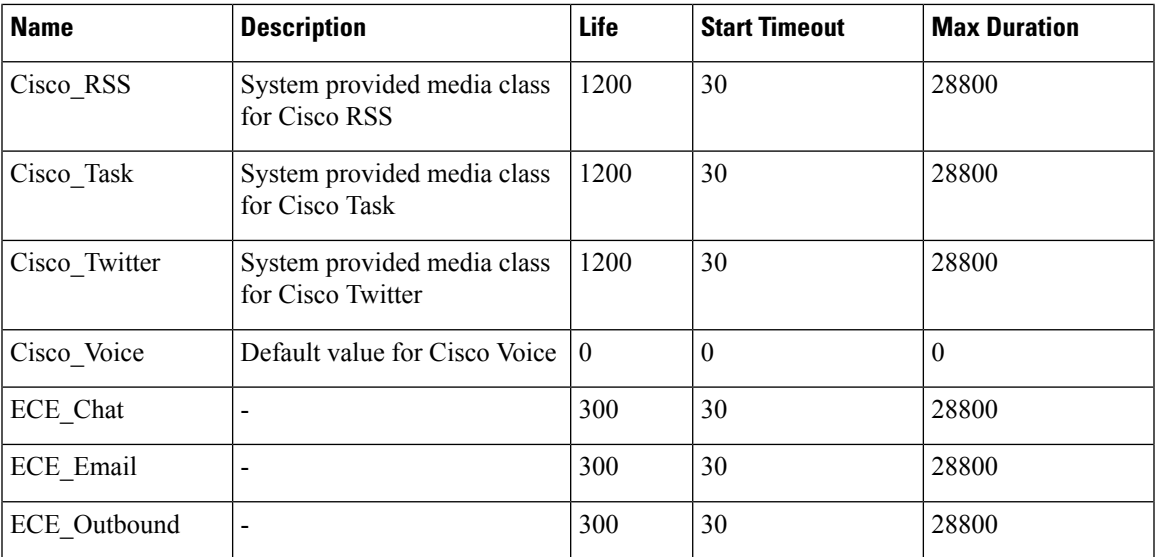

# **Media Routing Domain**

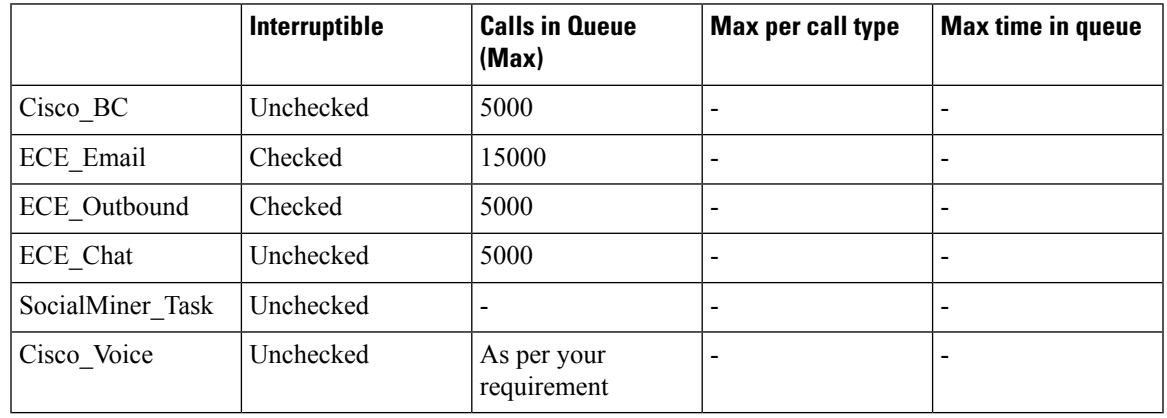

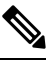

**Note** Set the **Max Per Call Type** and **Max Time in Queue** values as per your requirement.

# **System Information**

- Expanded Call Context: Enabled
- Minimum Correlation number: 1001
- Maximum Correlation number: 9999
- Retain script versions:5

I

## **Agent Targeting Rule**

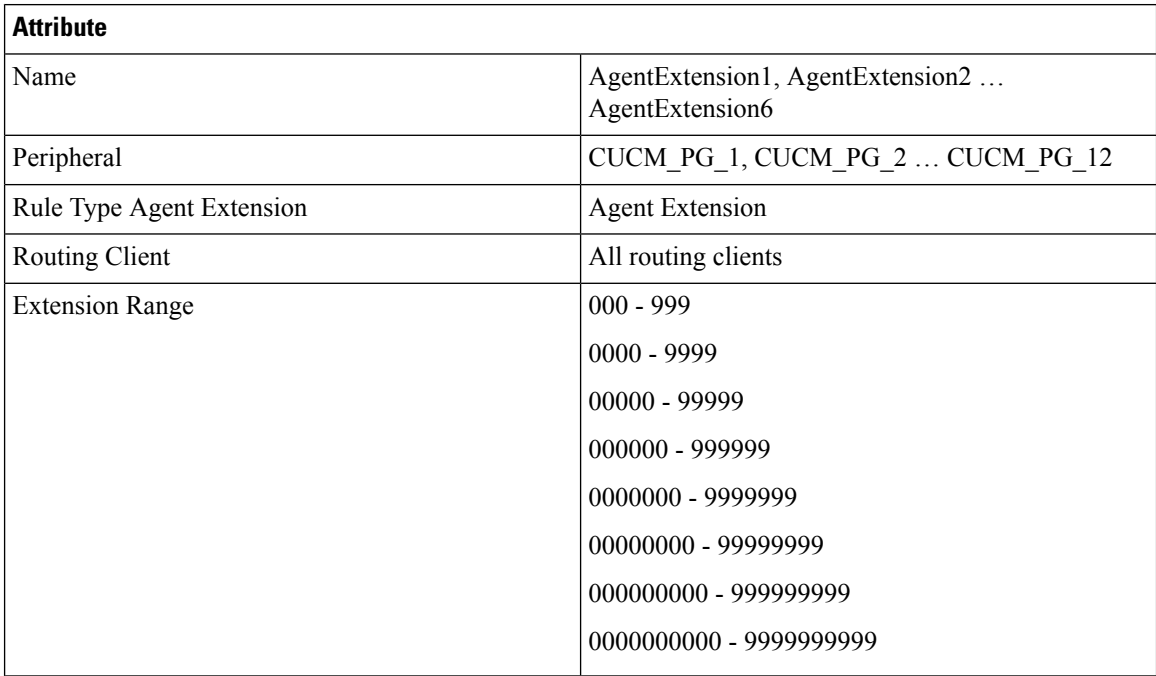

## **Outbound Dialer**

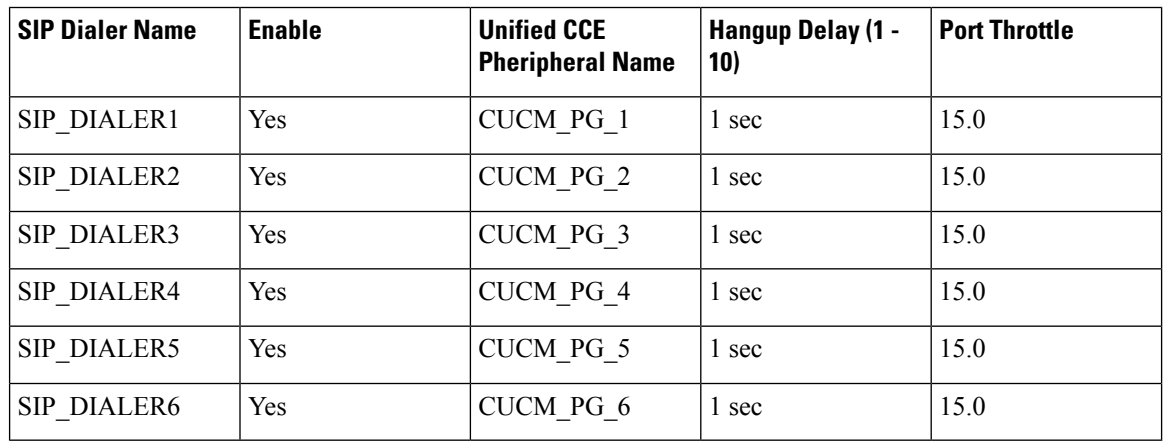

# **Base Configuration Parameters for Small Contact Center Agent Deployment**

# **Unified CCE Instance Explorer**

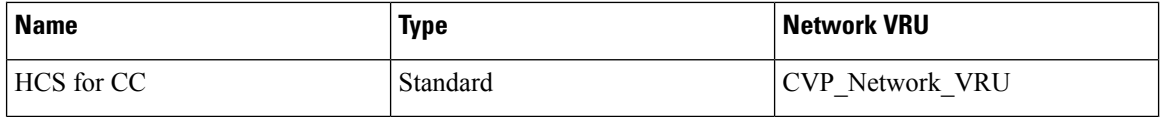

## **Agent Desk Settings List**

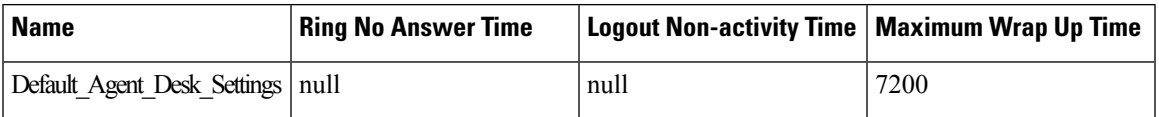

## **PG Explorer**

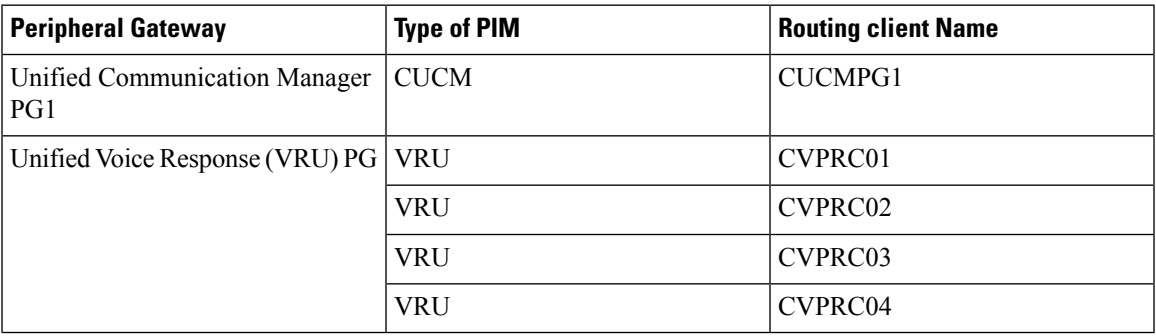

## **Network VRU Explorer**

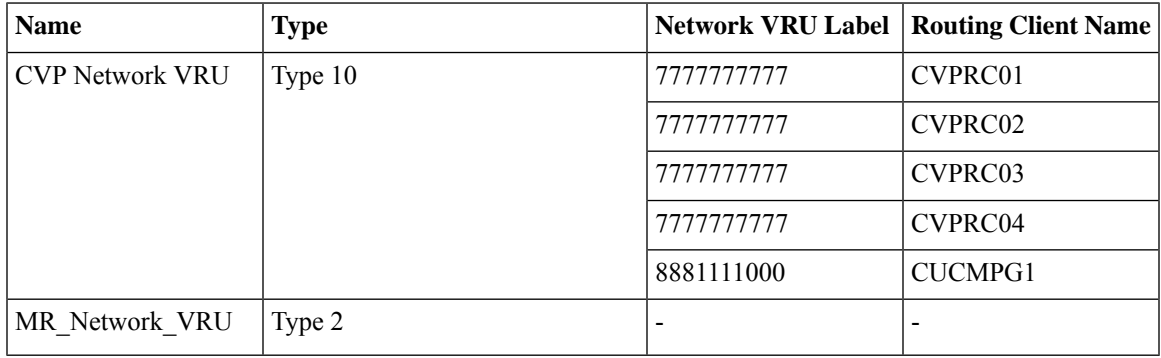

## **Network VRU Mapping**

All Unified CVP routing clients are mapped to **CVP\_Network\_VRU** of **Type10**. This is displayed in the **Advanced** tab of the PG Explorer.

## **Network VRU Script List**

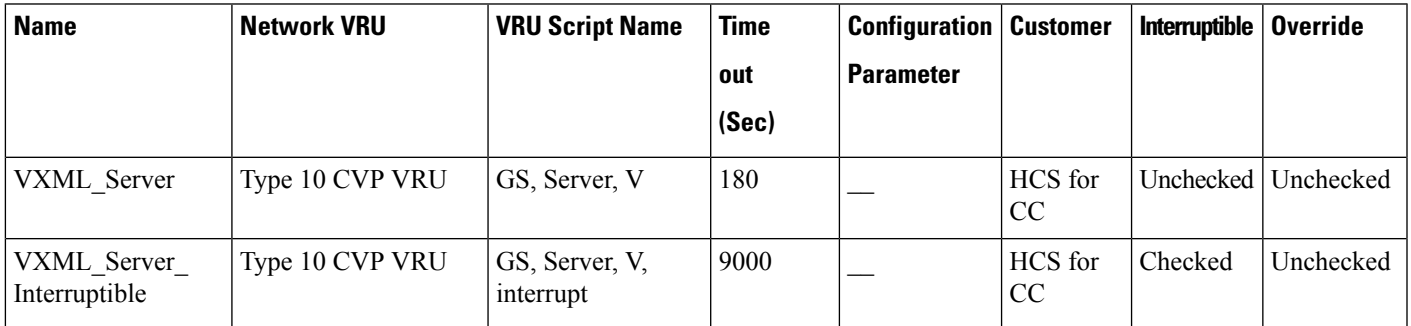

 $\mathbf I$ 

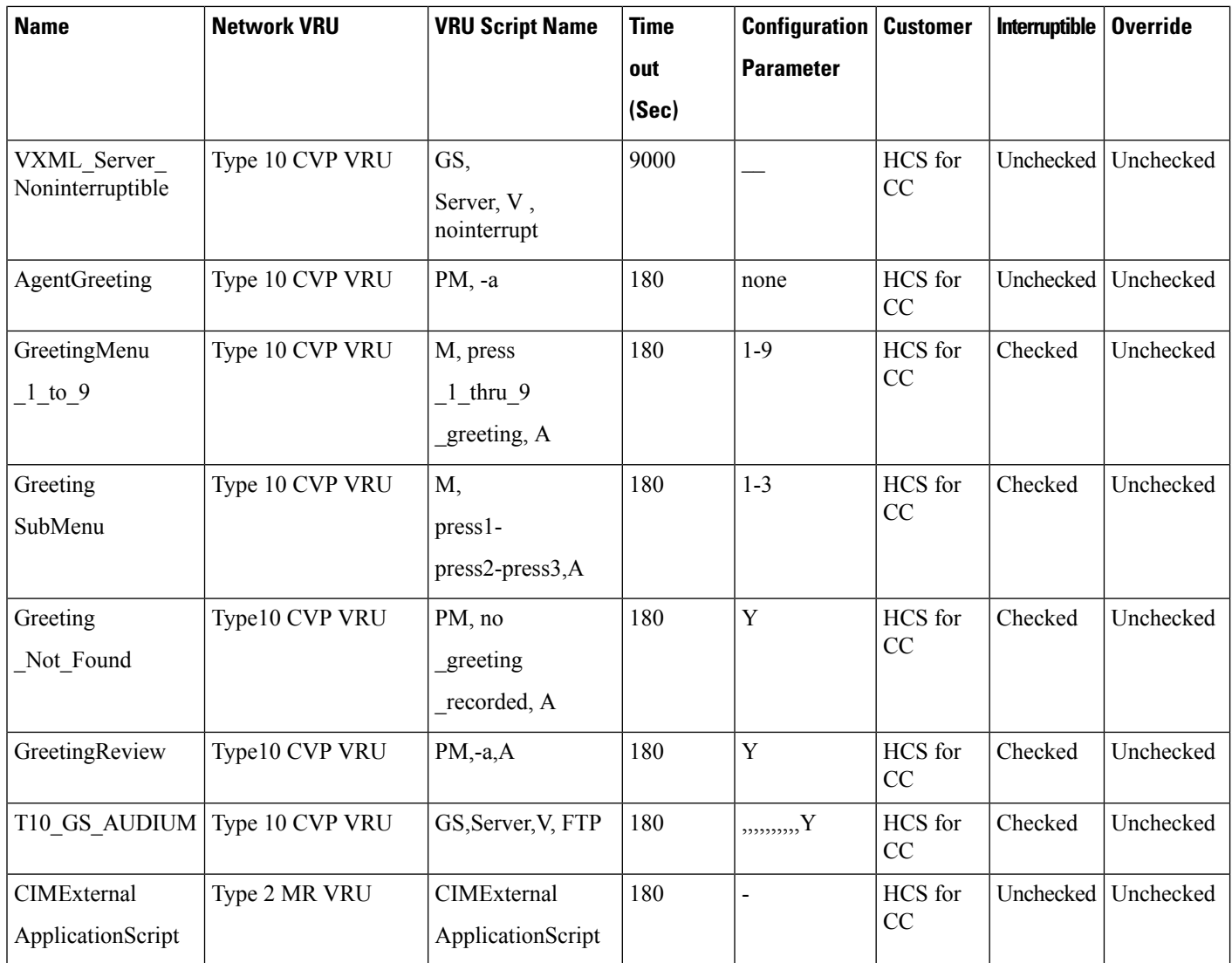

# **Application Instance List**

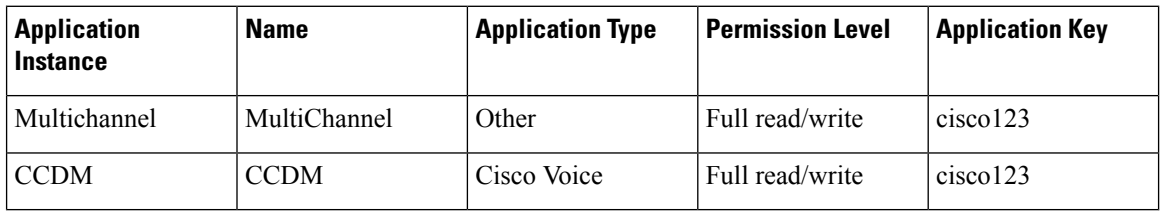

٠

# **Application Path**

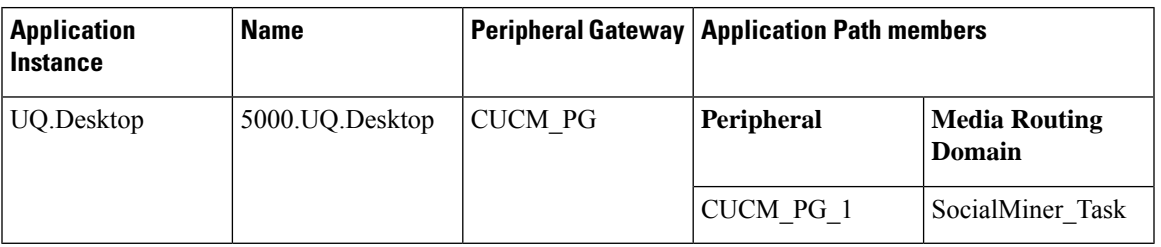

## **Media Class for Multi-Channel**

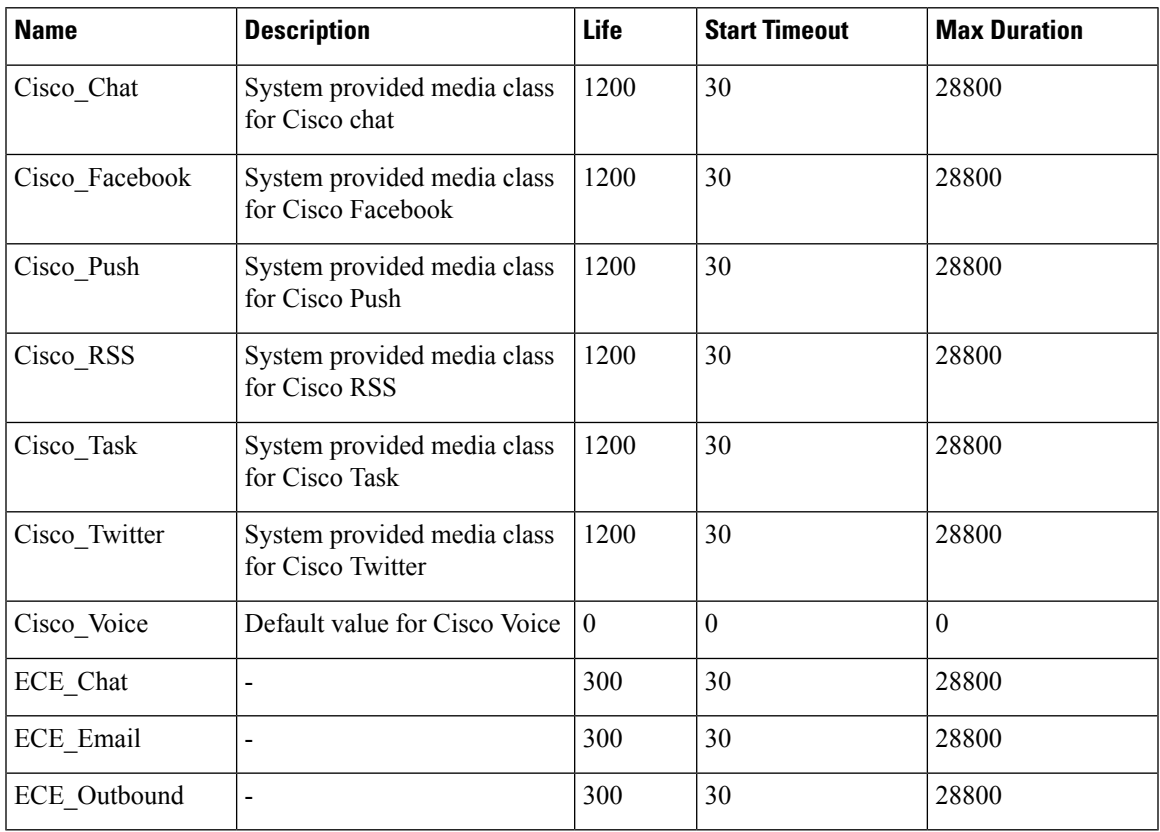

# **Media Routing Domain**

I

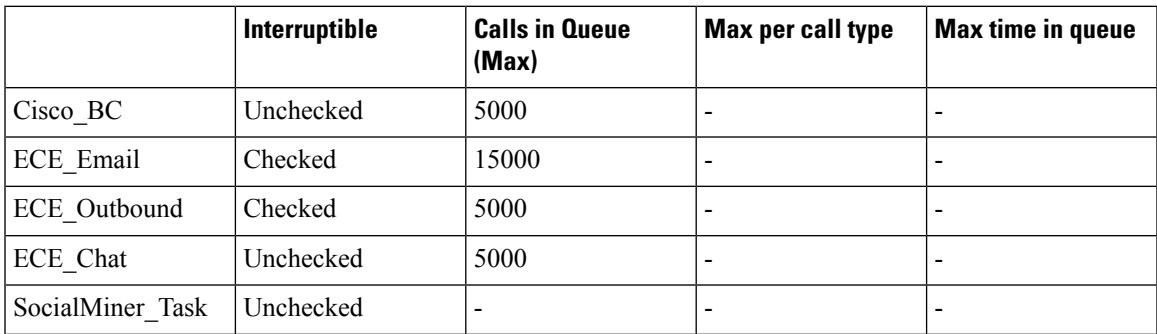

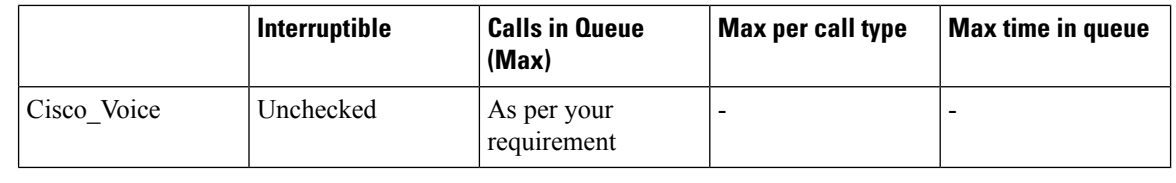

**Note** Set the **Max Per Call Type** and **Max Time in Queue** values as per your requirement.

## **Expanded Call Variable List**

# 

ECC variables will not be enabled by default. Use Unified CCE Configuration manager tool to enable the required ECC variables under the **Expanded Call Variable List**. **Note**

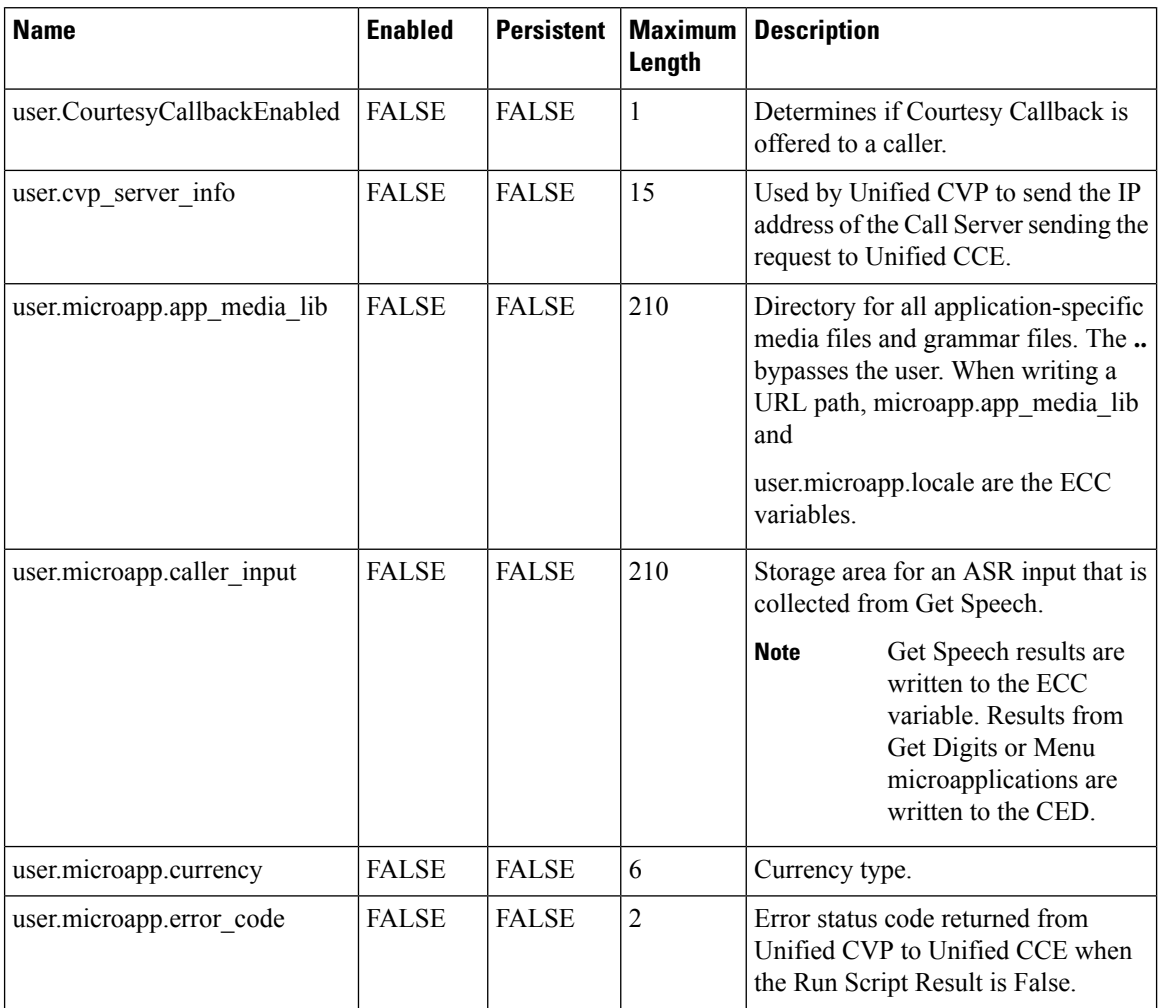

I

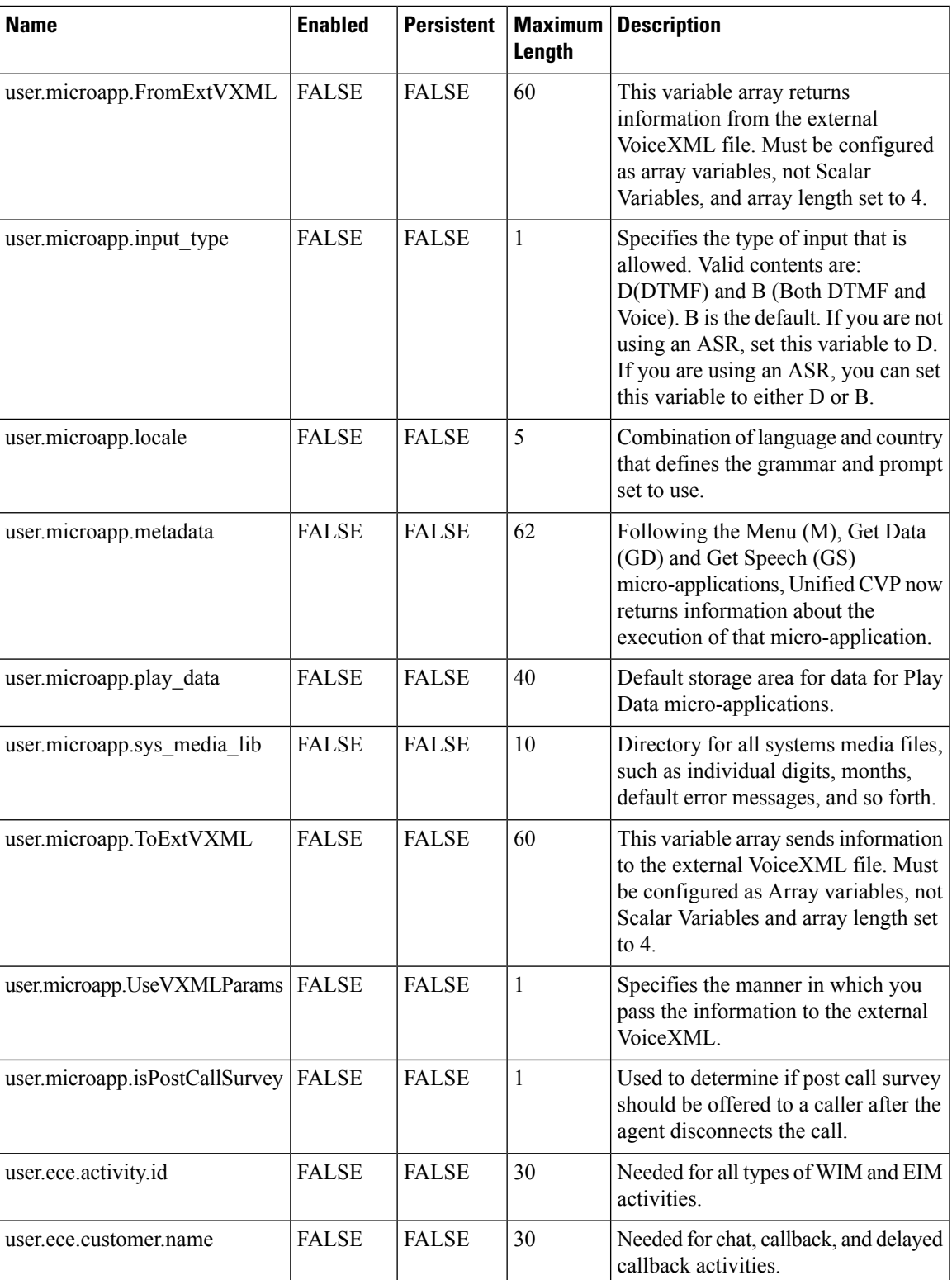

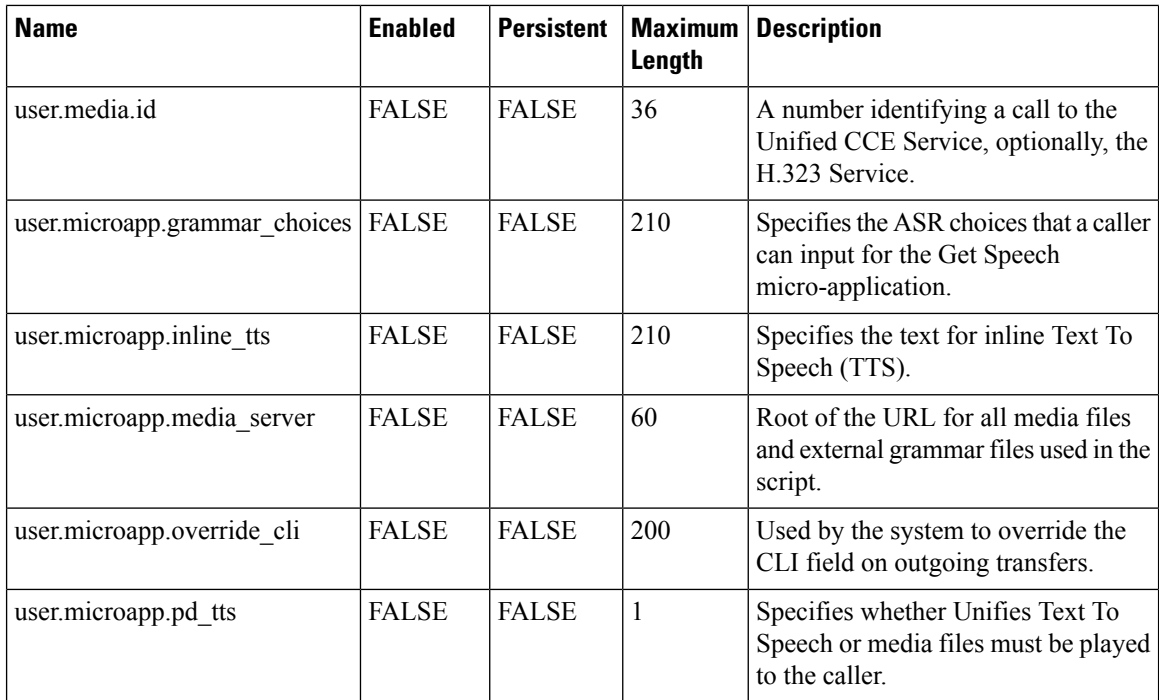

## **System Information**

- Expanded Call Context: Enabled
- Minimum Correlation number: 1001
- Maximum Correlation number: 9999
- Retain script versions:5

# **Agent Targeting Rule**

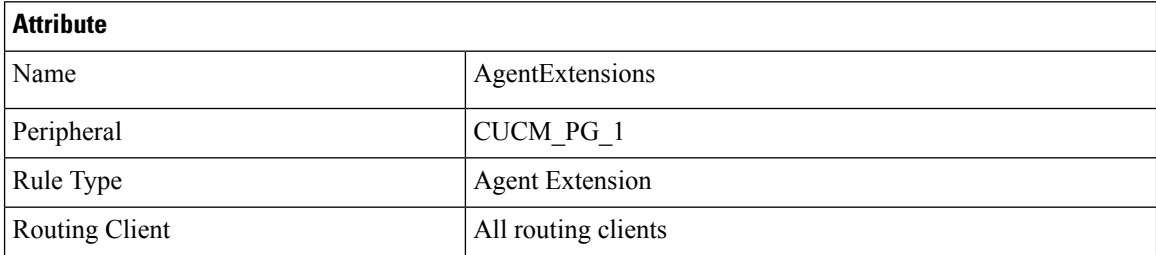

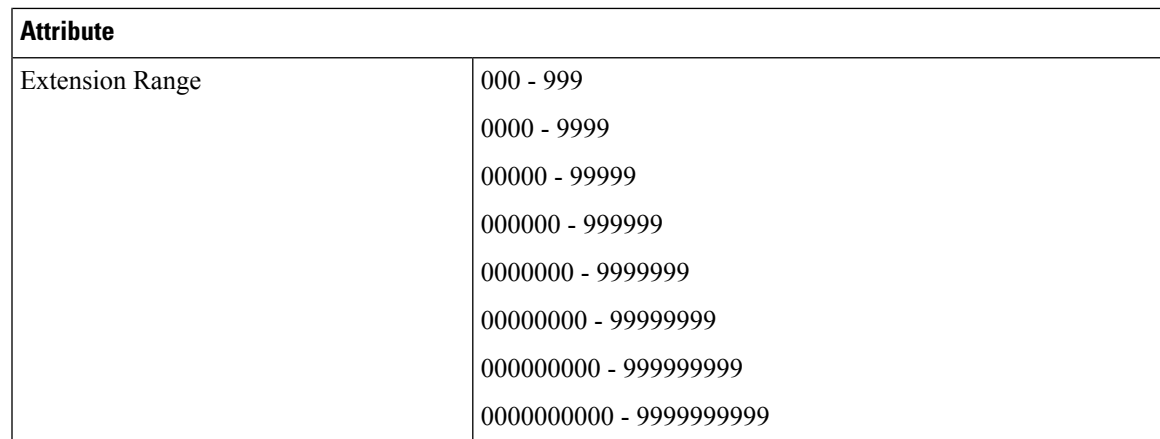

# <span id="page-58-0"></span>**IOPS values for Unified Communication Manager**

The IOPS values for Unified Communication Manager are based on the BHCA values. These values may differs for the following scenarios:

- Software upgrades during business hours generate 800 to 1200 IOPS in addition to steady state IOPS.
- CDR/CMR using CDR Analysis and Reporting (CAR):
	- A Unified Communications Manager that sends CDR/CMR to the external billing server does not incur any additional IOPS.
	- CAR continuous loading results in around 300 IOPS average on the system.
	- Scheduled uploads are around 250 IOPS for Publisher VM only.
- Trace collection is 100 IOPS (occurs on all VMs for which tracing is enabled).
- Nightly backup (usually Publisher VM only) is 50 IOPS.

# <span id="page-58-1"></span>**Mount ISO Files**

#### **Upload ISO image to data store:**

- **1.** Select the host in the vSphere client and click **Configuration**. Then click **Storage** in the left panel.
- **2.** Select the datastore that will hold the ISO file.
- **3.** Right click and select **Browse datastore**.
- **4.** Click the **Upload** icon and select **Upload file**.
- **5.** Browse to the location on your local drive where you saved the ISO file, and upload the ISO to the datastore.

#### **Mount the ISO image:**

**1.** Right-click the VM in the vSphere client and select **Edit virtual machine settings**.

- **2.** Click **Hardware** and select **CD|DVD Drive 1**.
- **3.** Check **Connect at power on** (Device status panel upper right).
- **4.** Click the **Datastore ISO File** radio button and then click **Browse**.
- **5.** Navigate to the data store where you uploaded the file.
- **6.** Select the ISO file and click **OK**.

# <span id="page-59-0"></span>**Set Up NTP and Time Configuration at the Customer Site**

Any domain controllers at the customer site must be configured to use NTP servers. The two ESXi host servers must point to the same NTP servers as the domain controllers. Additionally, you must review time configuration settings on the ESXi servers.

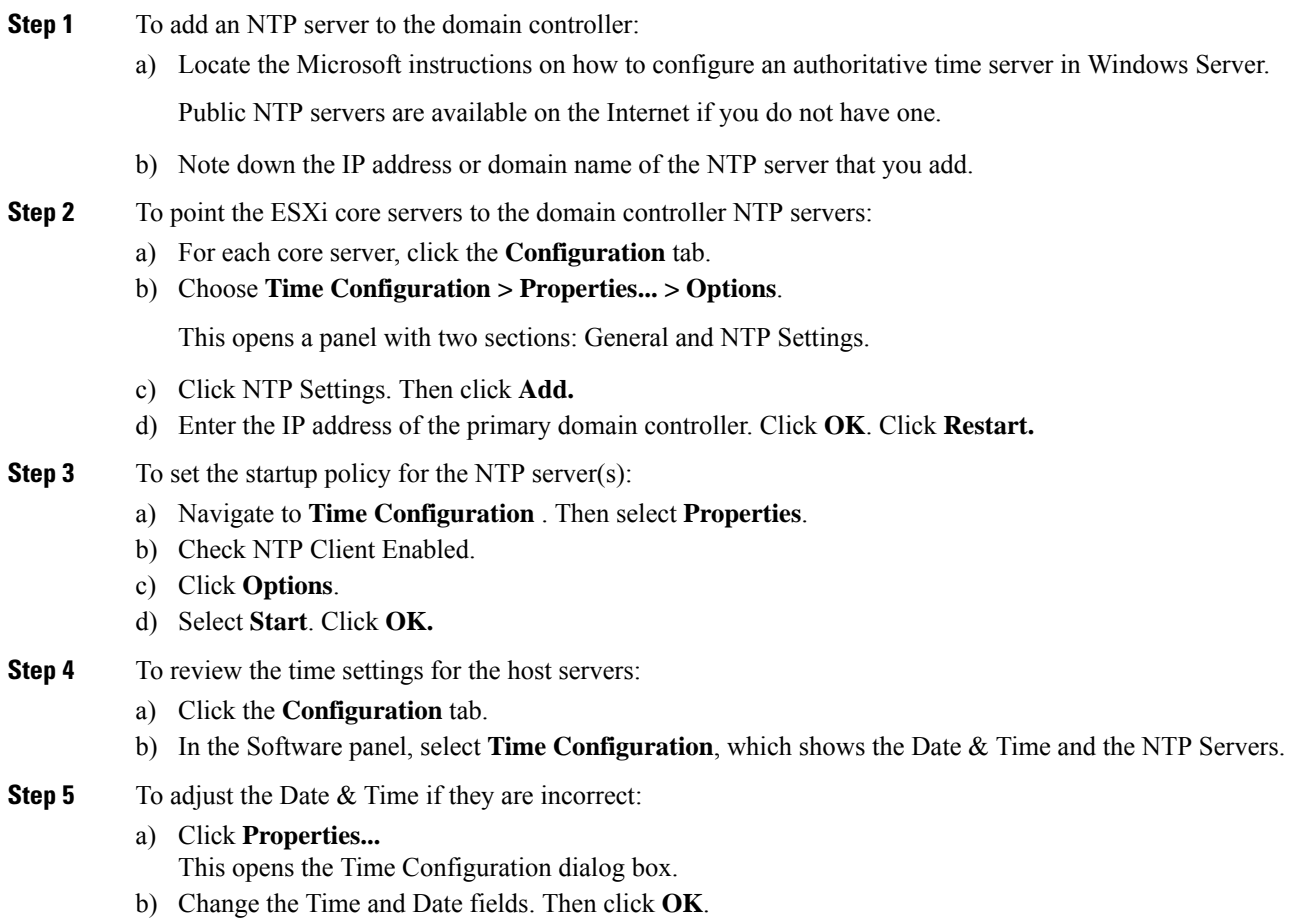

# <span id="page-60-0"></span>**CCDM Logging and MaxSizeRollBackups**

This section refers to the CCDM Logging and MaxSizeRollBackups:

- [Logging,](#page-60-1) on page 61
- [MaxSizeRollBackups](#page-60-2) , on page 61

# <span id="page-60-1"></span>**Logging**

Unified CCDM provides an extensive logging framework for each of the components of the system to aid troubleshooting in the event of a problem.

Logging trace levels are stored in the registry for each separate component and may be set to one of the four following values:

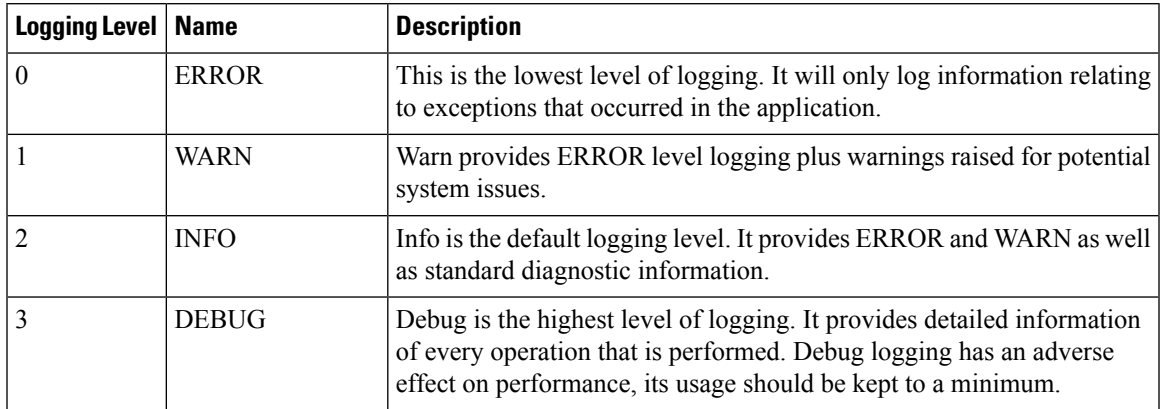

### **Set Logging Level Using the Unified System CLI in the CCDM Server**

Complete the following procedure to set logging level using the Unified System CLI in the CCDM server.

#### **Procedure**

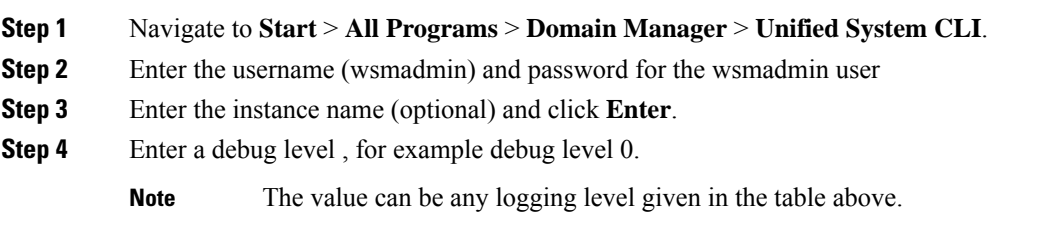

# <span id="page-60-2"></span>**MaxSizeRollBackups**

MaxSizeRollBackups setting defines the number of log files per day to store before deleting them and creating a new one. This feature protects against a high volume of exceptions filling the disk in a short period of time.

MaxSizeRollBackups parameter is present in the configuration file for Application Server, Web, Data, Import Server services. Partitioning service, Provisioning service

# <span id="page-61-0"></span>**Install and Configure Jabber for Windows**

- Install and [Configure](#page-61-1) Jabber Client, on page 62
- [Configure](#page-61-2) Jabber Using UCDM, on page 62

## <span id="page-61-1"></span>**Install and Configure Jabber Client**

You can run the installation program manually to install a single instance of the client and specify connection settings in the **Manual setup and sign-in** window.

#### **Procedure**

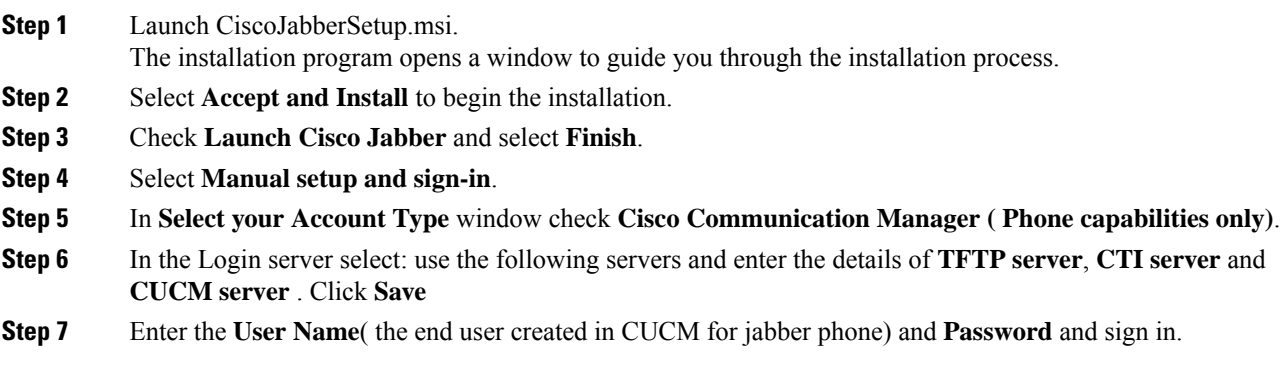

# <span id="page-61-2"></span>**Configure Jabber Using UCDM**

## **Add End User**

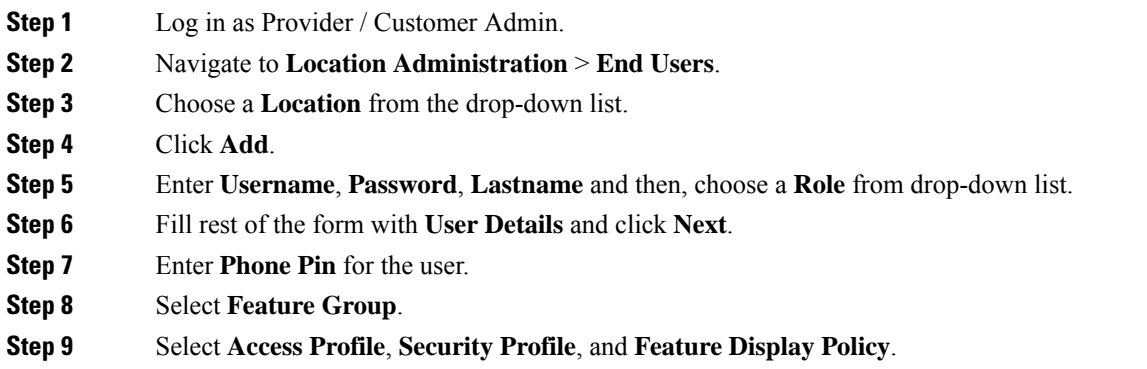

 $\overline{\phantom{a}}$ 

**Step 10** Click **Add**.

# <span id="page-62-0"></span>**Migrate Agents and Supervisors to Single Sign-On Accounts**

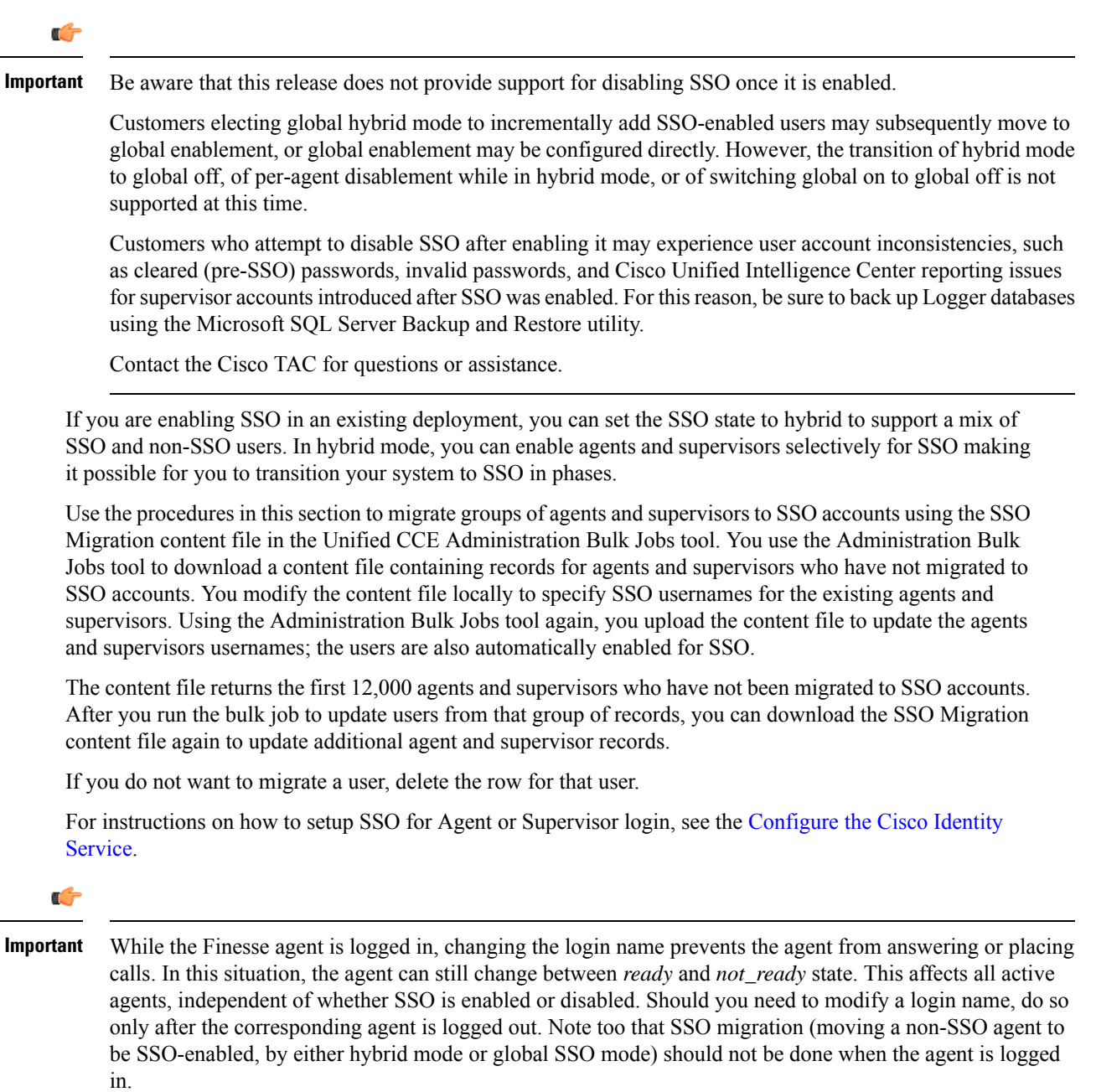

#### **Procedure**

- **Step 1** In Unified CCE Administration, navigate to **Manage** > **Bulk Jobs**.
- **Step 2** Download the SSO Migration bulk job content file.
	- a) Click **Templates.**

The **Download Templates** popup window opens.

- b) Click the **Download** icon for the SSO Migration template.
- c) Click **OK** to close the **Download Templates** popup window.

**Step 3** Enter the SSO usernames in the SSO Migration content file.

a) Open the template in Microsoft Excel. Update the **newUserName** field for the agents and supervisors whom you want to migrate to SSO accounts.

The content file for the SSO migration bulk job contains these fields:

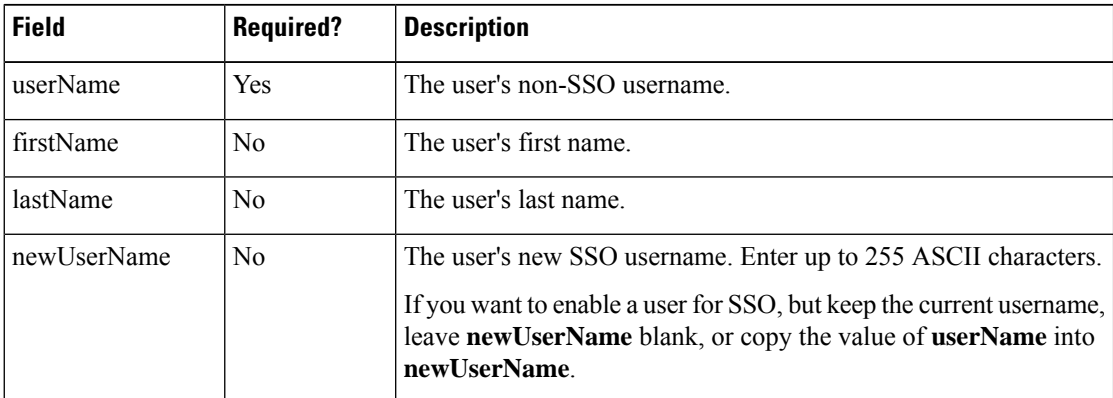

- b) Save the populated file locally.
- **Step 4** Create a bulk job to update the usernames in the database.
	- a) Click **New** to open the **New Bulk Job** window.
	- b) Enter an optional **Description** for the job.
	- c) In the **Content File** field, browse to the SSO Migration content file you completed.

The content file is validated before the bulk job is created.

d) Click **Save**.

The new bulk job appears in the list of bulk jobs. Optionally, click the bulk job to review the details and status for the bulk job. You can also download the log file for a bulk job.

When the bulk job completes, the agents and supervisors are enabled for SSO and their usernames are updated. You can open an individual user's record to see the changes.

**Step 5** Repeat this procedure, if needed, to migrate additional agents and supervisors to SSO usernames.

П

#### **What to do next**

After all of the agents and supervisors in your deployment are migrated toSSO accounts, you can enableSSO globally in your deployment.

# <span id="page-64-0"></span>**Globally Disable Single Sign-On**

Follow these steps if you need to globally disable single sign-on from either SSO or Hybrid mode.

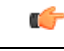

If you later want to migrate agents or supervisors from SSO-enabled to non-SSO: **Important**

> • If you change a Cisco Unified Intelligence Center supervisor who was created as SSO-enabled to non-SSO, a new, non-SSO user account is created for the supervisor after the next user synchronization. The older, SSO-enabled supervisor account (in the format SSO $\leq$ loginname>) still exists in Cisco Unified Intelligence Center, however, and you must delete it. You must reconfigure the new, non-SSO supervisor user account (that matches the supervisor's SAM account name in Active Directory) in Cisco Unified Intelligence Center Administration Console to set up the supervisor's reports and permissions.

- **Step 1** If the system is in **SSO** mode, change the SSO mode to **Hybrid** in the Unified CCE Administration **Single Sign-On** tool.
- **Step 2** Disable agents for SSO, and assign the agents new passwords. This step allows the agents to sign into Finesse.
- **Step 3** Disable supervisors for SSO. This step allows the supervisors to sign in to Unified CCE Administration to reskill agents.
- **Step 4** After you have updated all of the agent and supervisor records, change the SSO mode to **Non-SSO**.

I

٦